# Keysight E5810B LAN/GPIB/ USB Gateway

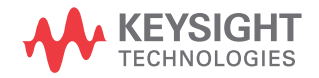

User's Guide

### Notices

### Copyright Notice

#### © Keysight Technologies 2013-2020

No part of this manual may be reproduced in any form or by any means (including electronic storage and retrieval or translation into a foreign language) without prior agreement and written consent from Keysight Technologies as governed by United States and international copyright laws.

#### Manual Part Number

E5810-90004

#### Edition

Edition 7, November 2020

#### Printed in:

Printed in Malaysia

#### Published by:

Keysight Technologies Bayan Lepas Free Industrial Zone, 11900 Penang, Malaysia

#### Technology Licenses

The hardware and/or software described in this document are furnished under a license and may be used or copied only in accordance with the terms of such license.

#### Declaration of Conformity

Declarations of Conformity for this product and for other Keysight products may be downloaded from the Web. Go to [http://www.keysight.com/](http://www.keysight.com/go/conformity) [go/conformity](http://www.keysight.com/go/conformity). You can then search by product number to find the latest Declaration of Conformity.

#### U.S. Government Rights

The Software is "commercial computer software," as defined by Federal Acquisition Regulation ("FAR") 2.101. Pursuant to FAR 12.212 and 27.405-3 and Department of Defense FAR Supplement ("DFARS") 227.7202, the U.S. government acquires commercial computer software under the same terms by which the software is customarily provided to the public. Accordingly, Keysight provides the Software to U.S. government customers under its standard commercial license, which is embodied in its End User License Agreement (EULA), a copy of which can be found at [http://www.keysight.com/find/](http://www.keysight.com/find/sweula) [sweula](http://www.keysight.com/find/sweula). The license set forth in the EULA represents the exclusive authority by which the U.S. government may use, modify, distribute, or disclose the Software. The EULA and the license set forth therein, does not require or permit, among other things, that Keysight: (1) Furnish technical information related to commercial computer software or commercial computer software documentation that is not customarily provided to the public; or (2) Relinquish to, or otherwise provide, the government rights in excess of these rights customarily provided to the public to use, modify, reproduce, release, perform, display, or disclose commercial computer software or commercial computer software documentation. No additional government requirements beyond those set forth in the EULA shall apply, except to the extent that those terms, rights, or licenses are explicitly required from all providers of commercial computer software pursuant to the FAR and the DFARS and are set forth specifically in writing elsewhere in the EULA. Keysight shall be under no obligation to update, revise or otherwise modify the Software. With respect to any technical data as defined by FAR 2.101, pursuant to FAR 12.211 and 27.404.2 and DFARS 227.7102, the U.S. government acquires no greater than Limited Rights as defined in FAR 27.401 or DFAR 227.7103-5 (c), as applicable in any technical data.

#### **Warranty**

THE MATERIAL CONTAINED IN THIS DOCUMENT IS PROVIDED "AS IS," AND IS SUBJECT TO BEING CHANGED, WITHOUT NOTICE, IN FUTURE EDITIONS. FURTHER, TO THE MAXIMUM EXTENT PERMITTED BY APPLICABLE LAW, KEYSIGHT DISCLAIMS ALL WARRANTIES, EITHER EXPRESS OR IMPLIED, WITH REGARD TO THIS MANUAL AND ANY INFORMATION CONTAINED HEREIN, INCLUDING BUT NOT LIMITED TO THE IMPLIED WARRANTIES OF MERCHANTABILITY AND FITNESS FOR A PARTICULAR PURPOSE. KEYSIGHT SHALL NOT BE LIABLE FOR ERRORS OR FOR INCIDENTAL OR CONSEQUENTIAL DAMAGES IN CONNECTION WITH THE FURNISHING, USE, OR PERFORMANCE OF THIS DOCUMENT OR OF ANY INFORMATION CONTAINED HEREIN. SHOULD KEYSIGHT AND THE USER HAVE A SEPARATE WRITTEN AGREEMENT WITH WARRANTY TERMS COVERING THE MATERIAL IN THIS DOCUMENT THAT CONFLICT WITH THESE TERMS, THE WARRANTY TERMS IN THE SEPARATE AGREEMENT SHALL CONTROL.

#### Safety Information

#### **CAUTION**

A CAUTION notice denotes a hazard. It calls attention to an operating procedure, practice, or the like that, if not correctly performed or adhered to, could result in damage to the product or loss of important data. Do not proceed beyond a CAUTION notice until the indicated conditions are fully understood and met.

### **WARNING**

A WARNING notice denotes a hazard. It calls attention to an operating procedure, practice, or the like that, if not correctly performed or adhered to, could result in personal injury or death. Do not proceed beyond a WARNING notice until the indicated conditions are fully understood and met.

## <span id="page-2-0"></span>Safety Symbols

The following symbol on the instrument and in the documentation indicates precautions which must be taken to maintain safe operation of the instrument.

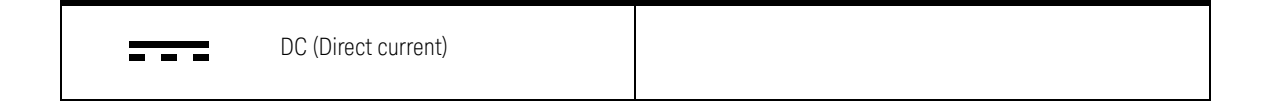

### <span id="page-3-0"></span>Safety Considerations

Read the information below before using this instrument.

The following general safety precautions must be observed during all phases of operation, service, and repair of this instrument. Failure to comply with these precautions or with specific warnings elsewhere in this manual violates safety standards for design, manufacture, and intended use of the instrument. Keysight Technologies assumes no liability for the customer's failure to comply with these requirements.

- **CAUTION** Use the device with the cables provided with the shipment.
	- If the device is used in a manner not specified by the manufacturer, the device protection may be impaired.
	- Always use dry cloth to clean the device. Do not use ethyl alcohol or any other volatile liquid to clean the device.
	- Do not permit any blockage of the ventilation holes of the device.

- **WARNING** Do not use the device if it appears damaged or defective.
	- Do not operate the device around flammable gases or fumes, vapor, or wet environments.
	- Observe all markings on the device before connecting any wiring to the device.
	- Turn off the output of the power supply before connecting to the output terminals.
	- When servicing the device, use only the specified replacement parts.
	- Do not install substitute parts or perform any unauthorized modification to the device.
	- Do not operate the device with the cover removed or loosened.
	- Use only the power adapter provided by the manufacturer to avoid any unexpected hazards.

### <span id="page-4-0"></span>Environmental Conditions

This instrument is designed for indoor use and in an area with low condensation. The table below shows the general environmental requirements for this instrument.

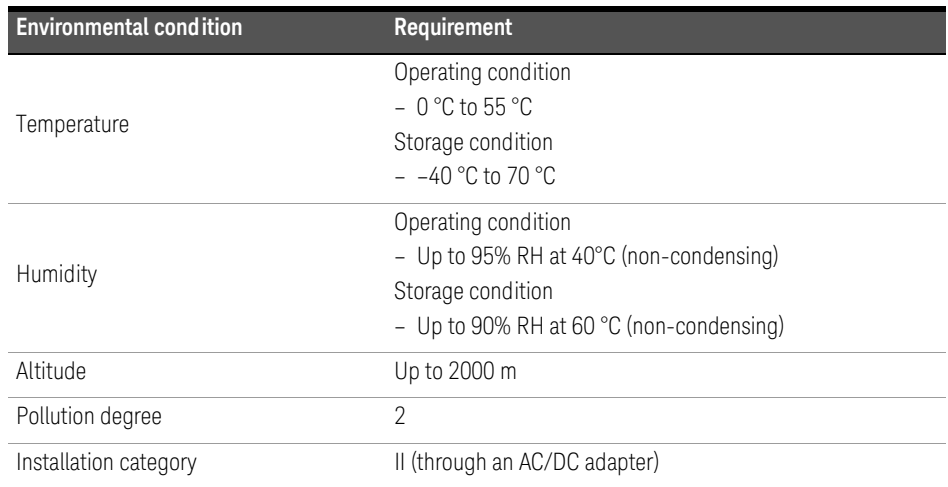

- **NOTE** The E5810B LAN/GPIB/USB Gateway complies with the following safety and EMC requirements:
	- IEC61326-1:2005 / EN61326-1:2006
	- Canada: ICES/NMB-001: Issue 4, June 2006
	- Australia / New Zealand: AS/NZS CISPR11:2004
	- IEC 61010-1:2010 / EN 61010-1:2010 (3rd Edition)

# <span id="page-5-0"></span>Regulatory Markings

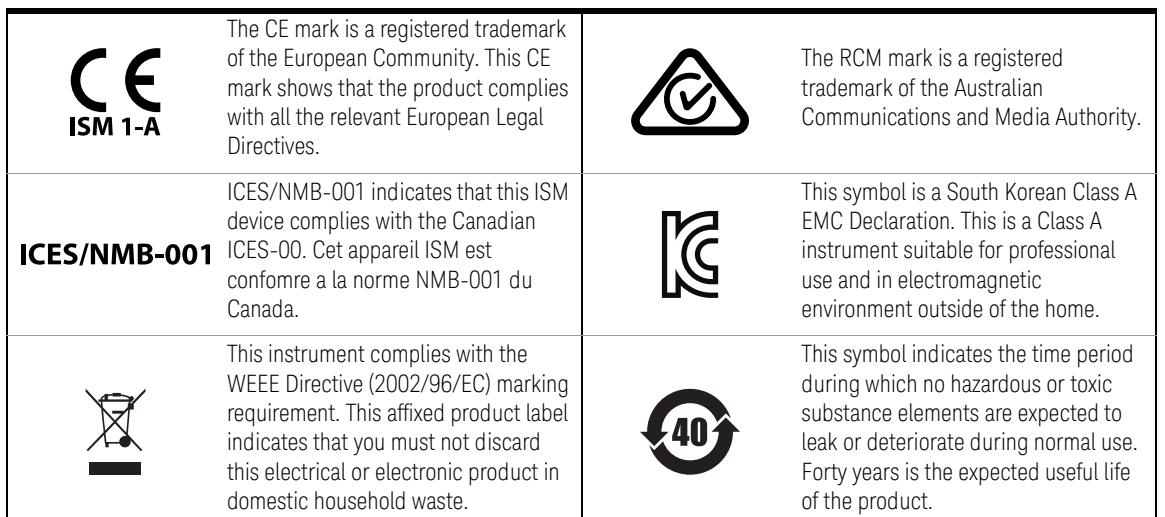

### <span id="page-6-0"></span>Waste Electrical and Electronic Equipment (WEEE) Directive 2002/96/EC

This instrument complies with the WEEE Directive (2002/96/EC) marking requirement. This affixed product label indicates that you must not discard this electrical or electronic product in domestic household waste.

#### <span id="page-6-1"></span>Product category:

With reference to the equipment types in the WEEE directive Annex 1, this instrument is classified as a "Monitoring and Control Instrument" product.

The affixed product label is as shown below.

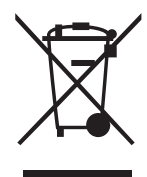

Do not dispose in domestic household waste.

To return this unwanted instrument, contact your nearest Keysight Service Center, or visit http://about.keysight.com/en/companyinfo/environment/takeback.shtml for more information.

### <span id="page-6-2"></span>Sales and Technical Support

To contact Keysight for sales and technical support, refer to the support links on the following Keysight websites:

- www.keysight.com/find/clampmeter (product-specific information and support, software and documentation updates)
- www.keysight.com/find/assist (worldwide contact information for repair and service)

THIS PAGE HAS BEEN INTENTIONALLY LEFT BLANK.

## Table of Contents

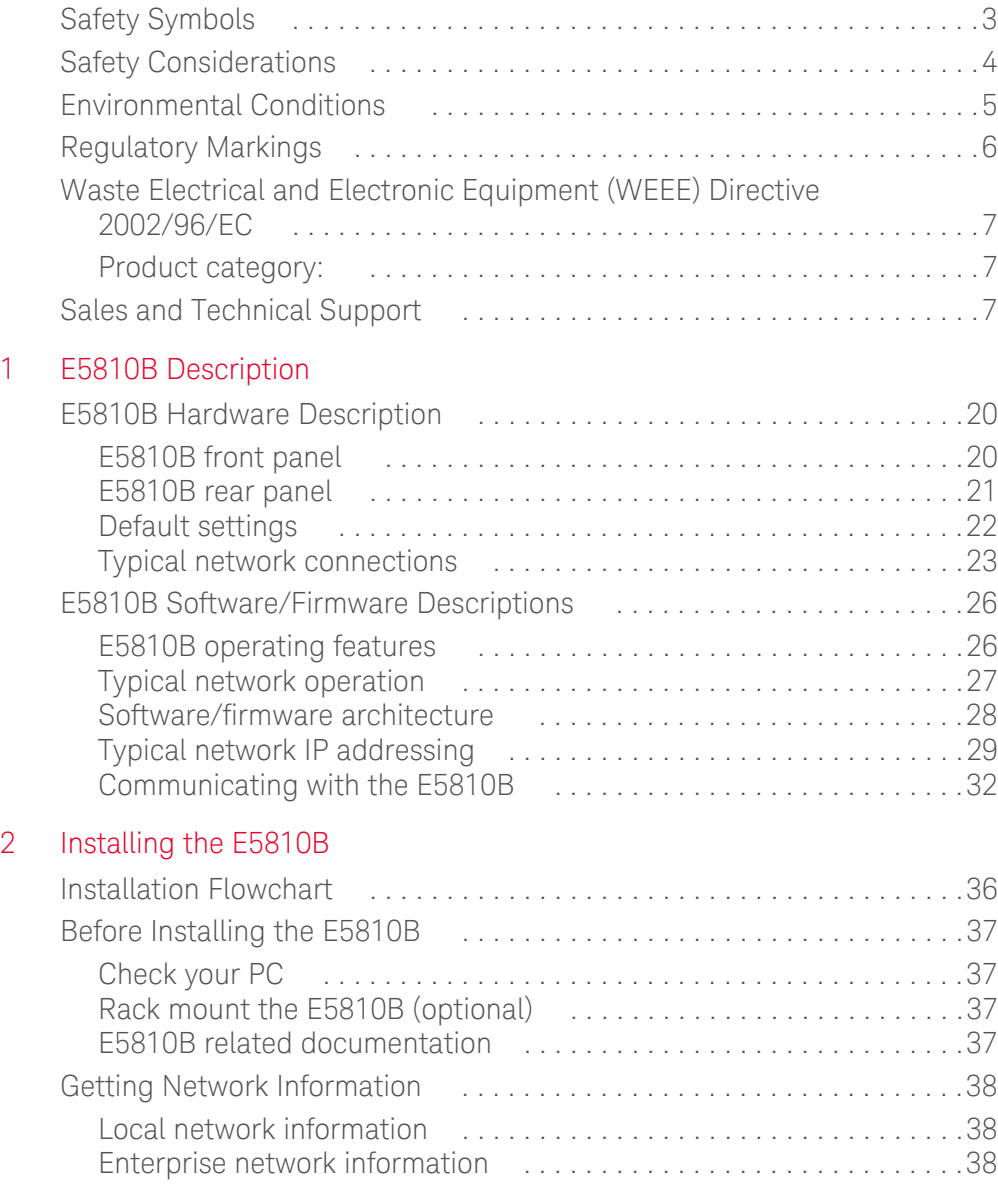

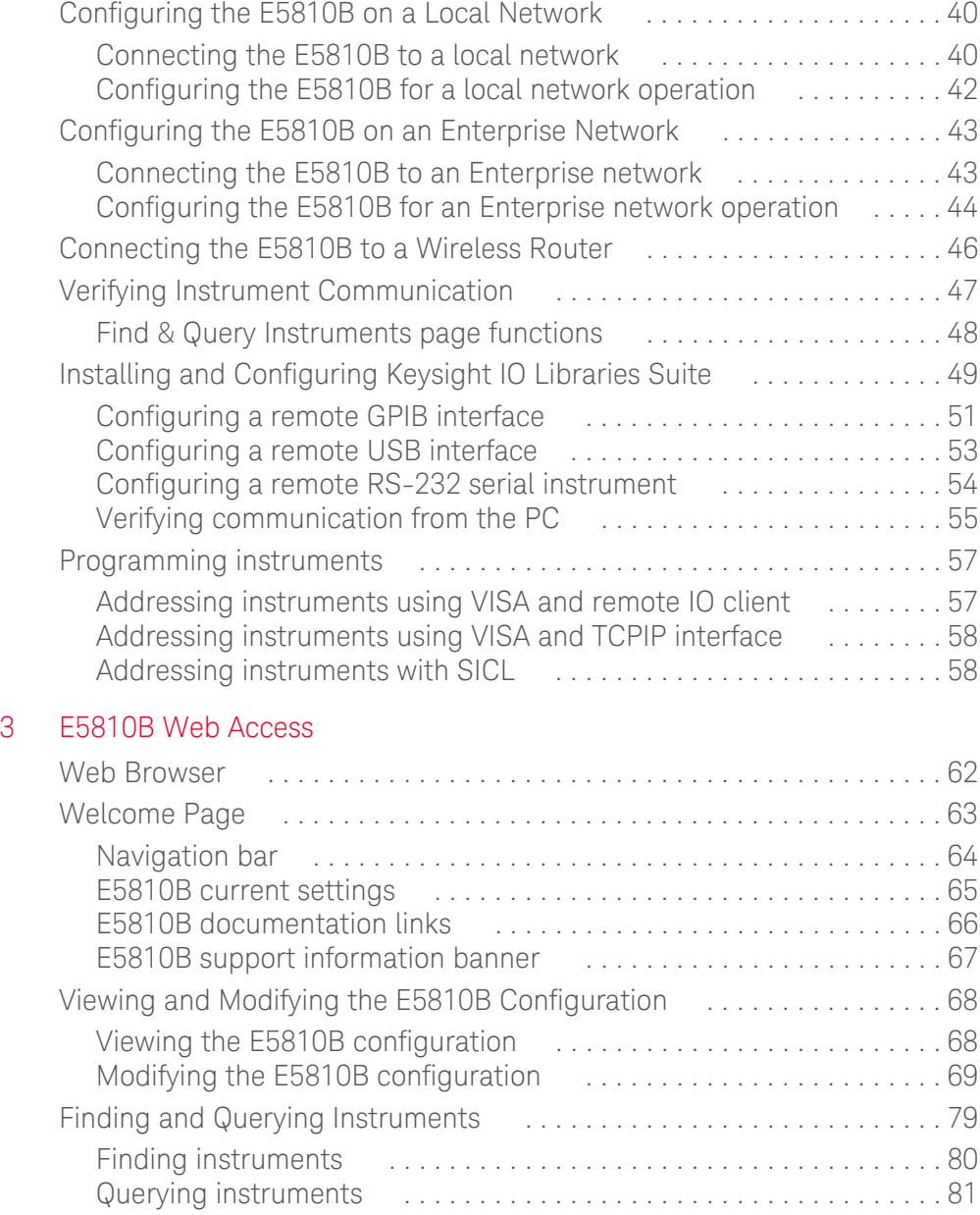

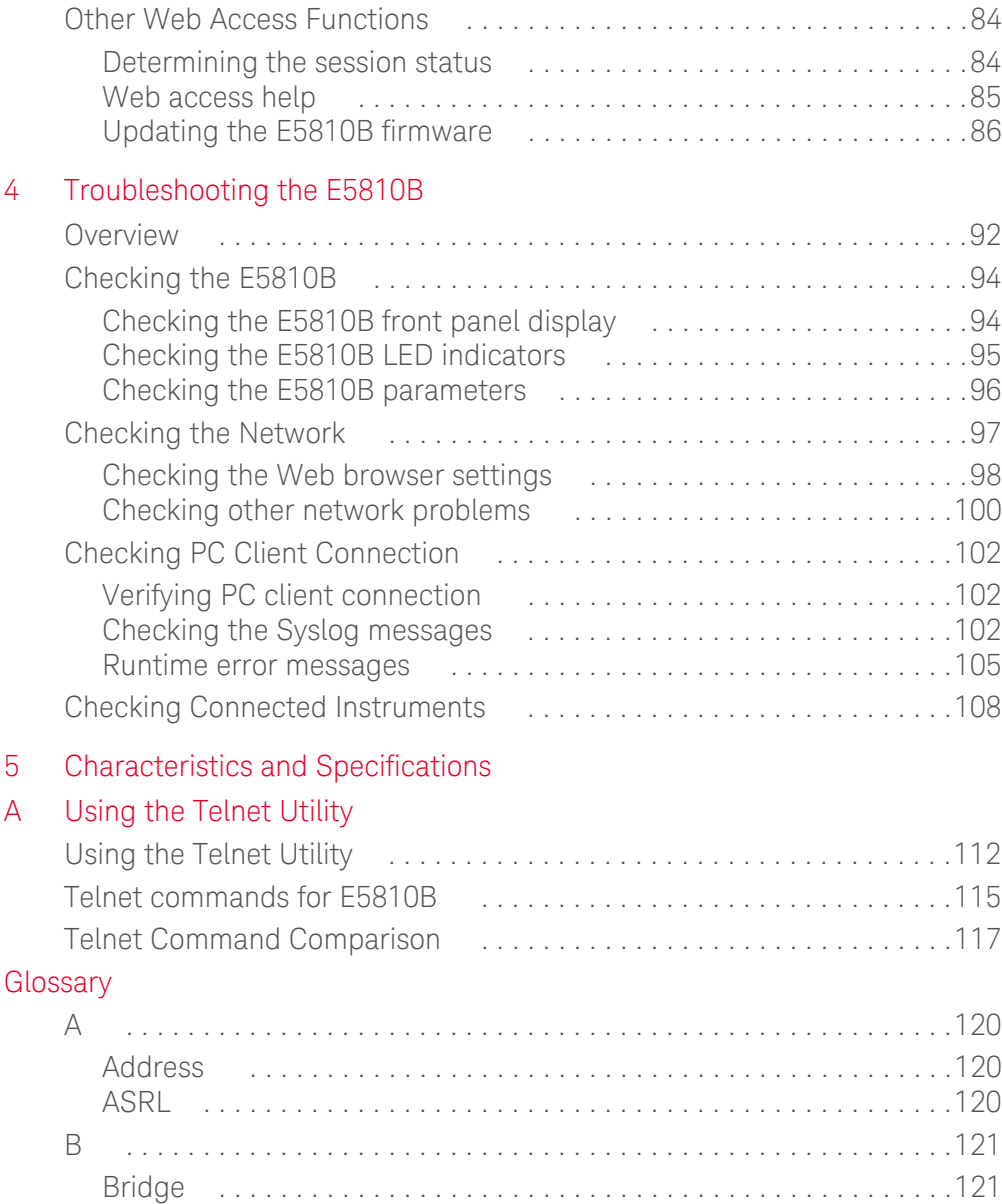

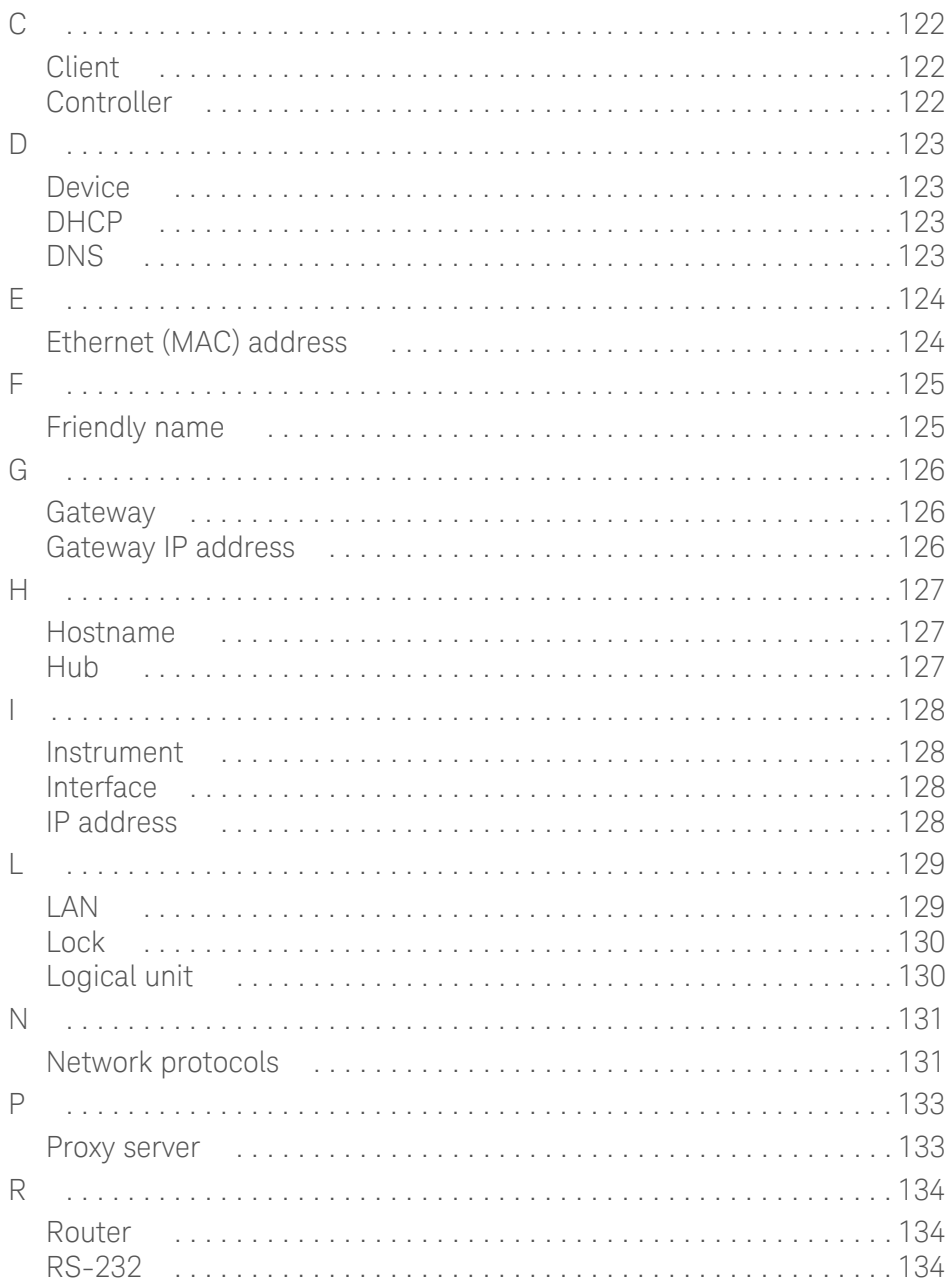

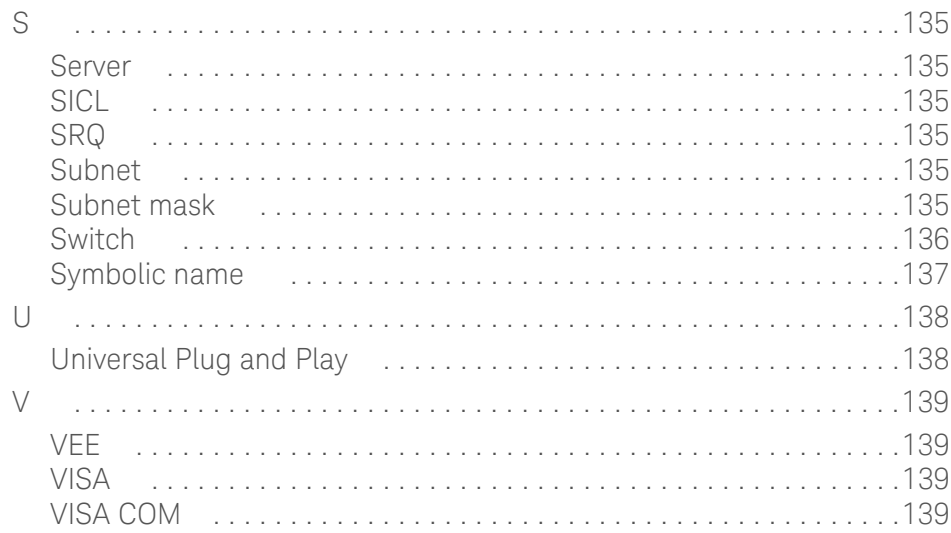

THIS PAGE HAS BEEN INTENTIONALLY LEFT BLANK.

# List of Figures

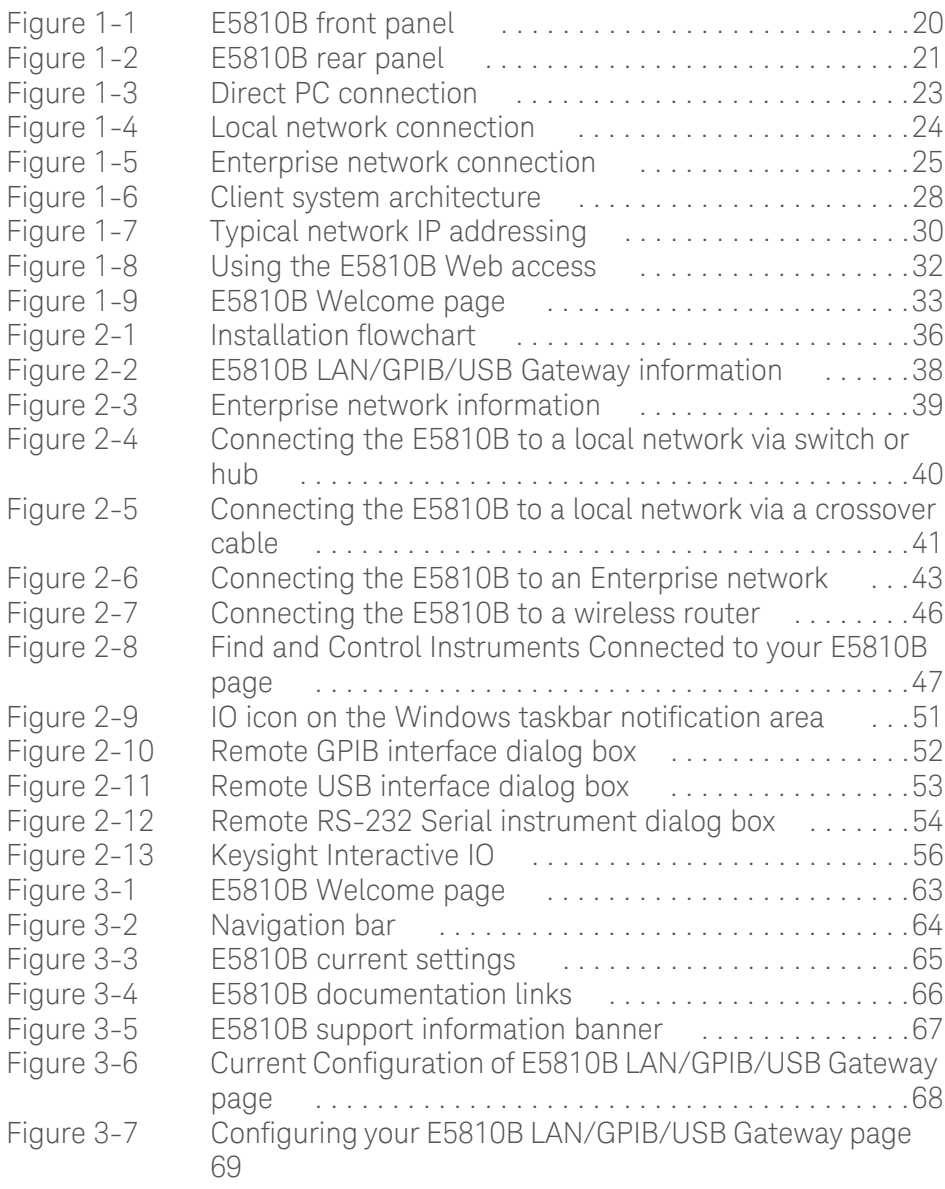

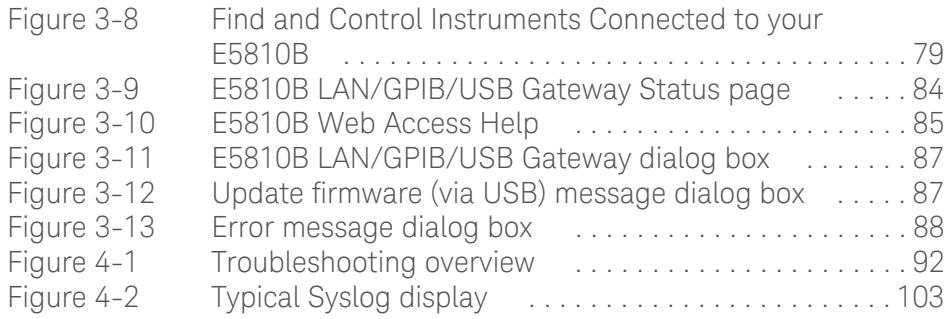

## List of Tables

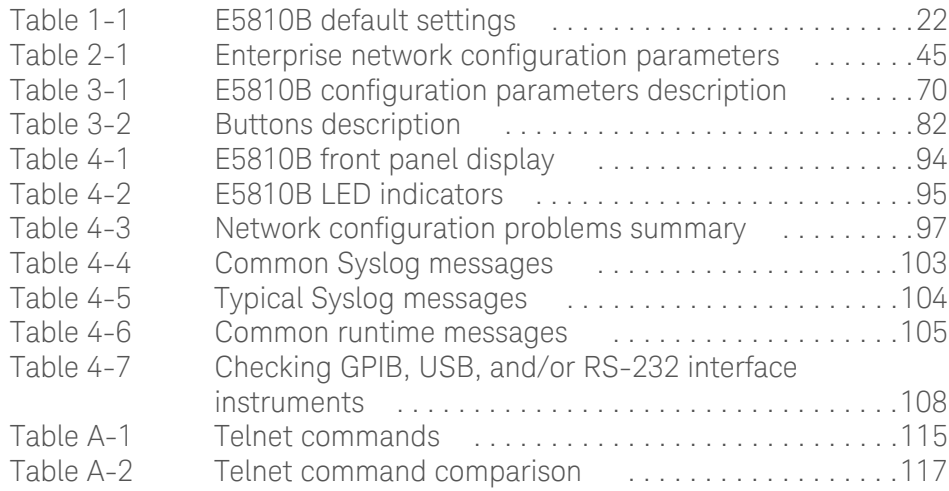

THIS PAGE HAS BEEN INTENTIONALLY LEFT BLANK.

Keysight E5810B LAN/GPIB/USB Gateway User's Guide

# <span id="page-18-0"></span>1 E5810B Description

[E5810B Hardware Description 20](#page-19-0) [E5810B Software/Firmware Descriptions 26](#page-25-0)

This chapter describes the E5810B hardware and software/firmware descriptions.

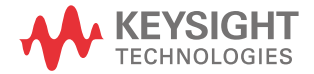

## <span id="page-19-0"></span>E5810B Hardware Description

The E5810B provides a gateway between network-equipped computer systems and GPIB, USB, or RS-232-based instruments. This section provides an overview of the E5810B hardware.

<span id="page-19-2"></span><span id="page-19-1"></span>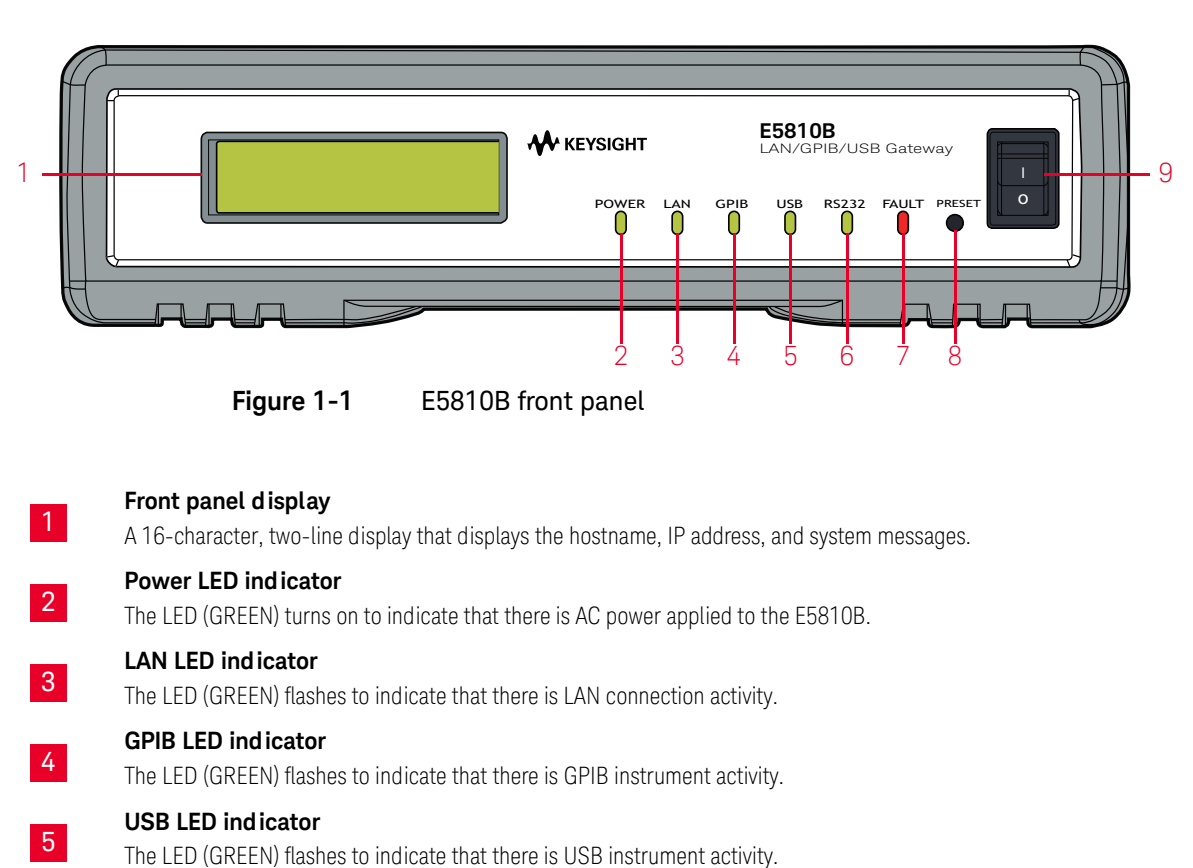

#### E5810B front panel

**RS-232 LED indicator** The LED (GREEN) flashes to indicate that there is RS-232 instrument activity.

6

#### **FAULT LED indicator**

The LED (RED) turns on at power-on while the E5810B is running a self-test. If the LED turns on for more than 10 seconds and there is no IP address displayed on the front panel display, the E5810B may be experiencing hardware failure.

#### **Preset button**

Press this button for less than10 seconds to temporarily reset the password to the default password (E5810). Press this button for more than 10 seconds to return the E5810B to the factory default settings.

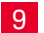

8

7

#### **Power ON/OFF switch**

Press this switch to turn on or off the E5810B.

#### E5810B rear panel

<span id="page-20-0"></span>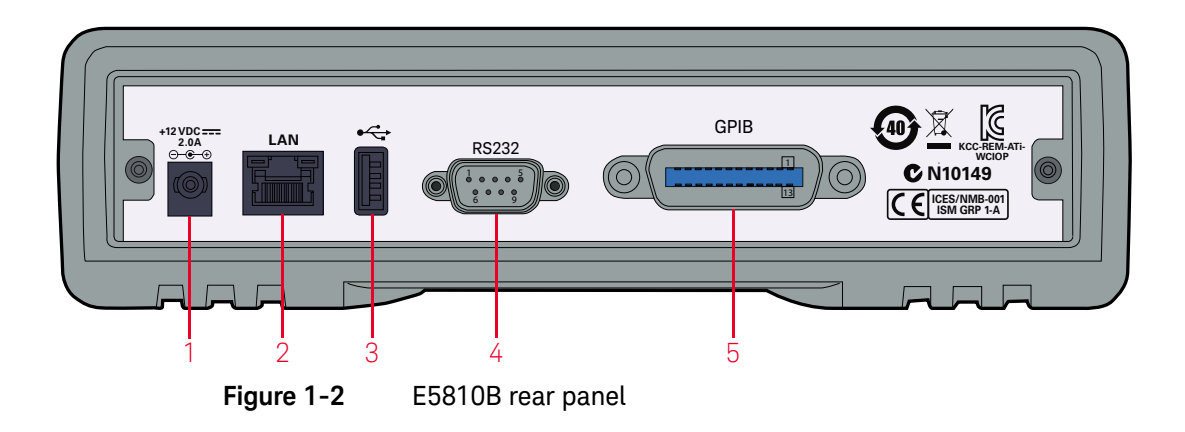

#### <span id="page-20-1"></span>**DC power port**

Connect the E5810B power adapter to this port.

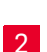

3

1

#### **LAN port**

Connect one end of a LAN patch cable to this port and the other end to a router, switch, or hub for network connection. Connect one end of a LAN crossover cable to this port and the other end to a PC for direct PC connection.

#### **USB port**

Connect one end of a USB cable to this port and the other end to a USBTMC device.

#### 1 E5810B Description

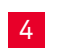

5

#### **RS-232 port**

Connect one end of an RS-232 cable to this port and the other end to an RS-232 instrument.

#### **GPIB port**

Connect one end of a GPIB cable to this port and the other end to a GPIB instrument.

### Default settings

#### <span id="page-21-1"></span><span id="page-21-0"></span>**Table 1-1** E5810B default settings

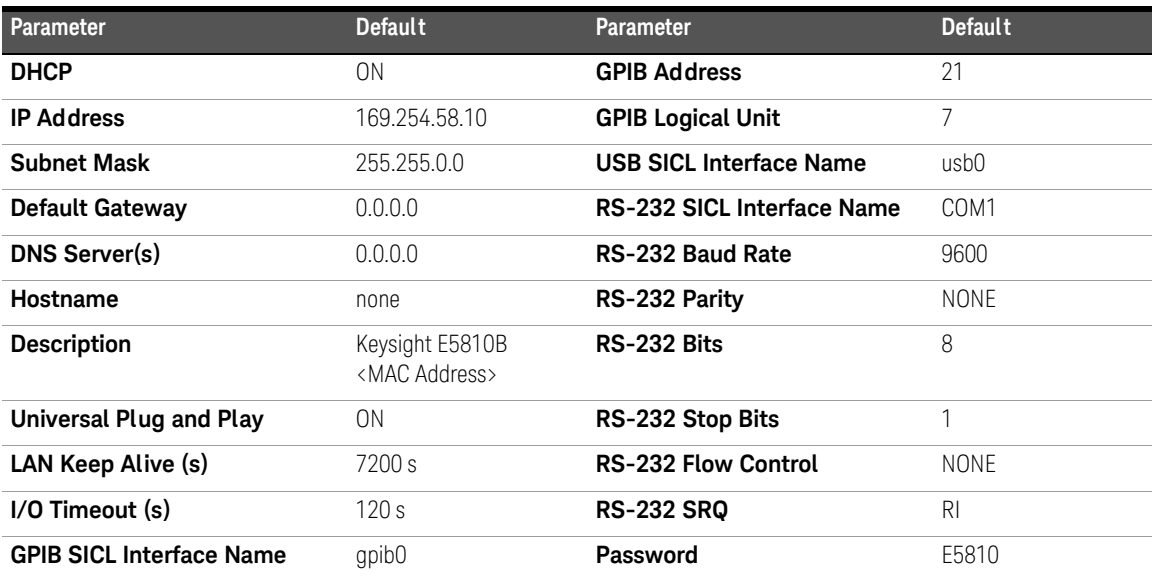

### <span id="page-22-0"></span>Typical network connections

The E5810B can be connected directly to a PC, a local network, or an Enterprise network. Measurements can be obtained locally or remotely from GPIB, USB, or RS-232 instruments.

#### Direct PC connection

For direct PC connection, a crossover LAN cable is connected from the E5810B LAN port to the PC. Only a PC can communicate with the E5810B in this connection.

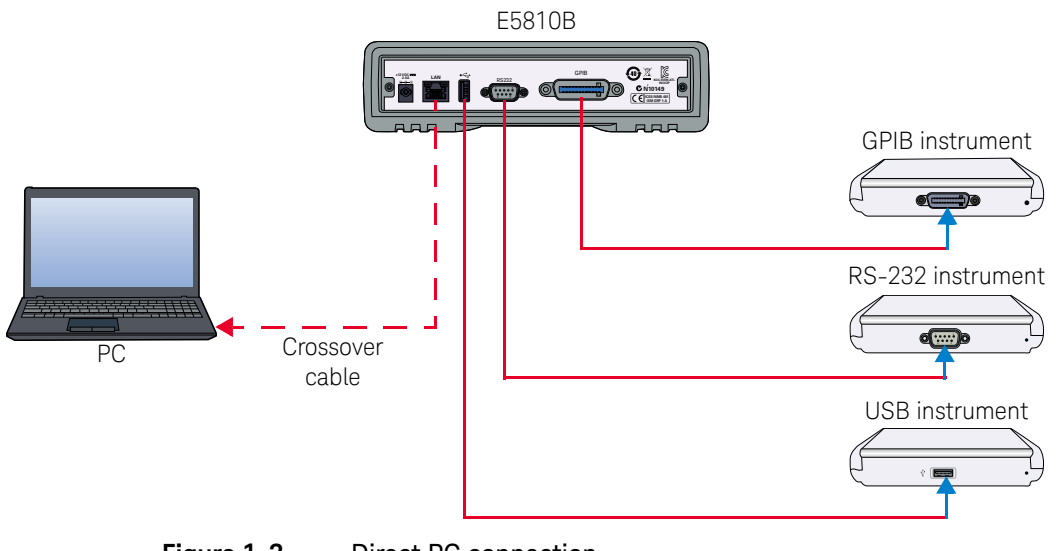

<span id="page-22-1"></span>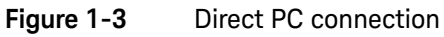

#### Local network connections

In a typical local network configuration, a switch or hub is used to connect to the network. Multiple PCs can communicate with the E5810B via the switch or hub.

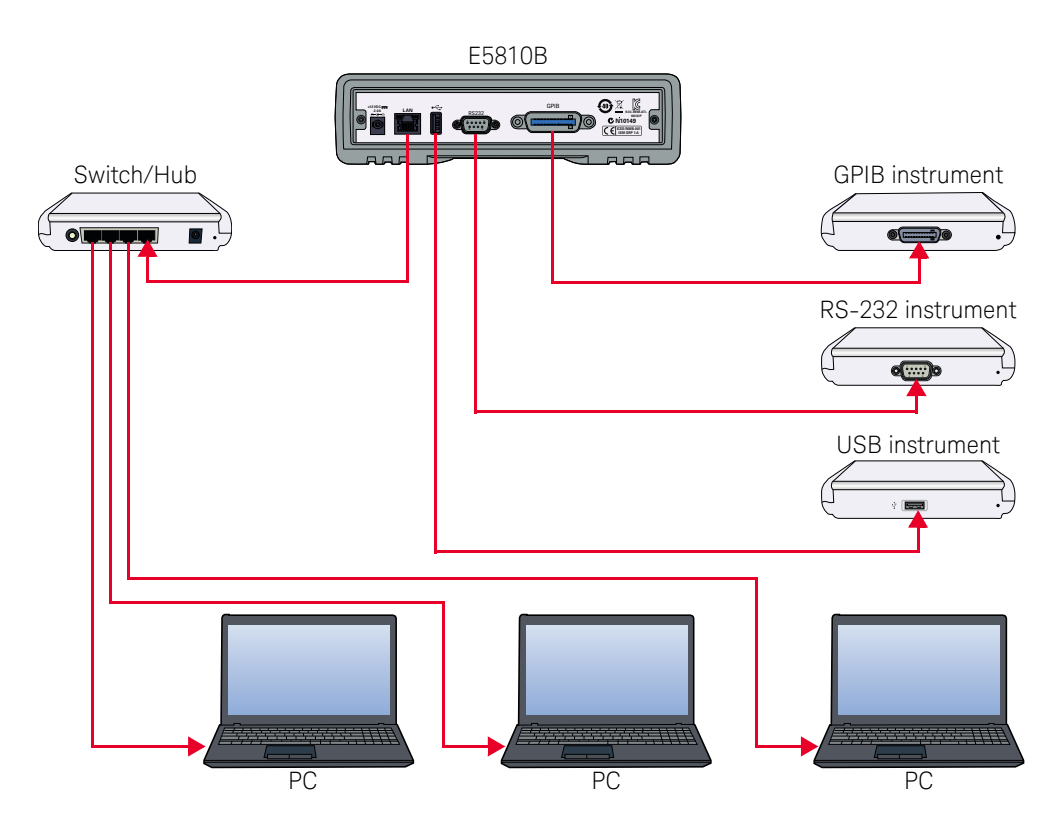

<span id="page-23-0"></span>**Figure 1-4** Local network connection

#### Enterprise network connections

In a typical Enterprise network configuration, a router or switch is used to connect to the network.

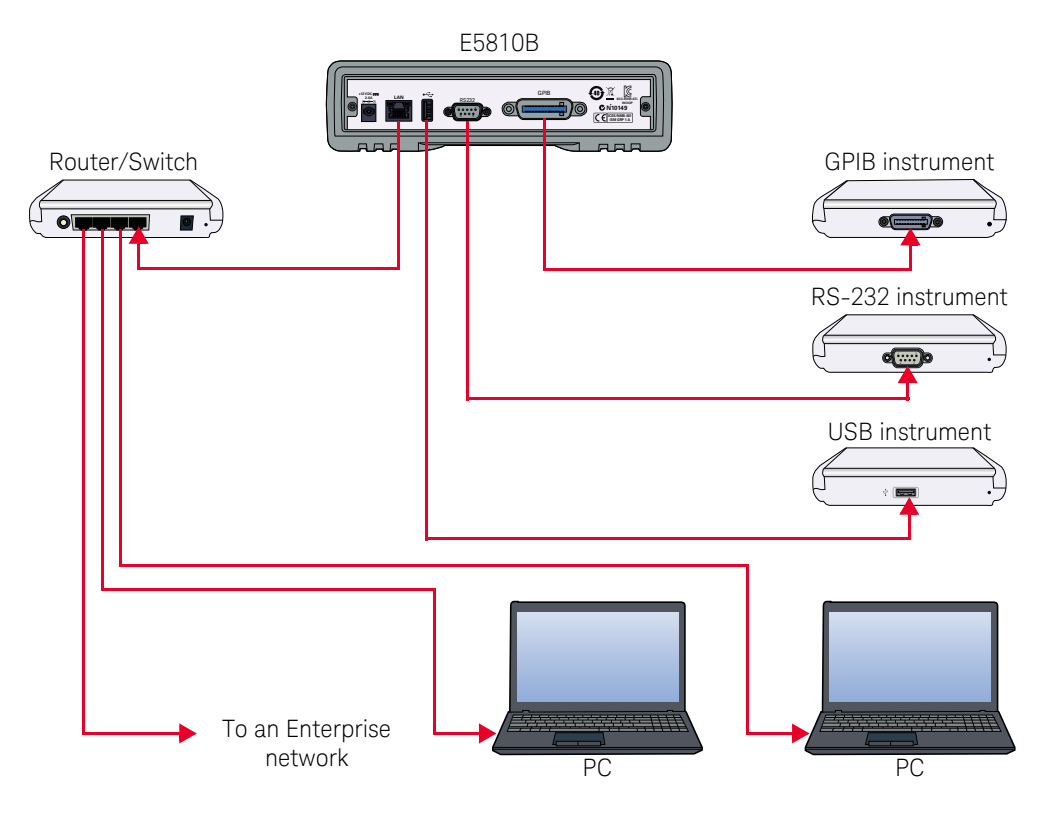

<span id="page-24-0"></span>**Figure 1-5** Enterprise network connection

### <span id="page-25-1"></span><span id="page-25-0"></span>E5810B Software/Firmware Descriptions

### E5810B operating features

#### Remote access to connected instruments via LAN

The E5810B allows access and control of up to 14 GPIB instruments, 4 USB instruments via a self-powered hub, and one RS-232 instrument via a 10BASE-T/ 100BASE-TX /1000BASE-T Ethernet. The E5810B detects the network and configures itself to the appropriate speed. The E5810B has a standard RJ-45 LAN connector.

#### I/O software

The E5810B includes the Keysight IO Libraries Suite, which includes Keysight Virtual Instrument Software Architecture (VISA), VISA COM, Standard Instrument Control Library (SICL), and several I/O utilities.

This standard software provides compatibility with different hardware and software vendors. It provides the I/O software layer used when accessing the E5810B. You can use a standard programming language, such as C/C++, Visual Basic, and Keysight VEE.

The E5810B supports all I/O application operations provided by VISA, VISA COM, SICL, and Keysight VEE. The E5810B is supported on Microsoft Windows XP, Windows Vista, Windows 7, Windows 8, Windows Server 2008 R2, and Windows Server 2012.

#### Supports DHCP protocol

The E5810B supports Dynamic Host Configuration Protocol (DHCP) to obtain the IP address. By default, DHCP is turned on. DHCP can be turned off and the E5810B can be assigned with a static IP address.

#### Web access

The E5810B is built in with Web access. The front panel display allows you to easily set up, configure, and use the E5810B. You can connect multiple E5810B in a test system. Each E5810B creates a separate GPIB bus.

#### <span id="page-26-0"></span>Typical network operation

The E5810B enables you to obtain measurement data either locally or remotely from GPIB, USB, and RS-232 instruments. Refer to ["Typical network connections"](#page-22-0)  [on page 23](#page-22-0) for the typical connections to a PC, a local network, or an Enterprise network.

The E5810B connects a LAN from the computer system to the GPIB, USB, and RS-232 buses. Using the client-server model of computing, the computer system is the client, and the E5810B is the server.

Applications running on the computer system can transparently interface to the GPIB, USB, and RS-232-based instruments over the LAN. Since several computer systems can access the E5810B, groups of users can share access to the same GPIB, USB, and RS-232 instruments via the E5810B.

Existing I/O applications that are supported with the E5810B and are designed for GPIB, USB, and RS-232 instruments can be used with the E5810B without any modification other than changing the IP address.

The E5810B and the connected instruments can be placed anywhere on the network (rather than with a particular controller or a server computer system). This includes networks which span different geographic locations, such as when networked computer systems are located at several different sites.

GPIB, USB, and RS-232 instruments can be located where they are most convenient. You can also have more than one E5810B on a network, providing clusters of GPIB, USB, and RS-232 instruments at different locations.

### <span id="page-27-0"></span>Software/firmware architecture

#### Client system architecture

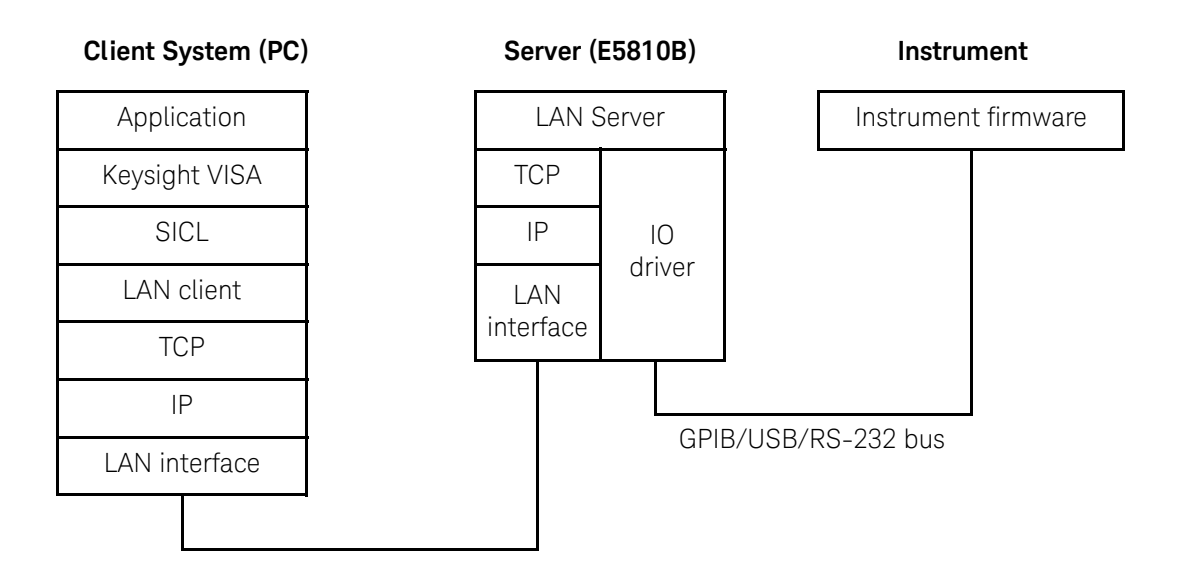

#### <span id="page-27-1"></span>**Figure 1-6** Client system architecture

The VISA LAN client software, and TCP/IP LAN software is needed on the client system (PC) to access the E5810B as shown in [Figure 1-6.](#page-27-1) The E5810B consists of the LAN server and TCP/IP LAN firmware, so that the E5810B can perform as the LAN server.

The VISA LAN client software is also known as the Remote IO Client software. It is part of Keysight IO Libraries Suite. The LAN server software is also called the Remote IO Server software.

The VISA LAN client software uses the TCP/IP LAN protocol suite to pass messages between the client system and the server (E5810B). The client sends I/O requests over the network to the server. The server will executes those I/O requests on the appropriate GPIB, USB, and RS-232-based instruments connected to the server.

#### I/O application operation

Before performing an I/O application operation on the E5810B GPIB, USB, or RS-232 interface and the GPIB, USB, or RS-232 bus, the Remote IO Client software in the client computer system must establish a network connection to the remote I/O server (E5810B). Once the client establishes a connection, the client can begin to send I/O requests to the E5810B.

The E5810B (remote I/O server) allows multiple clients to be connected and serviced at any given time. The maximum number of concurrent client connections depends on the memory usage in the E5810B, including the number of clients and current sessions running on those clients. However, the E5810B only allows up to 16 client connections to be run concurrently.

If the maximum number of client connections to the E5810B has not been exceeded, the connection is allowed. Although several instruments can be connected to the E5810B GPIB bus, only one I/O application operation can be performed on the GPIB bus at any given time. Therefore, once a client's request begins to execute on the GPIB, all other client requests for operations on the GPIB must wait until the current client request completes. Client requests are serviced in a first come, first served manner, unless they are prohibited by the interface or the device locks.

If a client has a sequence of I/O application operations to perform that should not be preempted, the client should obtain a lock on the E5810B GPIB, USB, or RS-232 interface or device. Once the client's sequence is completed, it should release its lock, allowing access for other clients.

When a client closes a connection, the E5810B frees up the resources allocated to that client, including any locks, pending I/O requests, and memory usage.

#### <span id="page-28-0"></span>Typical network IP addressing

This section describes the typical Enterprise network IP addresses and subnet addresses on the network. [Figure 1-7](#page-29-0) shows a typical Enterprise network, consisting of a router (gateway), a corporate Dynamic Host Configuration Protocol (DHCP) server, and a subnet consisting of six hosts (two E5810Bs and four host PCs). The router sends packets of information to each host, based on the IP address of the host. The subnet is defined by the Subnet Mask for the IP addresses on the subnet.

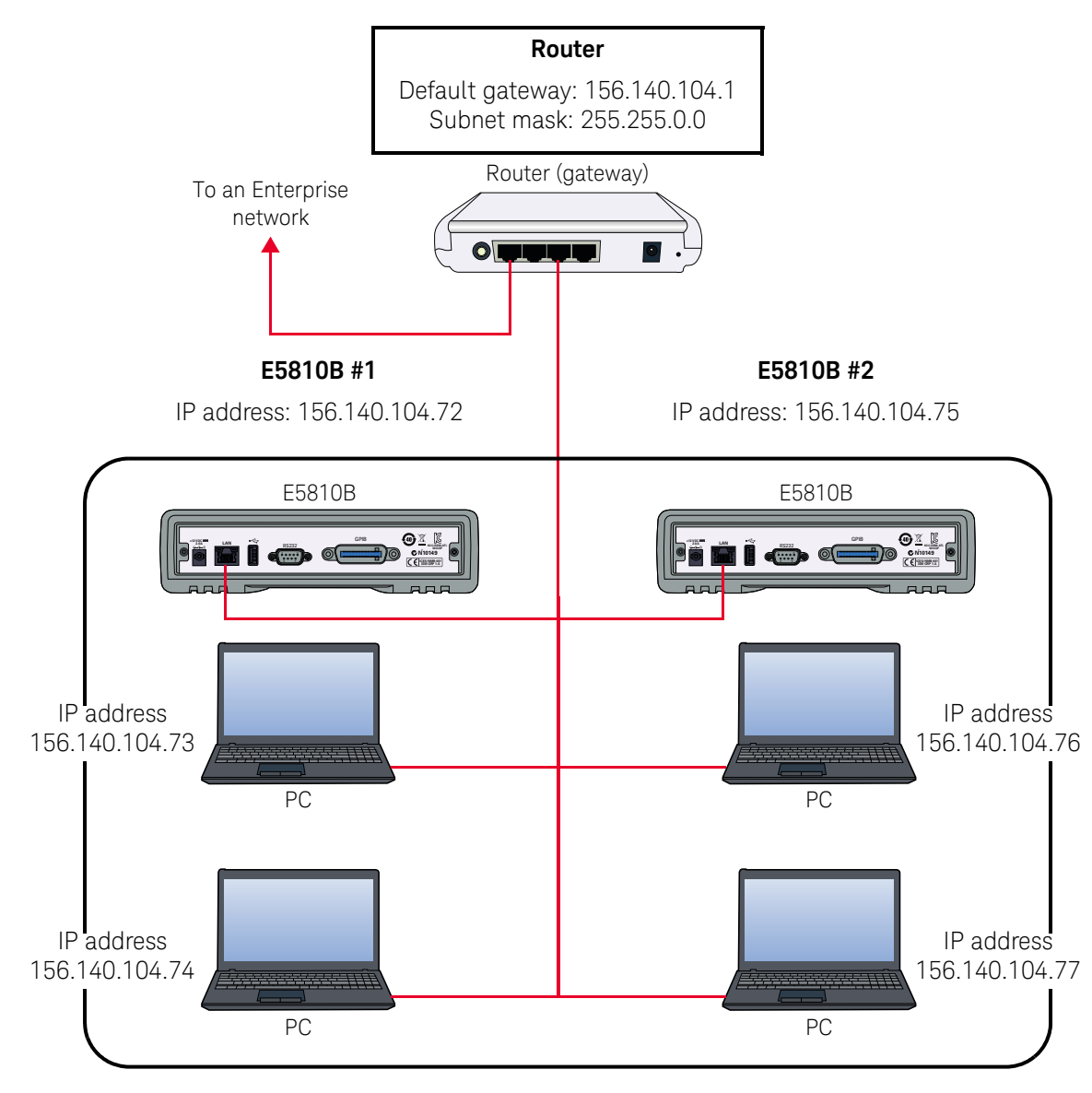

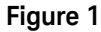

<span id="page-29-0"></span>**Figure 1-7** Typical network IP addressing

Subnet addressing

A Subnet Mask is used to determine to which subnet an IP address belongs. An IP address has two components: the network address and the host address. For example, the IP address 156.215.117.109 is part of a Class B network. The first two numbers (156.215) represent the Class B network address and the second two numbers (117.109) identify a specific host on this network. Refer to ["Glossary"](#page-118-1)  [on page 119](#page-118-1) for more information on the Class B network.

For the subnet as shown in [Figure 1-7,](#page-29-0) the IP address for E5810B #1 is 156.140.104.72, where 156.140 represents the network address and 104.72 represents the E5810B #1 host address. The IP address for E5810B #2 is 156.140.104.75, where 156.140 represents the network address and 104.75 represents the E5810B #2 host address.

#### IP address assignment

For the E5810B to operate on an Enterprise network, three addresses must be identified — E5810B IP Address, Subnet Mask, and Default Gateway Address.

If the Enterprise network supports Dynamic Host Configuration Protocol (DHCP), the E5810B will automatically receive an IP address, Subnet Mask, and Default Gateway from the DHCP server. If the network does not support DHCP, the E5810B IP address must be configured manually.

If the network supports Domain Name Service (DNS), the E5810B hostname can be configured. This can be done in two methods.

- The DNS server IP Address is provided by the DHCP server (this is transparent to the user).
- A DNS server IP address is supplied by the system administrator and entered on the Configuring your E5810B LAN/GPIB/USB Gateway page.

### <span id="page-31-0"></span>Communicating with the E5810B

There are two methods to communicate with the E5810B via a network — E5810B Web access or a supported programming language with Keysight IO Libraries Suite.

#### Using the E5810B Web access

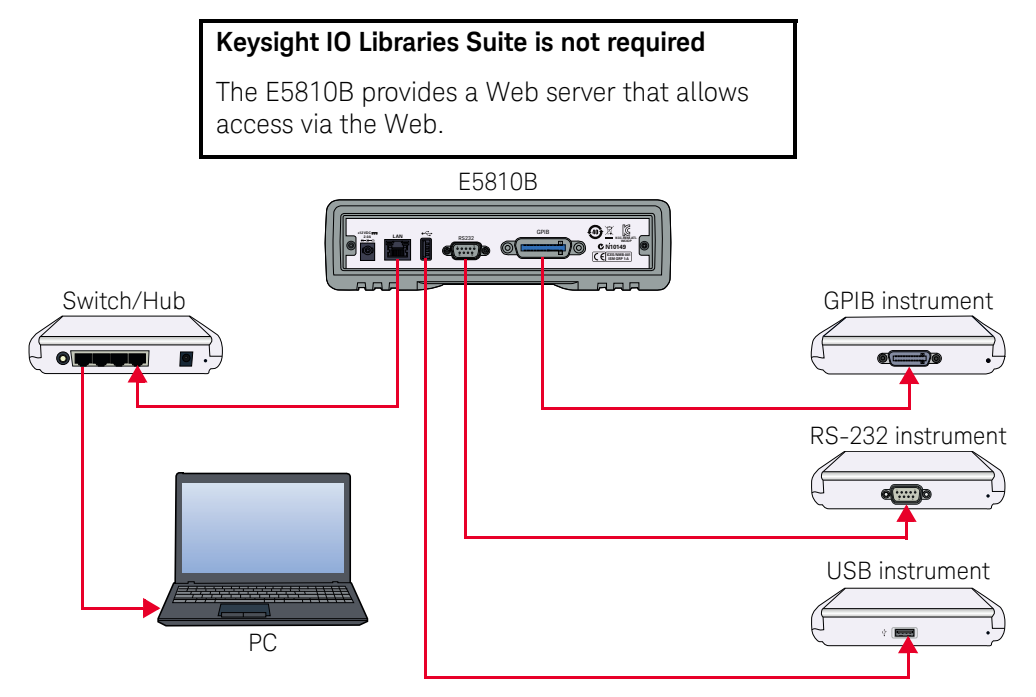

Use a supported Web browser to access and configure the E5810B.

Instruments are programmed using standard instrument commands (such as SCPI) via the Web browser.

#### <span id="page-31-1"></span>**Figure 1-8** Using the E5810B Web access

The E5810B is Web-enabled, so you can communicate with the E5810B from a supported Web browser. The E5810B supports Internet Explorer 6 or greater (Internet Explorer 7 or greater is recommended for Windows Vista, Windows 7, Windows 8, Windows Server 2008 R2, and Windows Server 2012).

To display the E5810B Welcome page, go to your Web browser and type http://<hostname> (if known) or http://<IP address> at the address line.

You can use the Web access to configure the E5810B and to communicate with the GPIB, USB, and RS-232 instruments. For example, from the Configuring your E5810B LAN/GPIB/USB Gateway page of the E5810B interface, you can view and modify the configuration of the E5810B. You can also communicate with the installed GPIB, USB, and RS-232 instruments using the Find and Control Instruments Connected to your E5810B page. Refer to [Chapter 3, "E5810B Web](#page-60-1)  [Access"](#page-60-1) for more information on the E5810B Web access.

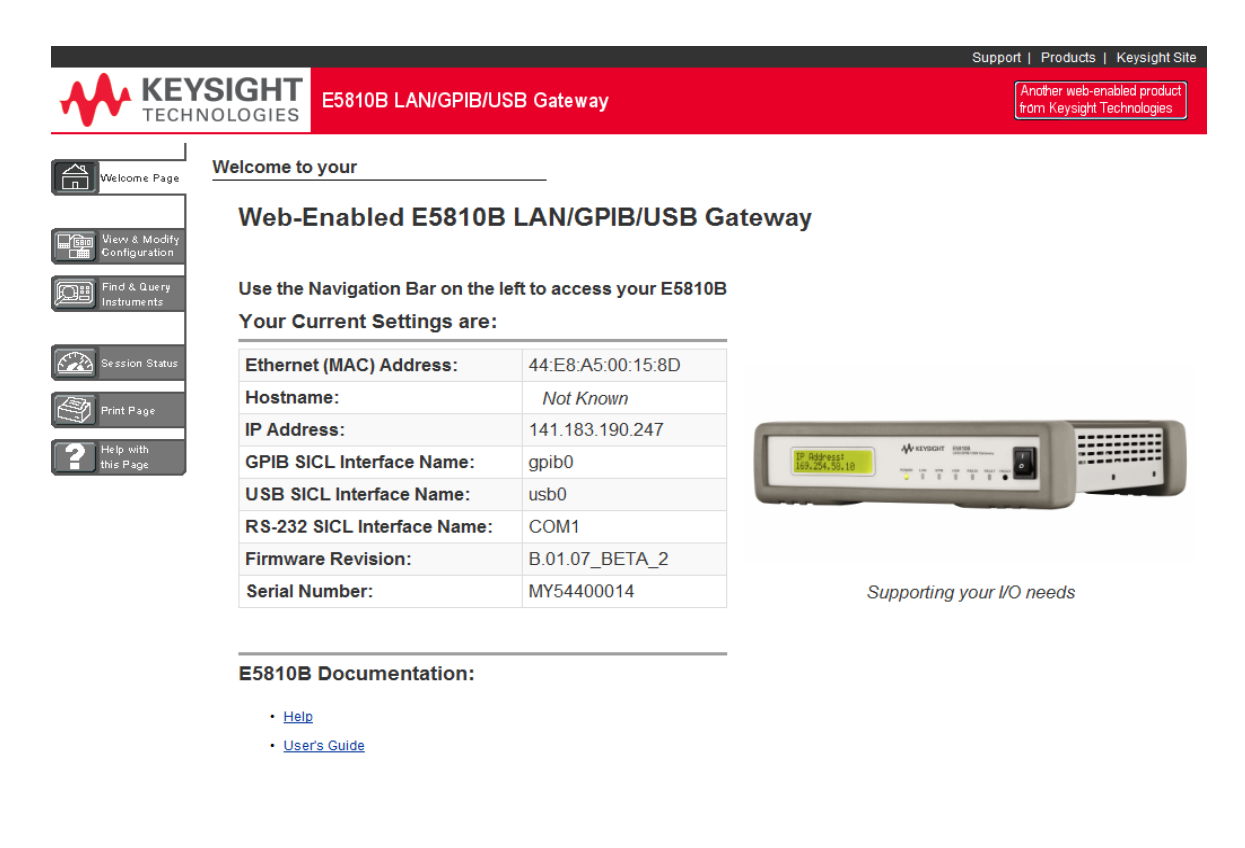

<span id="page-32-0"></span>**Figure 1-9** E5810B Welcome page

#### Using supported programming language

To use applications that require the Keysight IO Libraries, you must install and configure the Keysight IO Libraries Suite on each PC to be used for programming. You can then program the connected instruments using a supported programming language, such as C/C++ or Visual Basic using Keysight Virtual Instrument Software Architecture (VISA), VISA COM, or Standard Instrument Control Language (SICL).

Refer to the *Keysight IO Libraries Suite Quick Start Guide* and *Keysight IO Libraries Suite Help* for more information on the Keysight IO Libraries Suite. Keysight E5810B LAN/GPIB/USB Gateway User's Guide

# <span id="page-34-0"></span>2 Installing the E5810B

[Installation Flowchart 36](#page-35-0) [Before Installing the E5810B 37](#page-36-0) [Getting Network Information 38](#page-37-0) [Configuring the E5810B on a Local Network 40](#page-39-0) [Configuring the E5810B on an Enterprise Network 43](#page-42-0) [Connecting the E5810B to a Wireless Router 46](#page-45-0) [Verifying Instrument Communication 47](#page-46-0) [Installing and Configuring Keysight IO Libraries Suite 49](#page-48-0) [Programming instruments 57](#page-56-0)

This chapter shows you the steps to install the E5810B LAN/GPIB/USB gateway.

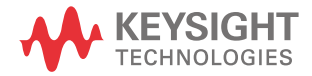

#### 2 Installing the E5810B

### <span id="page-35-0"></span>Installation Flowchart

[Figure 2-1](#page-35-1) shows the installation flowchart to install and configure the E5810B on an Enterprise network or local network.

<span id="page-35-1"></span>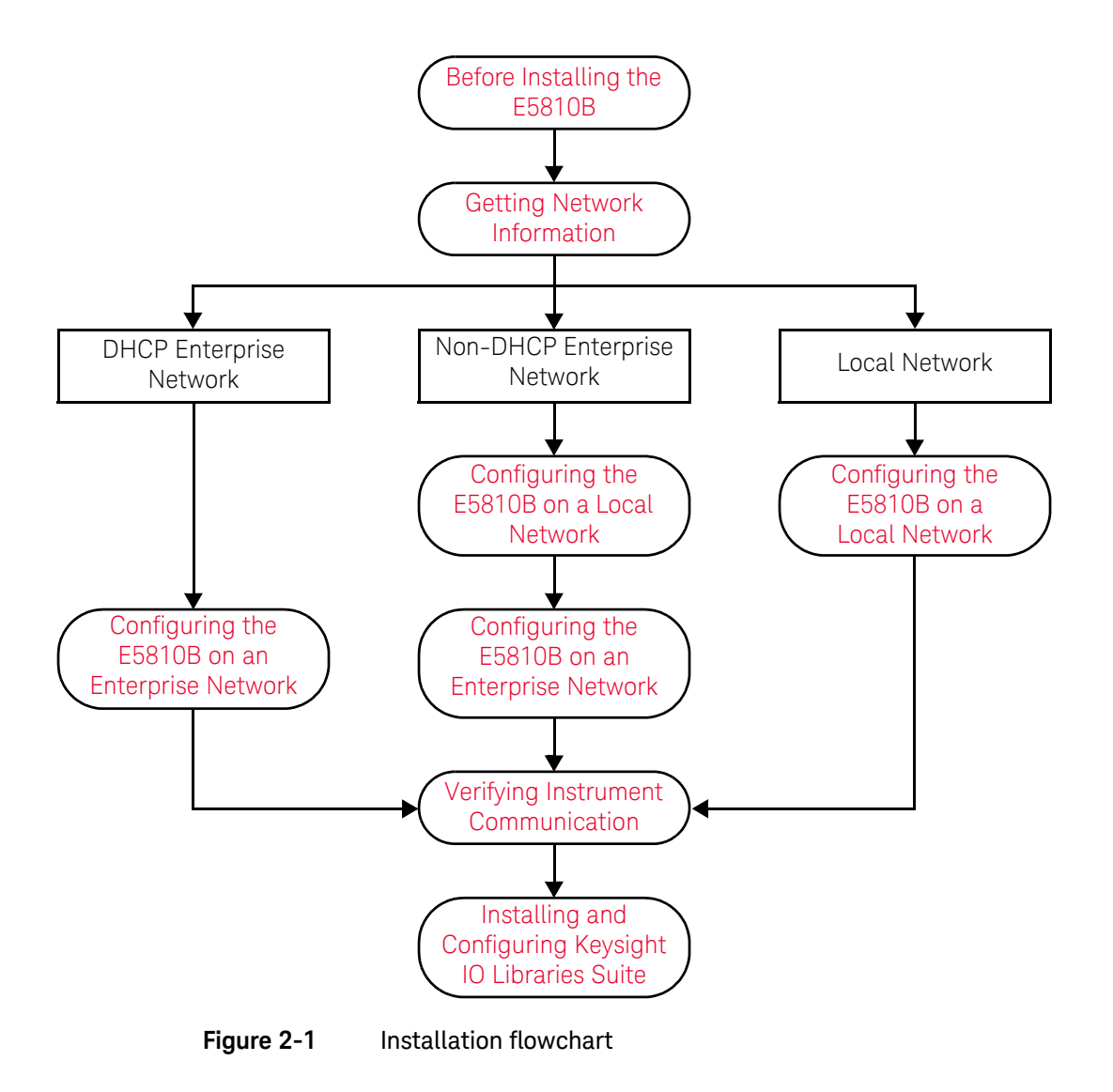
# Before Installing the E5810B

Check your PC

The E5810B is supported on the following operating systems.

- Windows XP
- Windows Vista
- Windows 7
- Windows 8
- Windows Server 2008 R2
- Windows Server 2012

To communicate with the E5810B, Microsoft Internet Explorer 6 or greater is required (Internet Explorer 7 or greater is recommended for Windows Vista, Windows 7, Windows 8, and Windows Server 2008 R2).

## Rack mount the E5810B (optional)

You can mount the E5810B on a standard EIA rack using the Rack Mount Kit (E5810B-300) or equivalent. The E5810B is one standard half-rack unit wide and one standard rack unit high. Refer to the *Rack Mount Installation Note* for more information.

# E5810B related documentation<sup>[1]</sup>

- *Keysight IO Libraries Suite Quick Start Guide* provides a description of the Keysight IO Libraries Suite.
- *Keysight IO Libraries Suite Help* provides detailed usage information on the Keysight IO Libraries Suite.
- *Keysight VISA Help* describes the Keysight Virtual Instrument Software Architecture (VISA) library.
- *Keysight SICL Help* describes the Keysight Standard Instrument Control Library (SICL) for Windows.
- [1] Click the IO icon on the Windows taskbar notification area and select **Documentation** to obtain the related documentation.

### 2 Installing the E5810B

# Getting Network Information

### Local network information

Before you connect the E5810B to a local network, you will need the required network information, such as the IP addresses. You do not need to obtain any system information from the system administrator in your IT department.

### <span id="page-37-1"></span>Enterprise network information

Before you connect the E5810B to an Enterprise network, you will need to get some network configuration and network addressing parameters from the system administrator in your IT department.

Before contacting the system administrator, obtain the E5810B serial number and Ethernet (MAC) address printed on a label at the bottom panel of the E5810B. Fill up the information in the **E5810B LAN/GPIB/USB Gateway Information** as shown in [Figure 2-2.](#page-37-0)

After you have filled up the information, provide this information to your system administrator and request for the Enterprise network information as shown in [Figure 2-3](#page-38-0).

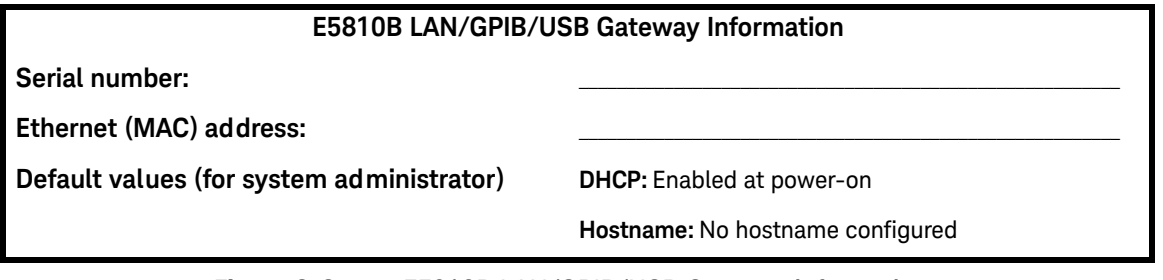

<span id="page-37-0"></span>**Figure 2-2** E5810B LAN/GPIB/USB Gateway information

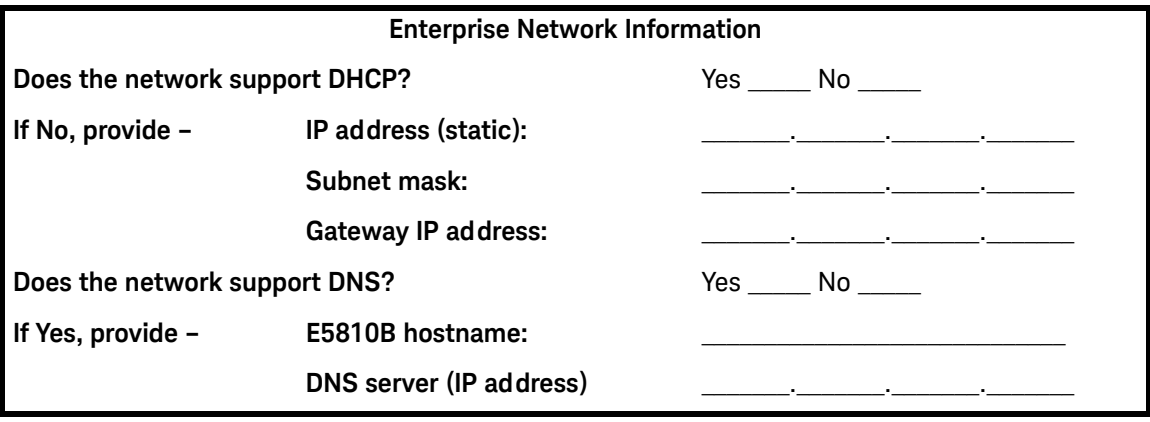

<span id="page-38-0"></span>**Figure 2-3** Enterprise network information

# <span id="page-39-0"></span>Configuring the E5810B on a Local Network

**NOTE** If you are configuring the E5810B on a DHCP Enterprise network, refer to <br> **NOTE If you figuring the E5810B on an Enterprise Network**<sup>2</sup> on page 43 ["Configuring the E5810B on an Enterprise Network" on page 43](#page-42-0).

# Connecting the E5810B to a local network

### Switch or Hub connections

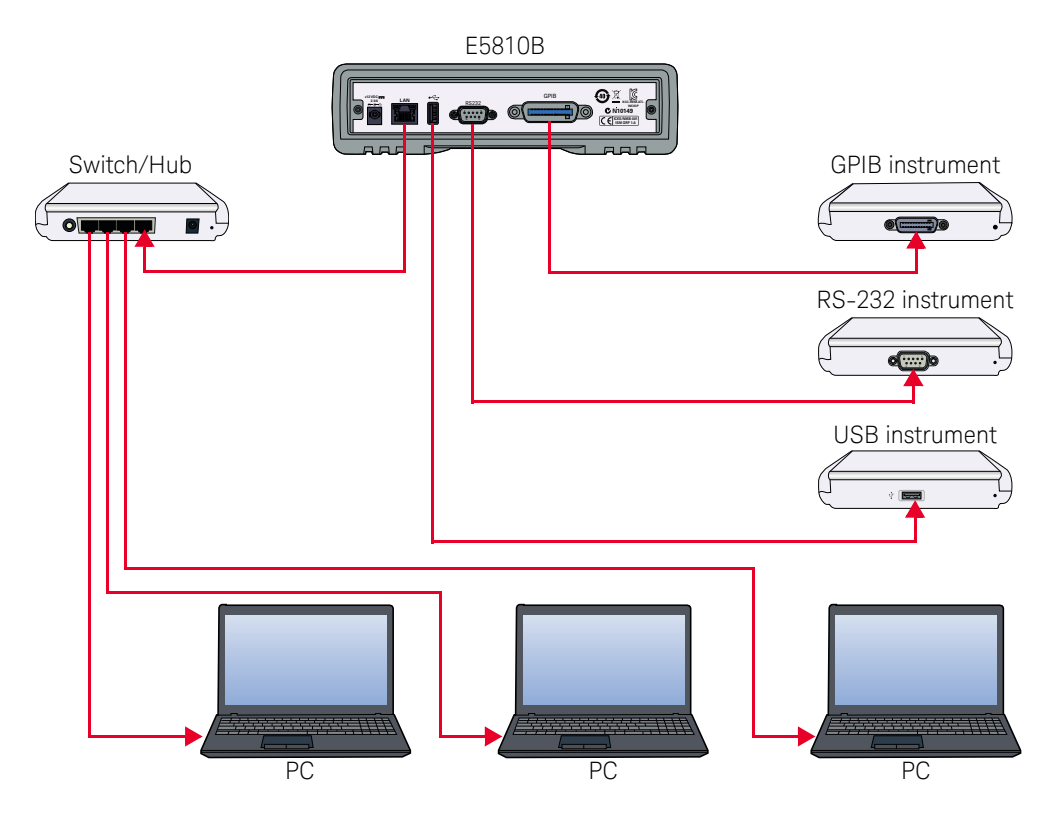

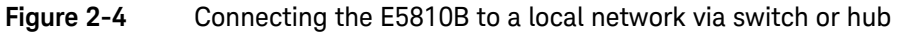

### Crossover cable connections

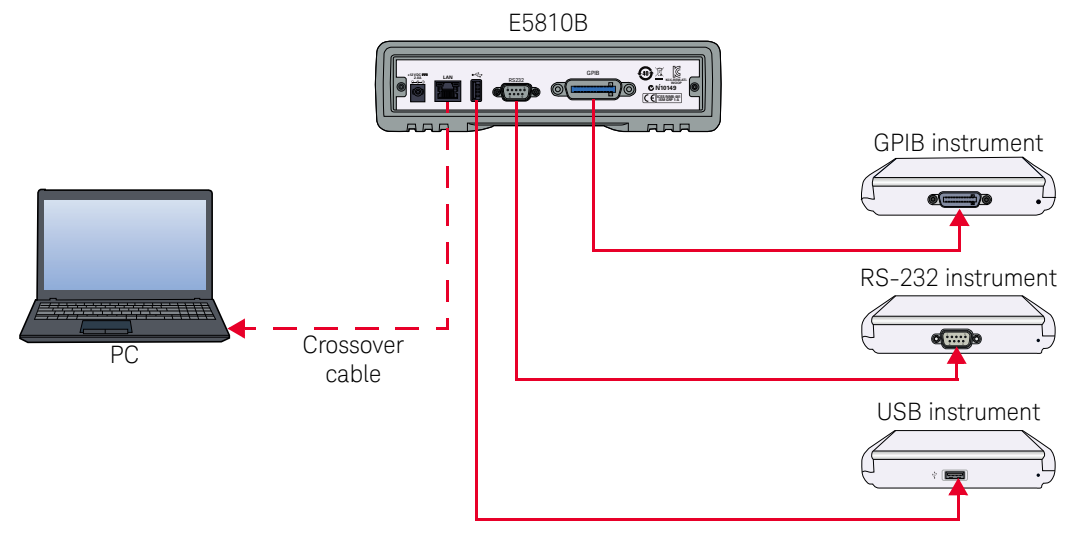

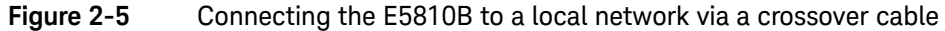

Turn on the E5810B and the IP address will be displayed on the front panel display.

- **NOTE** The E5810B may require up to 75 seconds to display the default static IP<br>NOTE expression of the second of the 10 and the state of the second of the second of the second of the second address (169.254.58.10) as it will try to find a DHCP server until a timeout value is reached.
	- If you try to simultaneously attach multiple E5810Bs without changing each unit's default static IP address, some E5810Bs may not be able to start operation. The E5810B detects duplicated IP addresses and will not start operation if the IP address is already in use.
	- To prevent this, add a E5810B at a time and configure the E5810B to a unique IP address before adding the additional E5810Bs.

# Configuring the E5810B for a local network operation

This section provides the guidelines to configure the E5810B on a local network or eventual installation on a non-DHCP Enterprise network.

The first step in configuring the E5810B on a local network is to establish communication between your PC and the E5810B. The PC and the E5810B must be on the same subnet in order to establish a connection.

To place the PC and the E5810B on the same subnet, type in route add <E5810B IP address> <PC IP address> in the **MS-DOS prompt** program.

For example, if the PC IP address is 155.139.103.152 and the E5810B IP address is 169.254.58.10 (default), the commands are as follows:

!route is lost when the PC is rebooted route add 169.254.58.10 155.139.103.152

or

!route persists when the PC is rebooted route -p add 169.254.58.10 155.139.103.152

After the connection is established, you can set the required configuration parameters using the E5810B Web access.

**NOTE** Refer to [Chapter 3, "E5810B Web Access"](#page-60-0) for more information in configuring<br>the E5810B personaters using the E5810B Web access the E5810B parameters using the E5810B Web access.

# <span id="page-42-0"></span>Configuring the E5810B on an Enterprise Network

**NOTE** If you are configuring the E5810B on a non-DHCP Enterprise network, refer to<br> **NOTE If you are configuring the E5910B** on a Lacel Network" an name (O befare necessaring ["Configuring the E5810B on a Local Network" on page 40](#page-39-0) before proceeding.

# Connecting the E5810B to an Enterprise network

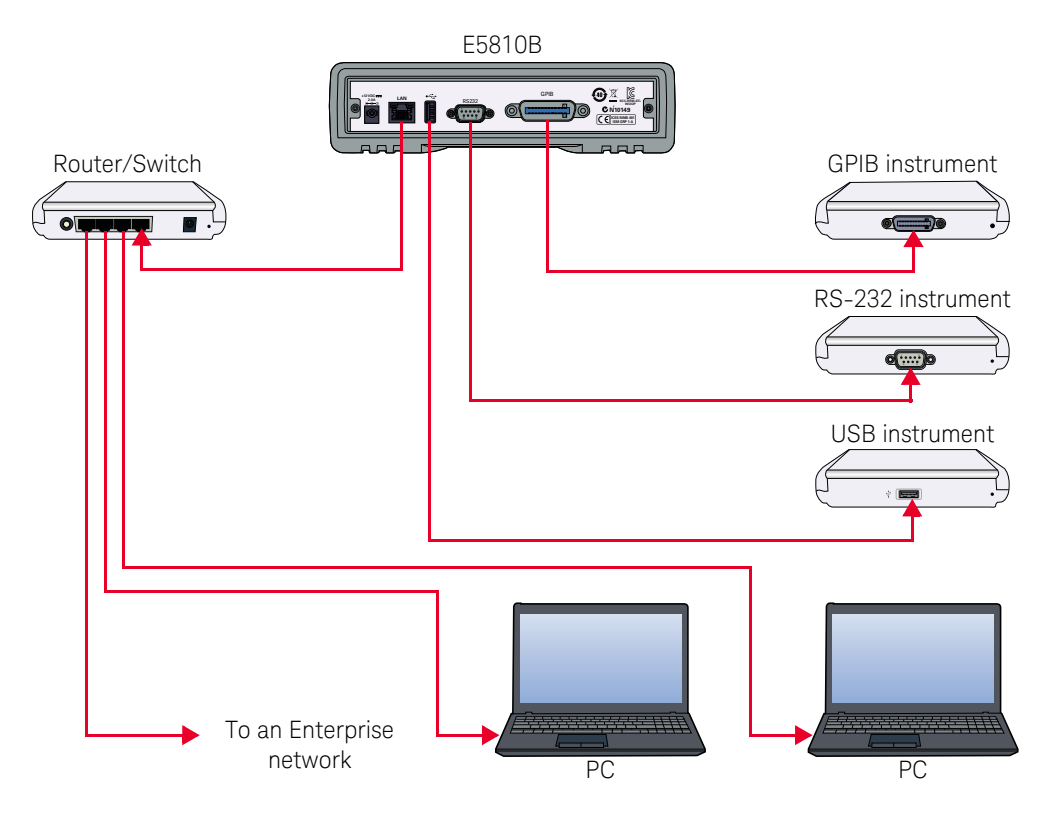

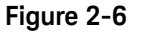

**Figure 2-6** Connecting the E5810B to an Enterprise network

Turn on the E5810B and the IP address will be displayed on the front panel display.

# Configuring the E5810B for an Enterprise network operation

After the E5810B is installed on the Enterprise network, you can set the required configuration parameters using the E5810B Web access.

**NOTE** Refer to [Chapter 3, "E5810B Web Access"](#page-60-0) for more information in configuring the E5810B parameters using the E5810B Web access.

- **1** Go to your Web browser and type http://<hostname> (if known) or http://<IP address> at the address line.
- **2** Select **View & Modify Configuration** from the E5810B Welcome page to display the E5810B current configuration.
- **3** Select **Modify Configuration** and enter the password to configure the E5810B. The default password is E5810.
- **4** The Configuring your E5810B LAN/GPIB/USB Gateway page will be displayed.
- **5** To configure the E5810B for use on an Enterprise network operation, refer to [Table 2-1](#page-44-0) for the required configuration parameters.

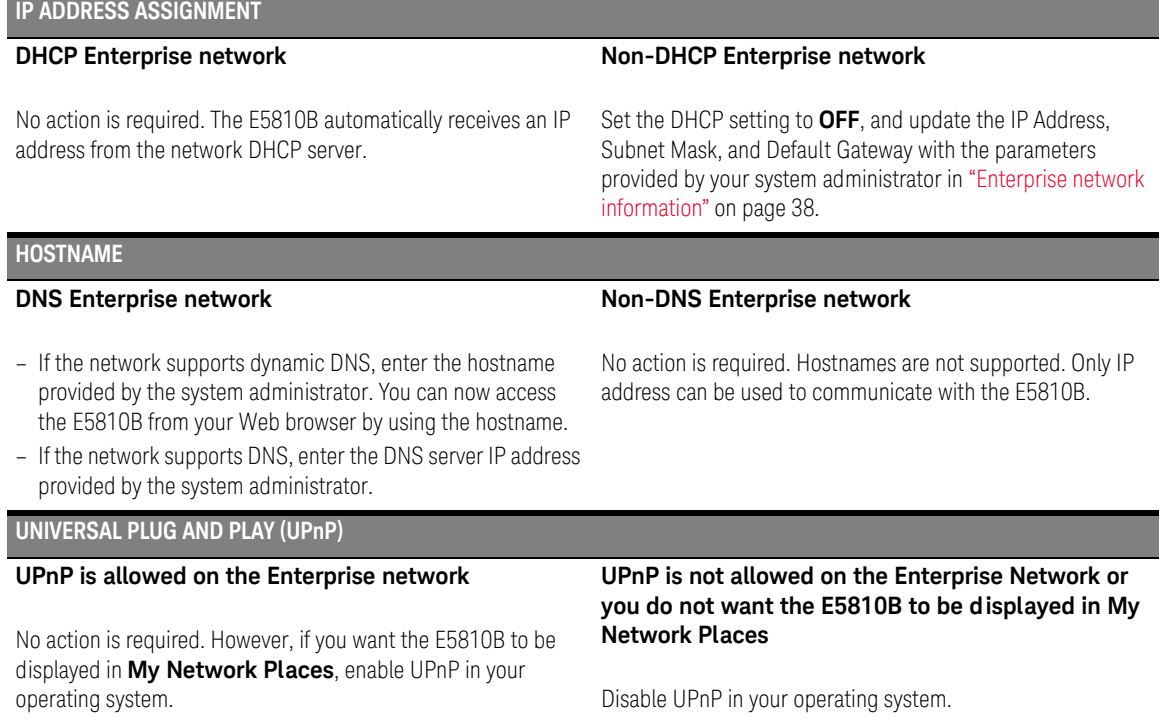

## <span id="page-44-0"></span>**Table 2-1** Enterprise network configuration parameters

### 2 Installing the E5810B

# Connecting the E5810B to a Wireless Router

The E5810B supports wireless router connection. This means that you can connect multiple PCs to the E5810B wirelessly. Refer to [Figure 2-7](#page-45-0) for more information.

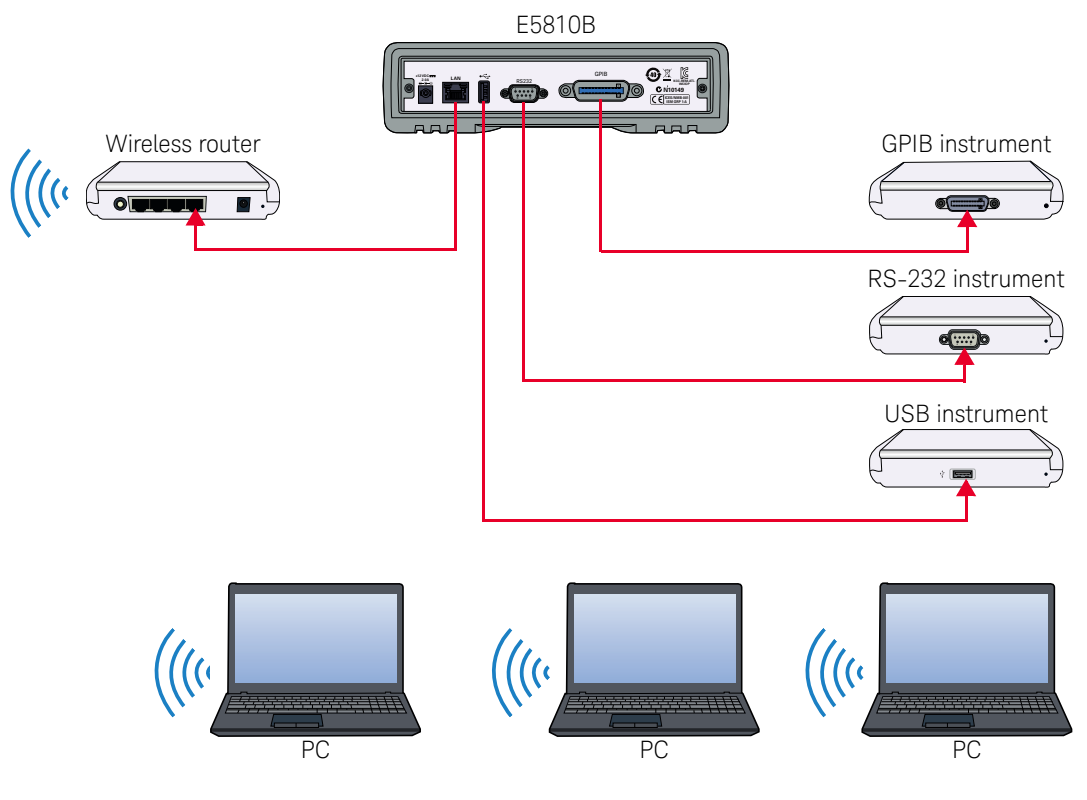

<span id="page-45-0"></span>**Figure 2-7** Connecting the E5810B to a wireless router

# <span id="page-46-0"></span>Verifying Instrument Communication

Select **Find & Query Instruments** from the E5810B Welcome page and enter the password to verify instrument communication from the E5810B. The default password is E5810.

**NOTE** Refer to [Chapter 3, "E5810B Web Access"](#page-60-0) for more information in configuring the E5810B parameters using the E5810B Web access.

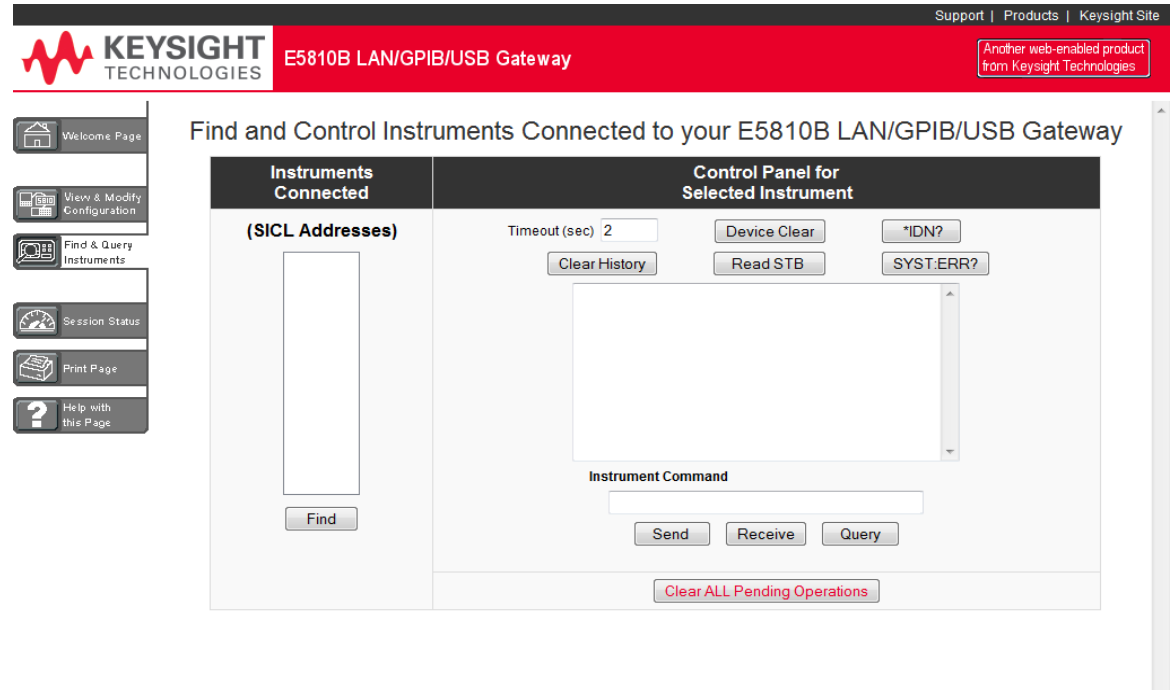

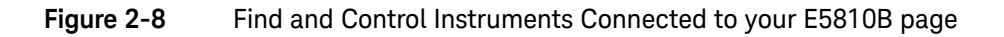

# Find & Query Instruments page functions

### Checking instrument communication

- **1** Select the SICL address of the connected instrument to be addressed. The selected SICL address will be highlighted.
- **2** Depending on the instrument selected, you can select the predefined queries button — **Device Clear**, **\*IDN?**, **Read STB**, or **SYS:ERR?** to communicate with the instrument.

### Sending commands or queries

- **1** You can send instrument-specific commands to applicable instruments using the **Instrument Command** line.
- **2** Select **Send**, **Receive**, or **Query** as required.

### Other functions

- **1** Select **Clear History** to clear the responses displayed on the Find and Control Instruments Connected to your E5810B page.
- **2** You can also set the timeout value (in seconds) by typing in the desired value in the **Timeout (sec)** box.
- **3** Select **Clear ALL Pending Operations** to clear all pending operations on the instruments connected to the E5810B.

# Installing and Configuring Keysight IO Libraries Suite

**NOTE** Ensure that the Keysight IO Libraries Suite is installed before you proceed for the remote interface configuration.

> [Keysight IO Libraries Suite is a collection of free instrument control software that](www.keysight.com/find/iosuite)  automatically discovers instruments and allows you to control instruments over LAN, USB, GPIB, RS-232, and other interfaces. For more information, or to [download IO Libraries, go to](www.keysight.com/find/iosuite) www.keysight.com/find/iosuite.

### **NOTE** You must have Administrator privileges to install Keysight IO Libraries Suite<br>Connection Expert Connection Expert.

This section describes how to install Keysight IO Libraries Suite on your PC. The Keysight IO Libraries Suite is a collection of libraries and utilities that gives you the ability to use your instruments from the instrument control software.

You should install the Keysight IO Libraries Suite as your first step before installing the hardware because it installs the necessary software and drivers to control your instruments.

If possible, always use the most recent version of the Keysight IO Libraries Suite. This version supports the newest interfaces and operating systems, and has the most advanced features.

- **1** Verify that your PC meets the minimum system requirements. Refer to the IO Libraries Web page at [www.keysight.com/find/iosuite](http://www.keysight.com/find/iosuite) or the IO Libraries Suite Readme.
- **2** Close all applications on your computer. Insert the Keysight Automation-Ready CD in your CD-ROM drive or download and install the IO Libraries software from [www.keysight.com/find/iosuite.](http://www.keysight.com/find/iosuite)
- **3** Follow the instructions as prompted during the installation. You can select either a Typical or a Custom installation:

### **Typical**

In most cases, you can select the Typical installation which installs the IO Libraries Suite using the recommended settings.

### **Custom**

Select the Custom installation to:

- **a** Install the IO Libraries Suite in another directory (for 32-bit operating systems only).
- **b** Save disk space by not installing interface manuals.
- **c** Use Keysight 32-bit VISA with another vendor's VISA on the same PC in side-by-side mode. Details on the side-by-side mode are available at [www.keysight.com/find/side-by-side-install](http://www.keysight.com/find/side-by-side-install) or in the IO Libraries Suite help.
- **4** After the IO Libraries suite is successfully installed, you will see the IO icon on the Windows taskbar notification area.

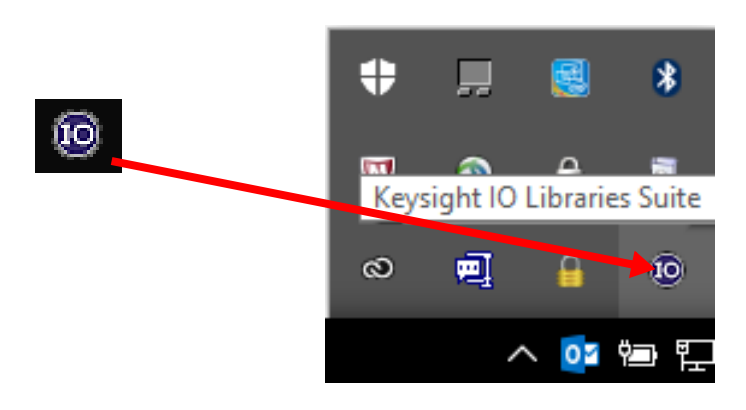

**Figure 2-9** IO icon on the Windows taskbar notification area

Configuring a remote GPIB interface

- **1** Launch **Keysight Connection Expert** from the Start menu or the Start Screen (Windows 8).
- **2** Select **+Add** on the **Keysight Connection Expert** toolbar.
- **3** Select **Remote GPIB interface**.

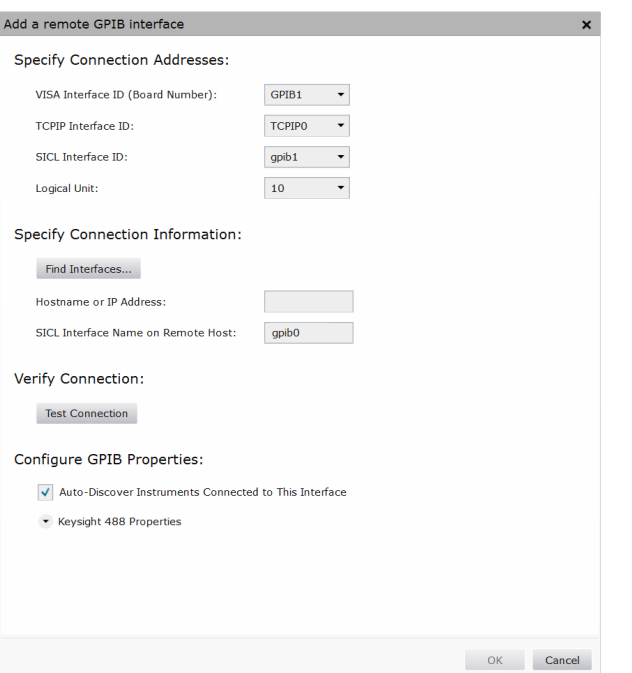

**4** The **Add a remote GPIB interface** dialog box is shown in [Figure 2-10.](#page-51-0)

### <span id="page-51-0"></span>**Figure 2-10** Remote GPIB interface dialog box

- **5** If the E5810B is in the subnet as the PC, select **Find Interfaces** to locate and add the remote GPIB interface.
- **6** If the E5810B is on a different subnet from the PC, enter the hostname or the IP address displayed on the E5810B front panel display.
- **7** Update the value in the **Interface name on remote host:** field, if necessary, to match the **GPIB SICL Interface Name** displayed on the E5810B Welcome page.
- **8** Select **Test connection** to verify the connectivity and configuration of the remote GPIB interface.

## Configuring a remote USB interface

- **1** Launch **Keysight Connection Expert** from the Start menu or the Start Screen (Windows 8).
- **2** Select **+Add** on the **Keysight Connection Expert** toolbar.
- **3** Select **Remote USB interface**.
- **4** The **Add a remote USB interface** dialog box is shown in [Figure 2-11.](#page-52-0)

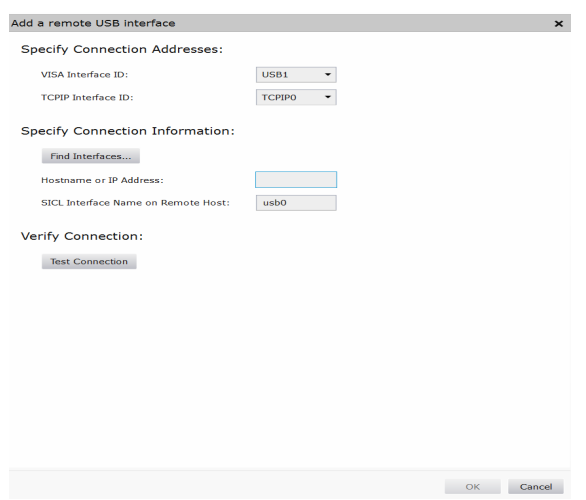

<span id="page-52-0"></span>**Figure 2-11** Remote USB interface dialog box

- **5** If the E5810B is in the subnet as the PC, select **Find Interfaces** to locate and add the remote USB interface.
- **6** If the E5810B is on a different subnet from the PC, enter the hostname or the IP address displayed on the E5810B front panel display.
- **7** Update the value in the **Interface name on remote host:** field, if necessary, to match the **USB SICL Interface Name** displayed on the E5810B Welcome page.
- **8** Select **Test connection** to verify the connectivity and configuration of the remote USB interface.

# Configuring a remote RS-232 serial instrument

- **1** Launch **Keysight Connection Expert** from the Start menu or the Start Screen (Windows 8).
- **2** Select **+Add** on the **Keysight Connection Expert** toolbar.
- **3** Select **Remote serial instrument**.
- **4** The **Add a remote RS-232 serial instrument** dialog box is shown in [Figure 2-12.](#page-53-0)

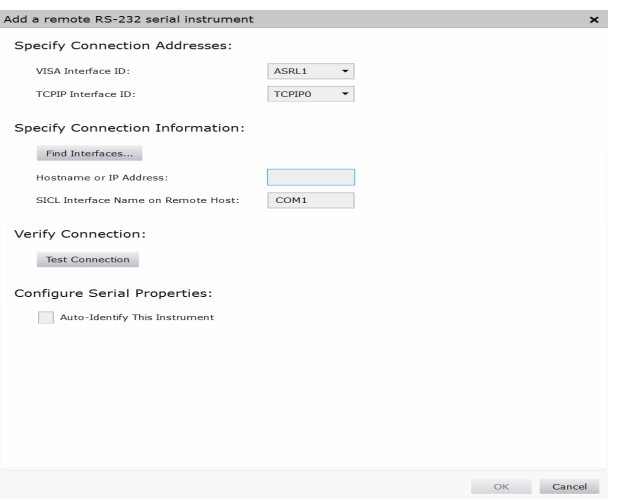

<span id="page-53-0"></span>**Figure 2-12** Remote RS-232 Serial instrument dialog box

- **5** If the E5810B is in the subnet as the PC, select **Find Interfaces** to locate and add the remote RS-232 interface.
- **6** If the E5810B is on a different subnet from the PC, enter the hostname or the IP address displayed on the E5810B front panel display.
- **7** Update the value in the **Interface name on remote host:** field, if necessary, to match the **RS-232 SICL Interface Name** displayed on the E5810B Welcome page.
- **8** Select **Test connection** to verify the connectivity and configuration of the remote RS-232 interface.
- **9** To establish communication with an RS-232 serial instrument connected to your E5810B, you will need to add this instrument manually as Keysight Connection Expert is not able to auto-discover serial devices.
- **10** Select **+Add** on the **Keysight Connection Expert** toolbar.
- **11** In the **Add instrument** dialog box, select the remote RS-232 serial interface that you have just added.
- **12** The remote RS-232 serial interface will appear on the Keysight Connection Expert.

# Verifying communication from the PC

After you have configured the remote interface instruments, verify the communication between the PC and the remote interface instruments by using Keysight Interactive IO.

### **NOTE** You can also verify the communication between the PC and the remote interface<br>NOTE instruments using the FE910B Web access as shown in "Verif ing Instrument instruments using the E5810B Web access as shown in ["Verifying Instrument](#page-46-0)  [Communication" on page 47.](#page-46-0)

- **1** Launch **Keysight Connection Expert** from the Start menu or the Start Screen (Windows 8).
- **2** Right-click on the remote interface instrument and select **Send Commands To This Instrument** to display the **Keysight Interactive IO** dialog box.
- **3** Use the default command, **\*IDN?** and select **Send & Read** to query the connected instrument.
- **4** The remote interface instrument identification information will appear on the **Instrument Session History** as shown in [Figure 2-13.](#page-55-0)

**5** To send other commands, select **Commands>** to select from a list of common commands, or type a command into the **Command:** line.

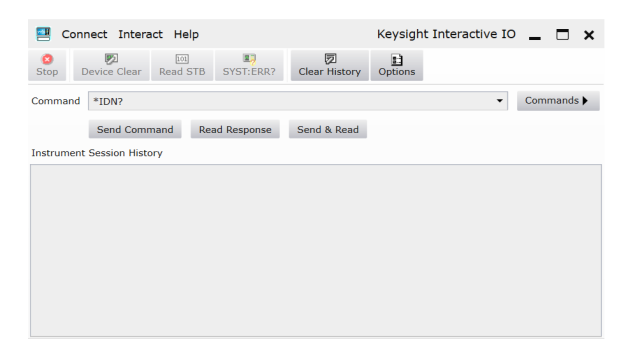

<span id="page-55-0"></span>**Figure 2-13** Keysight Interactive IO

# Programming instruments

After the communication between the PC and the remote interface instruments is established, you can program the remote interface instruments using Keysight VISA, VISA COM, or SICL to send instrument commands such as SCPI.

You can also program in various languages or applications, including Visual Studio .NET languages, Visual Basic, Visual C++, Keysight VEE, and National Instruments LabVIEW.

For general programming guidelines, refer to the documentation for your programming environment. You can also find programming examples using various I/O libraries and instrument drivers in the instrument's *User's Guide*. After the E5810B is successfully installed and configured, it should act as a transparent interface for programming GPIB, USB, and RS-232 instruments.

For more information on programming using Keysight VISA, VISA COM, or SICL, refer to the respective instrument's *User's Guide*. You can also refer to *Keysight Connectivity Guide* and *Keysight IO Libraries Suite Help* for further information and guidelines on programming with Keysight IO Libraries.

These documents can be obtained by clicking the IO icon on the Windows taskbar notification area and selecting **Documentation**.

### Addressing instruments using VISA and remote IO client

After you have created a remote GPIB, remote USB, or remote serial interface in Keysight Connection Expert, you can use ordinary GPIB, USB, or serial addressing in your VISA or VISA COM programs to address instruments on these interfaces.

The Remote IO Client software maps the TCPIP address requests into the appropriate interface type (GPIB or ASRL) addresses. Thus, the IP address and hostname of the E5810B do not appear in the instrument address. This makes it possible to use existing programs written for GPIB or ASRL without modifying code.

After the remote interface instruments are configured, VISA programs can then use addresses such as GPIB0::22::INSTR (for GPIB), USB::INSTR (for USB), or ASRL1::INSTR (for RS-232). Use these addresses in your viOpen() call as follows:

```
viOpen (..."GPIB0::22::INSTR"...)
viOpen (..."USB0::INSTR"...)
viOpen (..."ASRL1::INSTR"...)
```
Addressing instruments using VISA and TCPIP interface

Although remote GPIB, remote USB, and remote serial interfaces are the most convenient ways to configure and program instruments on your E5810B, you may choose not to use them. For example, if you are using another vendor's I/O software rather than the Keysight IO Libraries Suite, your I/O software may not support remote interface addressing.

If you are not using remote interfaces, you will address your instruments as TCPIP resources in VISA. These addresses include the IP address or hostname of the E5810B as well as the SICL address of the device on the E5810B.

Use these addresses in your viOpen() call as follows. These examples assume that the VISA interface ID of your TCPIP interface is TCPIP0. (You can specify this interface ID with the Connection Expert utility; TCPIP0 is the default VISA ID for the default TCPIP interface.)

```
viOpen (..."TCPIP0::my_IP_address::gpib0,22::INSTR"...)
viOpen (..."TCPIP0::my_IP_address::usb0::INSTR"...)
viOpen (..."TCPIP0::my_IP_address::COM1,488::INSTR"...)
```
Addressing instruments with SICL

SICL addresses include the IP address or hostname of your E5810B as well as the SICL address of the device on the E5810B, and optionally the protocol to be used. Some example addresses for SICL programs are as follows. These examples assume that the SICL interface ID of your TCPIP interface is "lan". (You can specify this interface ID with the Connection Expert utility. The default SICL ID for TCPIP0 interface is "lan".)

```
lan[my IP Address]:gpib0,22
lan; vxi-11 [my IP Address]: qpib0, 22
lan[my_IP_Address]:usb0
```
lan; vxi-11 [my IP Address]:usb0 lan[my\_IP\_Address]:COM1,488 lan;sicl-lan[my\_IP\_Address]:gpib0,11

**NOTE** At the time of writing, National Instruments I/O software does not support the<br>SICLJ AN protocol, but only the VYL-11 protocol. As the PS-232 instruments at SICL-LAN protocol, but only the VXI-11 protocol. As the RS-232 instruments are only supported by SICL-LAN and not VXI-11, you are not able to use National Instruments I/O software to program an RS-232 instrument on your E5810B.

### 2 Installing the E5810B

THIS PAGE HAS BEEN INTENTIONALLY LEFT BLANK.

<span id="page-60-0"></span>Keysight E5810B LAN/GPIB/USB Gateway User's Guide

# 3 E5810B Web Access

[Web Browser](#page-61-0) 62 [Welcome Page](#page-62-0) 63 [Viewing and Modifying the E5810B Configuration](#page-67-0) 68 [Finding and Querying Instruments](#page-78-0) 79 [Other Web Access Functions](#page-83-0) 84

This chapter describes the guidelines on how to use the E5810B Web access and configure the E5810B.

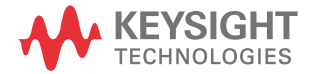

# <span id="page-61-0"></span>Web Browser

You can access and communicate with the E5810B using a Web browser as the E5810B is Web-enabled. To communicate with the E5810B, Microsoft Internet Explorer 6 or greater is required (Internet Explorer 7 or greater is recommended for Windows Vista, Windows 7, Windows 8, Windows Server 2008 R2, and Windows Server 2012).

To display the E5810B Welcome page, go to your Web browser and type http://<hostname> or http://<IP address> at the address line.

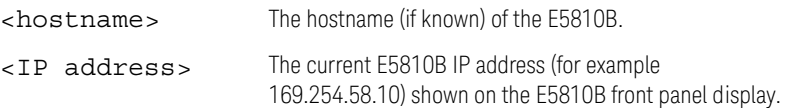

# <span id="page-62-0"></span>Welcome Page

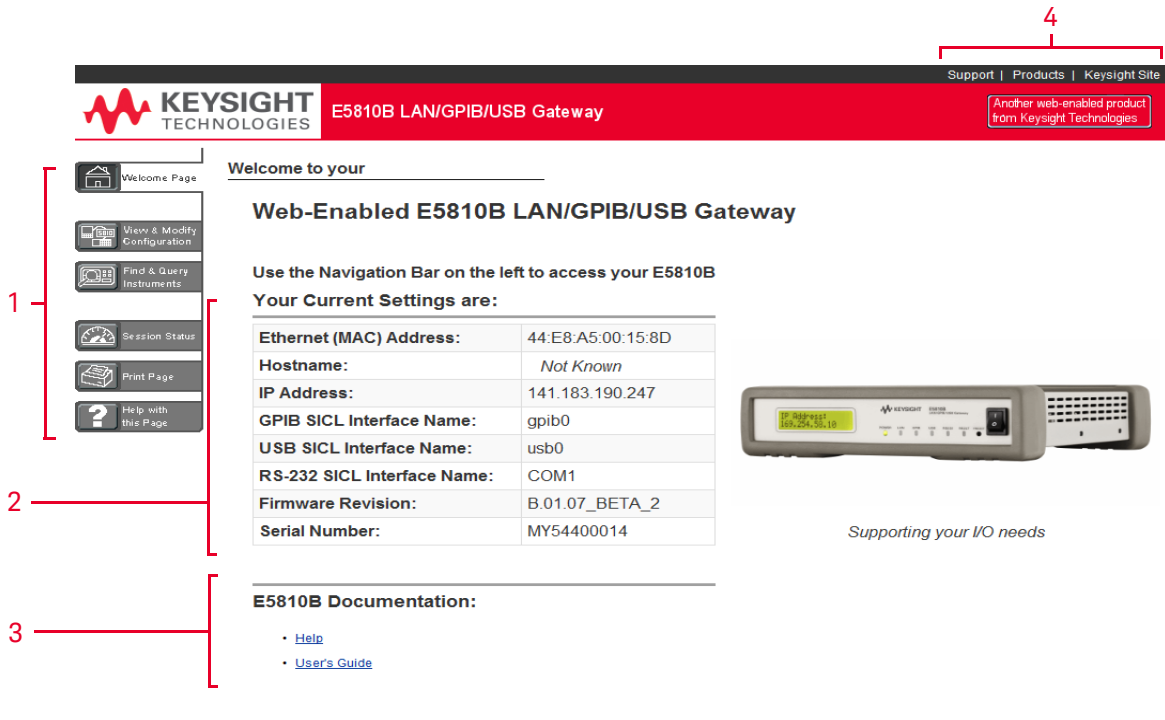

**Figure 3-1** E5810B Welcome page

**Navigation bar E5810B current settings E5810B documentation E5810B support information** 1 2 3 4

### 3 E5810B Web Access

# Navigation bar

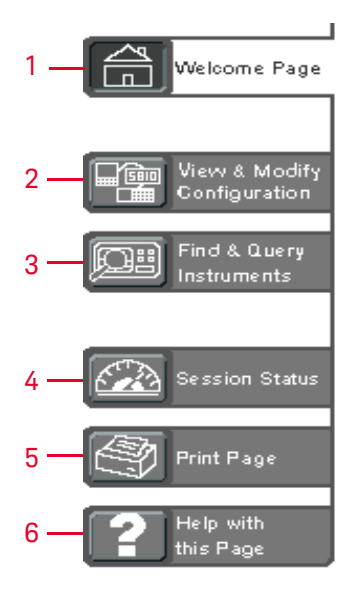

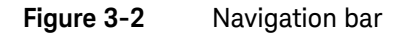

### **Welcome Page**

Displays the E5810B Welcome page.

### **View & Modify Configuration**

Displays the Current Configuration of E5810B LAN/GPIB/USB Gateway page. You can view and modify the current configuration parameters from this page.

#### **Find & Query Instruments**

Displays the Find and Control Instruments Connected to your E5810B page. You will be prompted to enter the E5810B password prior to viewing this page. You can interact with the connected GPIB, USB, or RS-232 instruments from this page.

1

2

3

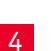

### **Session Status**

Displays the E5810B LAN/GPIB/USB Gateway Status page. You can view the current Firmware Revision, LAN Speed at Reboot, Time since Reboot, and Connection Status from this page.

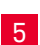

6

### **Print Page**

Prints the currently displayed page on the default printer.

### **Help with this Page**

Displays the Web help page for the currently displayed page.

# E5810B current settings

### **Your Current Settings are:**

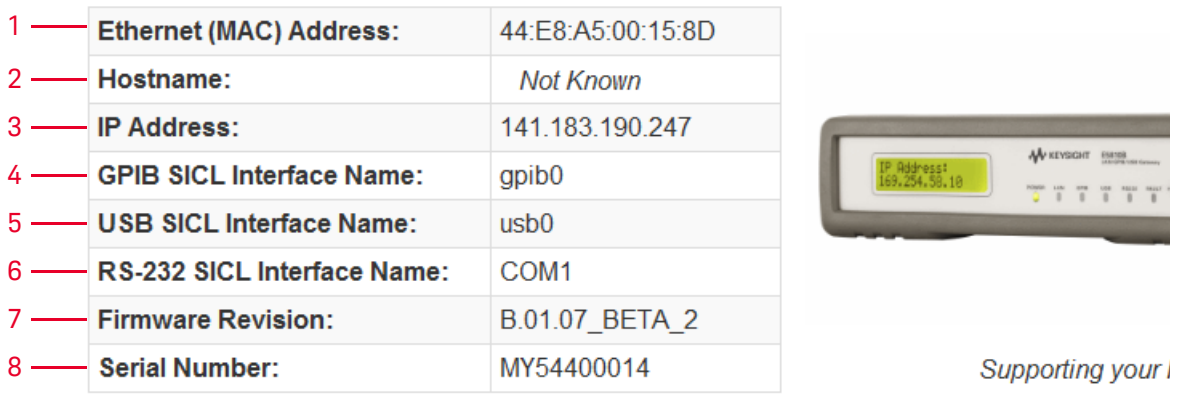

**Figure 3-3** E5810B current settings

### **Ethernet (MAC) Address**

The Ethernet (MAC) address is the unique address assigned by the manufacturer for each Internet device. The Ethernet (MAC) address is printed on a label at the bottom panel of the E5810B.

### **Hostname**

1

2

The hostname is the Internet domain name for the E5810B that may be used to communicate with the E5810B. This is not a required configuration value.

### **IP Address**

An IP address is a 32-bit numeric address expressed as four numbers separated by periods (for example, 152.160.10.240).

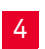

3

### **GPIB SICL Interface Name**

Each GPIB interface used by Keysight VISA or SICL must have an SICL Interface Name. For VXI-11 protocol, use gpib0.

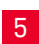

### **USB SICL Interface Name**

The default value for the USB SICL interface name is usb0.

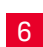

### **RS-232 SICL Interface Name**

The default value for the RS-232 SICL interface name is COM1. Client SICL applications will use the full SICL name of COM1,488.

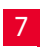

8

### **Firmware Revision**

The current firmware revision on this E5810B. Refer to ["Updating the E5810B firmware"](#page-85-0) on page 86 for information on updating the E5810B firmware.

### **Serial Number**

The E5810B unique serial number is printed on a label at the bottom panel of the E5810B.

# E5810B documentation links

# **E5810B Documentation:**

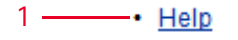

2

**Figure 3-4** E5810B documentation links

### **Help**

1

2

Accesses the E5810B Web Access Help. The help contains the guidelines for the E5810B Web access.

### **User's Guide**

Displays the E5810B User's Guide. Adobe Reader is required to view the E5810B User's Guide.

# E5810B support information banner

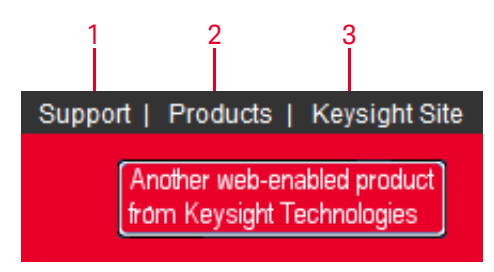

**Figure 3-5** E5810B support information banner

#### **Support**

Connects you to the Keysight Contact Us Web page. You can find information about selecting and purchasing products, technical support, equipment service and repair, and training from this Web page.

#### **Products**

Connects you to the E5810B product Web page. You can find the product and service information for the E5810B from this Web page.

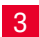

2

### **Keysight Site**

Connects you to the Keysight Web page. You can access information about Keysight from this Web page.

# <span id="page-67-0"></span>Viewing and Modifying the E5810B Configuration

# Viewing the E5810B configuration

Select the **View & Modify Configuration** tab from the navigation bar on the Welcome page to display the Current Configuration of E5810B LAN/GPIB/USB Gateway page as shown in [Figure 3-6](#page-67-1).

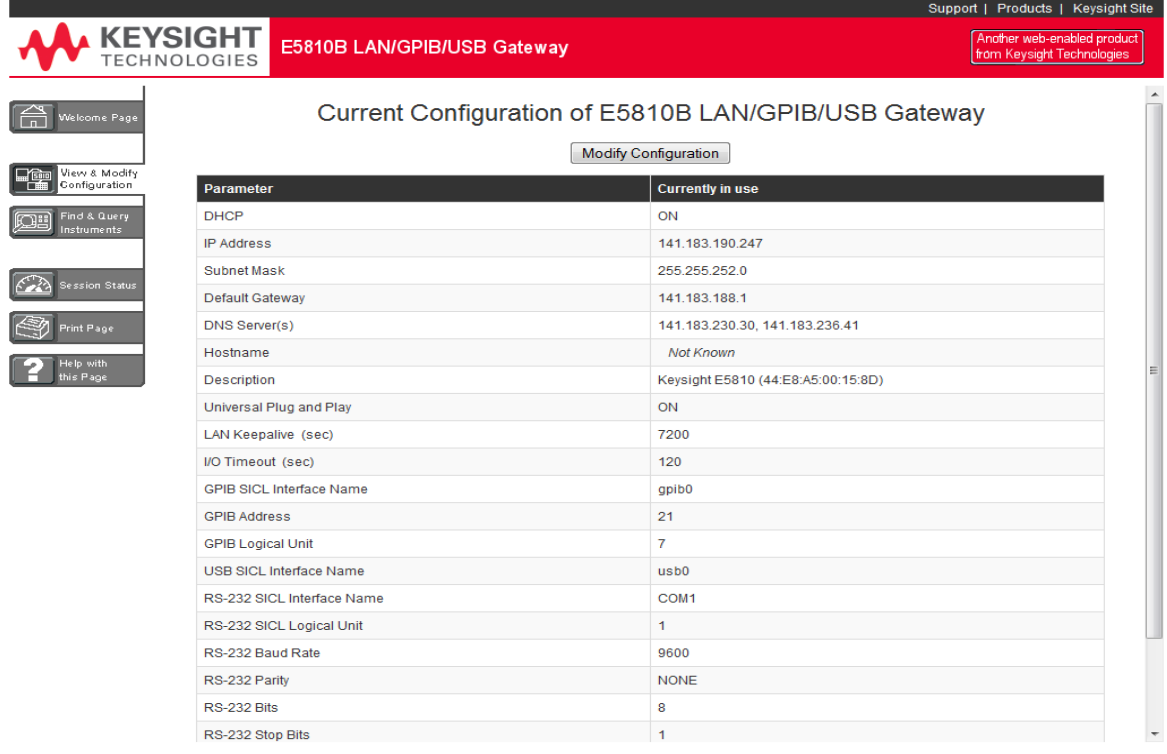

<span id="page-67-1"></span>**Figure 3-6** Current Configuration of E5810B LAN/GPIB/USB Gateway page

# Modifying the E5810B configuration

Select **Modify Configuration** from the Current Configuration of E5810B LAN/GPIB/USB Gateway page to modify the E5810B configuration as shown in [Figure 3-6](#page-67-1). You will be prompted to enter the E5810B password. The default password is E5810. The Configuring your E5810B LAN/GPIB/USB Gateway page is displayed as shown in [Figure 3-7](#page-68-0).

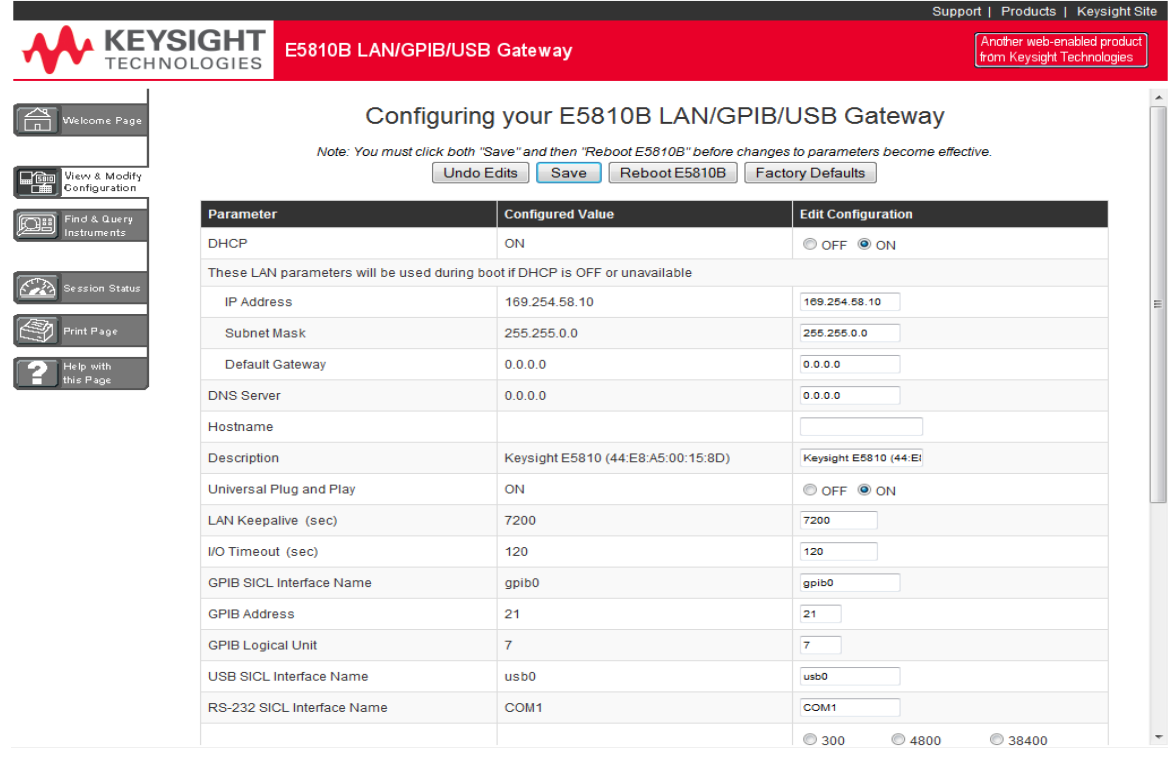

### <span id="page-68-0"></span>**Figure 3-7** Configuring your E5810B LAN/GPIB/USB Gateway page

You can configure the E5810B settings to your desired parameters by typing or selecting the new value in the **Edit Configuration** column. Select **Save** and **Reboot E5810B** at the top or the bottom of the page to save the settings.

### NOTE – Most changes to the configuration parameters are not effective until you select **Save** and **Reboot E5810B**.

– To reset the configuration to the factory default settings, press the **Preset** button on the E5810B front panel for more than 10 seconds.

### **Table 3-1** E5810B configuration parameters description

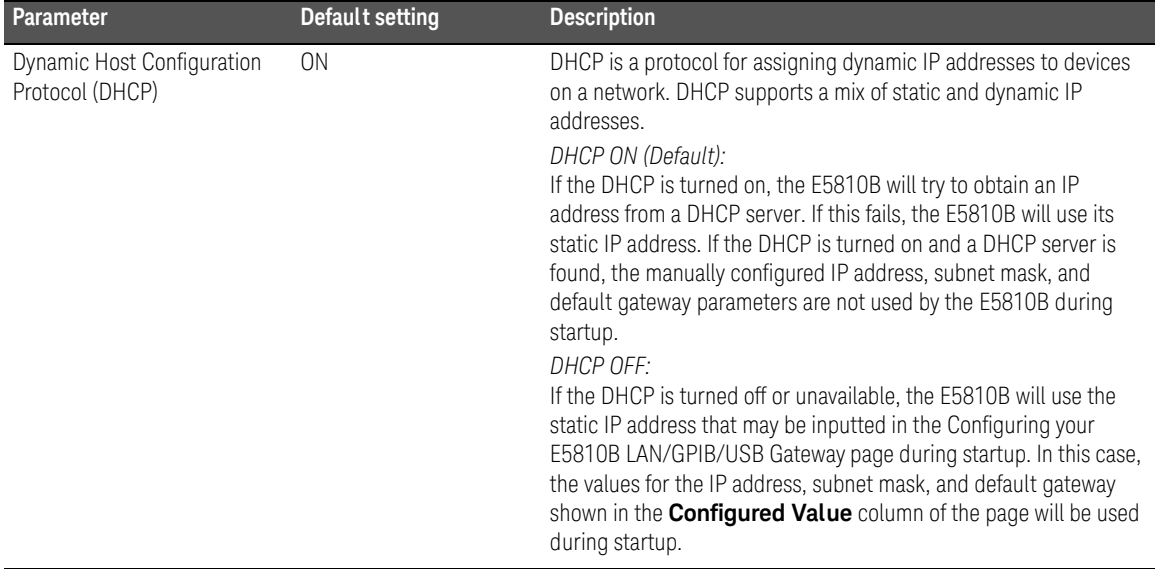

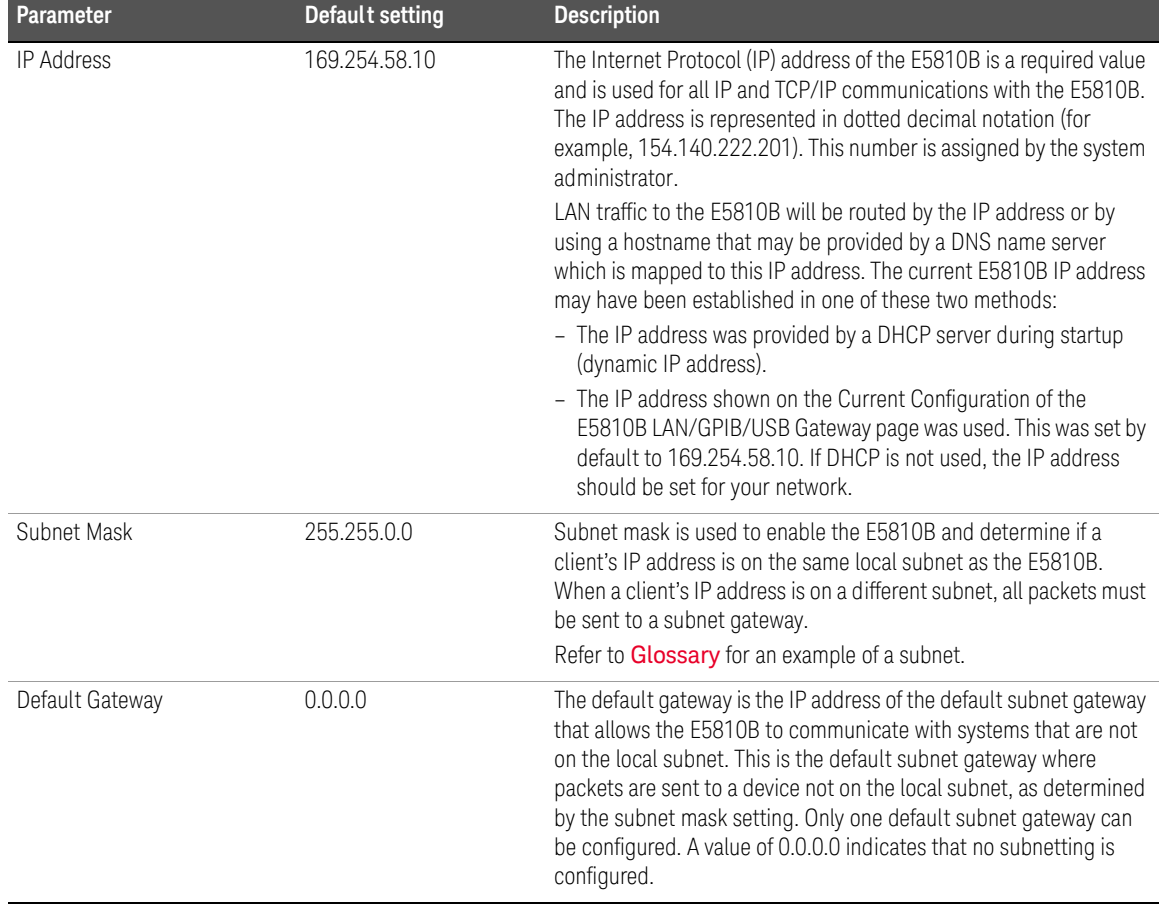

## **Table 3-1** E5810B configuration parameters description (continued)

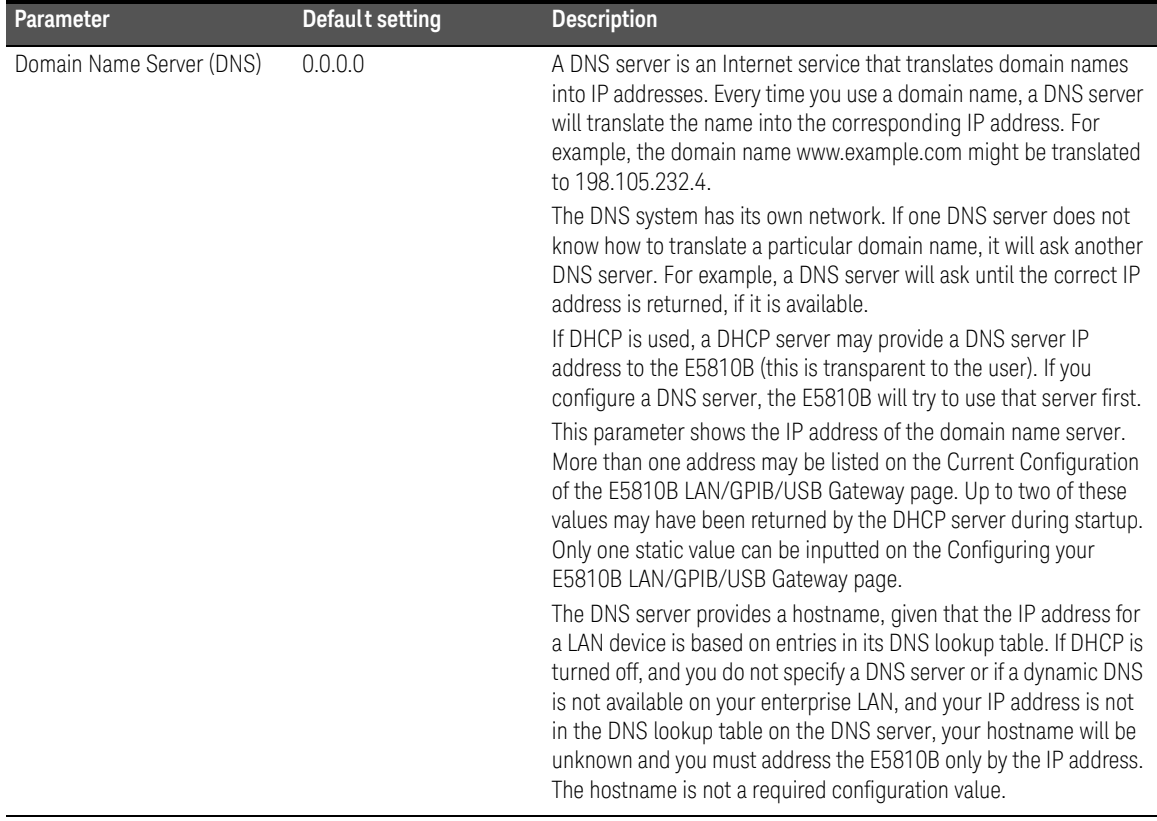

## **Table 3-1** E5810B configuration parameters description (continued)
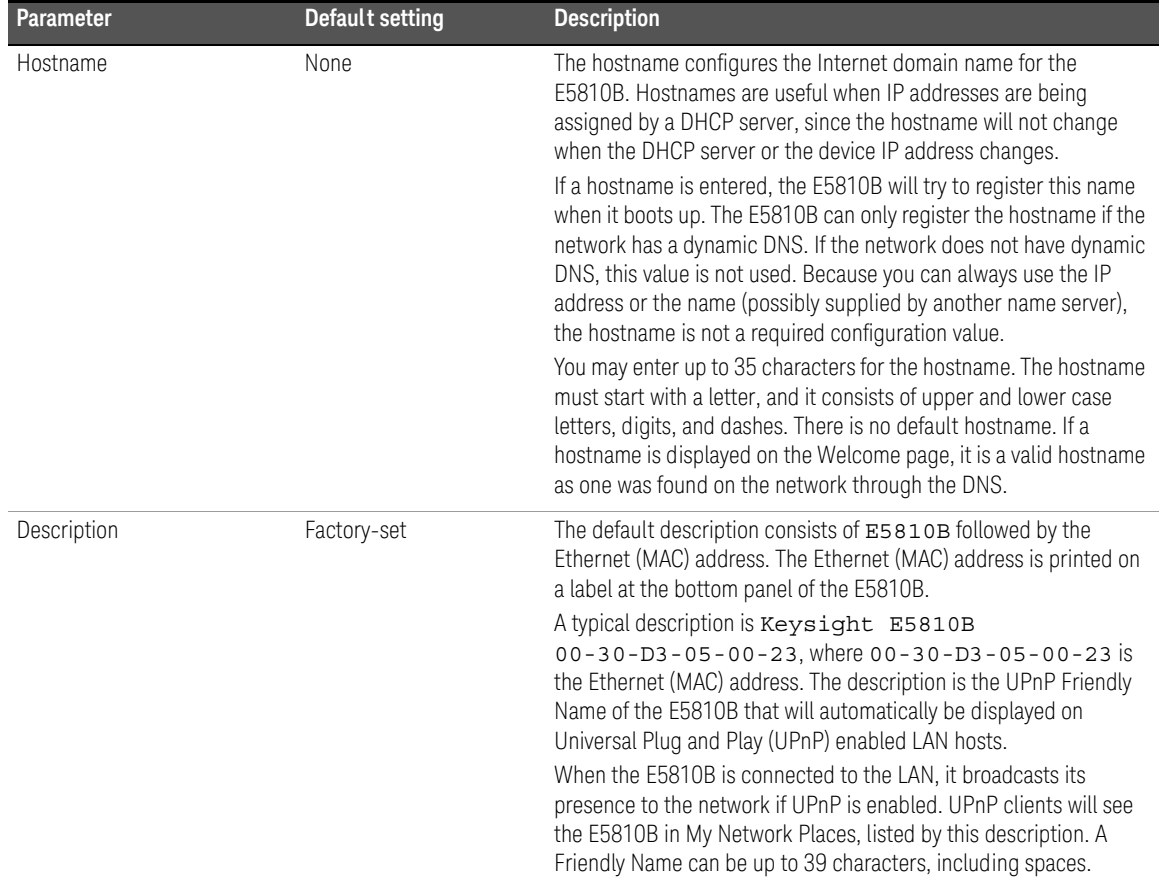

| <b>Parameter</b>             | <b>Default setting</b> | <b>Description</b>                                                                                                    |
|------------------------------|------------------------|----------------------------------------------------------------------------------------------------|
| Universal Plug & Play [UPnP] | 0 <sub>N</sub>         | If Universal Plug & Play (UPnP) is enabled, a multicast message is<br>generated and sent about once an hour to the subnet. Enterprise<br>networks will want to decide whether this additional traffic is<br>acceptable. By default, UPnP is not enabled. Check your operating<br>system instructions to enable UPnP.<br>$-$ UPnP $\Omega N$<br>The E5810B is configured as a UPnP device and provides |
|                              |                        | information to the network about itself via an XML description<br>when mounted to the network.                                                                                                    |
|                              |                        | - UPnP OFF:<br>The E5810Bis not UPnP capable and will not announce its<br>presence as a UPnP device when mounted to the network.                                                                                                    |
| LAN Keepalive                | 7200 seconds           | The LAN keepalive value sets the LAN connection timeout in<br>seconds. The E5810B may use the TCP keepalive timer of the<br>TCP/IP protocol stack to determine if a client is still reachable. By<br>specifying this configuration value, the E5810B turns on the<br>keepalive timer when connecting to the client.                                                                                   |
|                              |                        | After a specified time, if there is no activity on the connection, the<br>E5810B sends keepalive probes to the client to determine if it is<br>still alive. After the specified amount of time, the connection will be<br>marked as down or dropped, and the E5810B will release any<br>resources that were allocated to the associated client.                                                       |
|                              |                        | A value of 0 means no timeout is set. The E5810B will wait forever<br>and no keepalive probes are sent. If this value is set, it is<br>recommended that the largest value be used which will still meet<br>the application's need for unreachable client detection.                                                                                                    |
|                              |                        | Smaller LAN keepalive values will generate more keepalive probes<br>(network traffic), using more of the available network bandwidth.<br>Allowable values are 0 and greater than or equal to 600 seconds<br>(10 minutes).                                                                                                    |

**Table 3-1** E5810B configuration parameters description (continued)

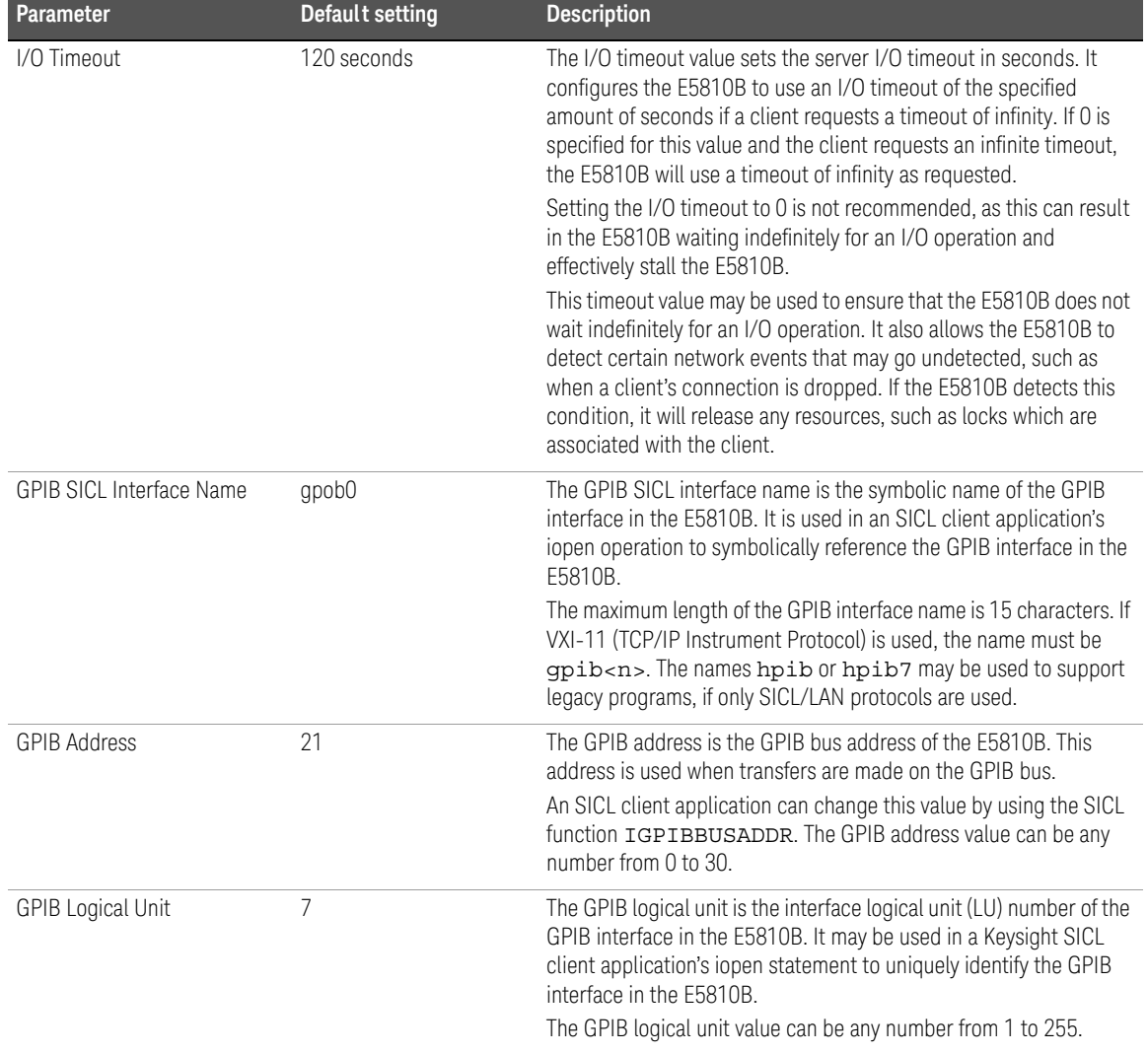

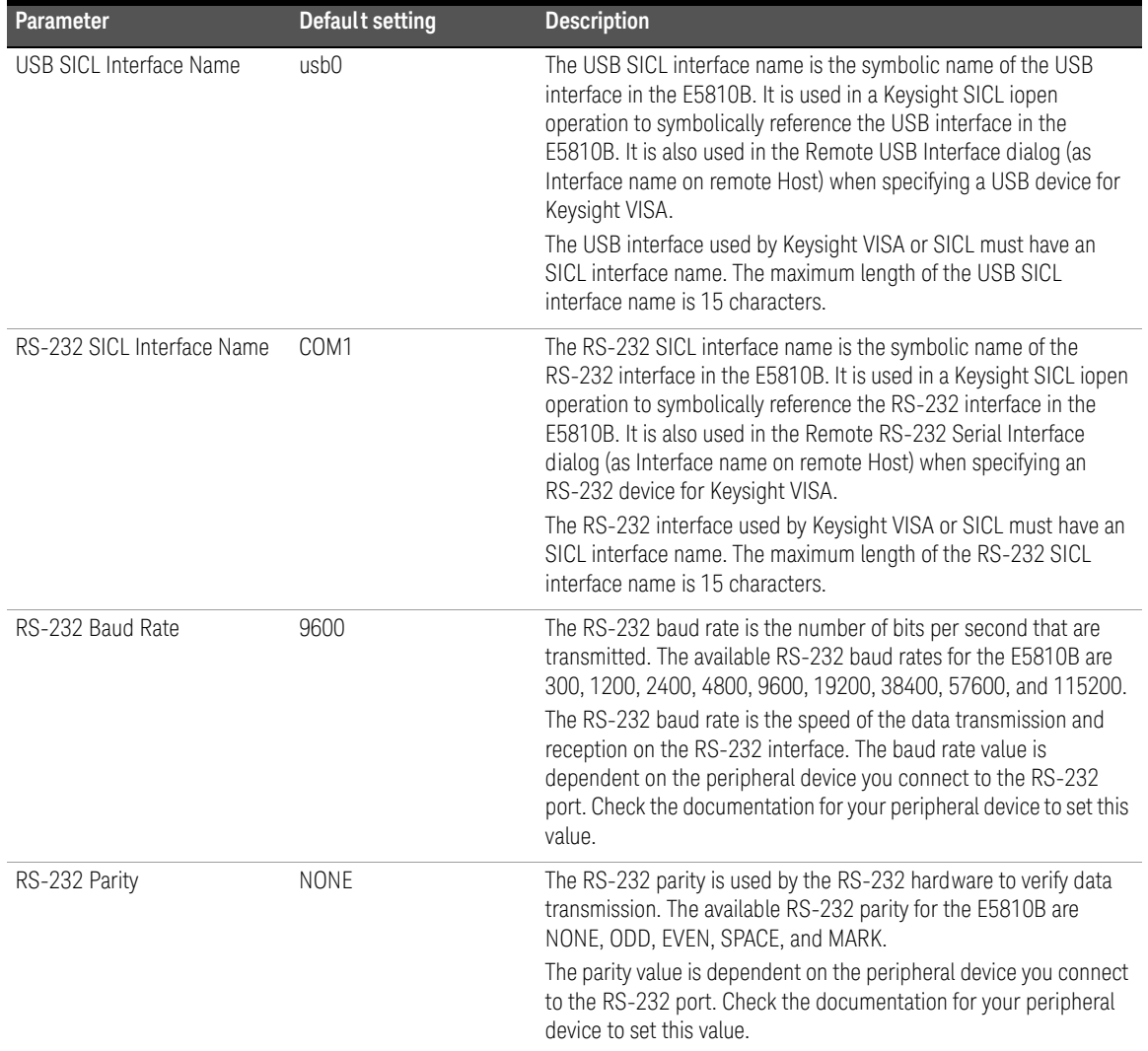

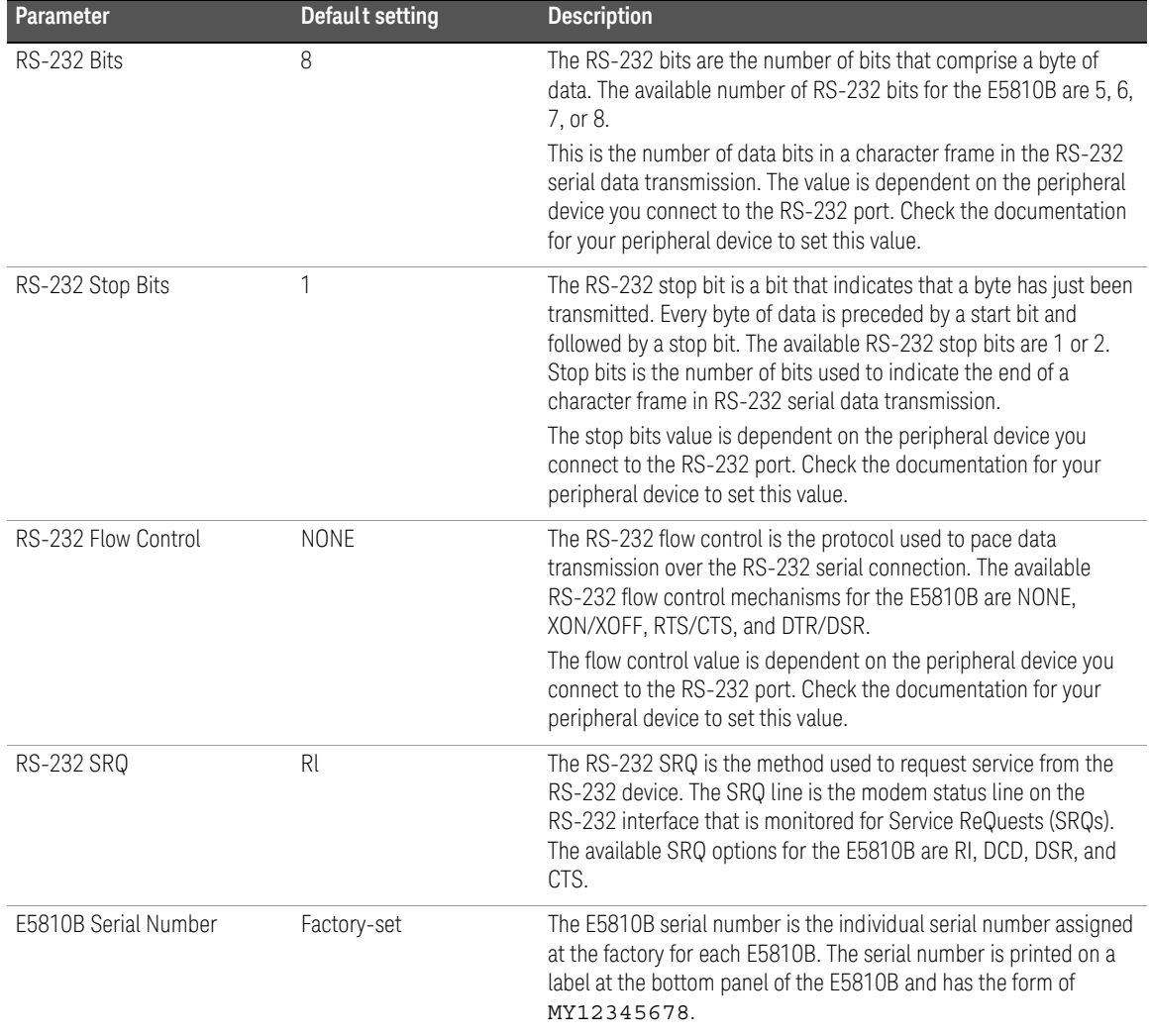

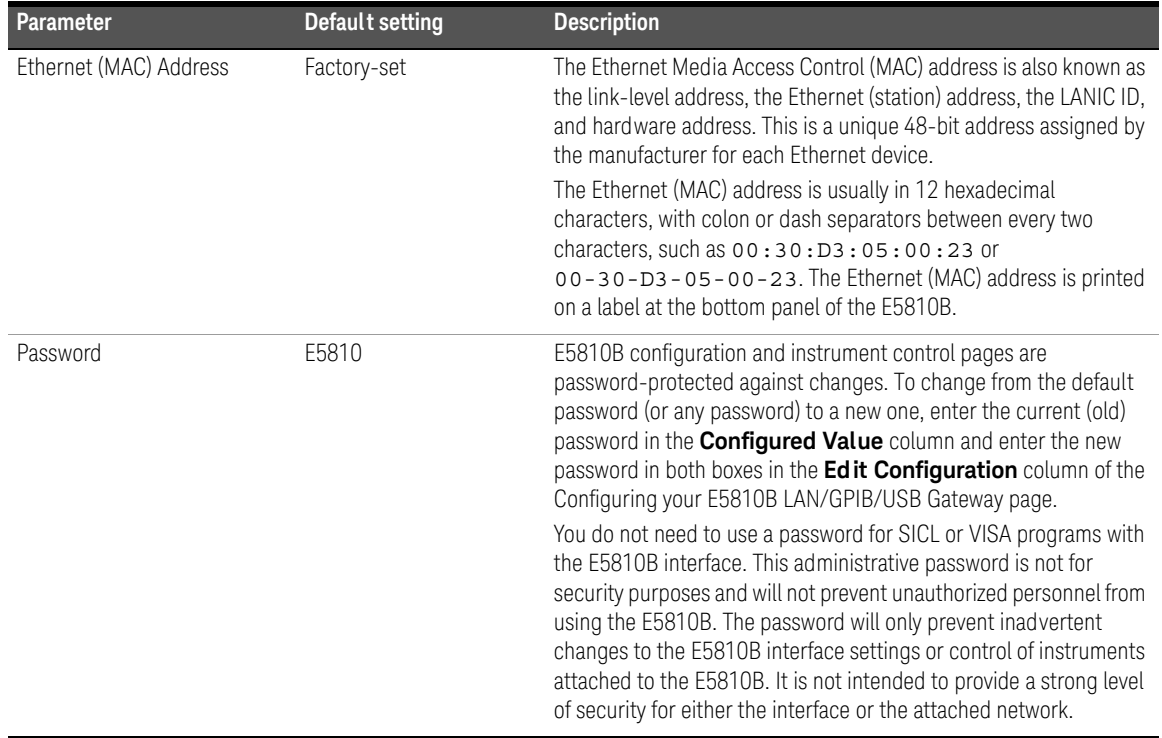

# Finding and Querying Instruments

Select the **Find & Query Instruments** tab from the navigation bar on the Welcome page to display the Find and Control Instruments Connected to your E5810B page as shown in [Figure 3-8](#page-78-0).

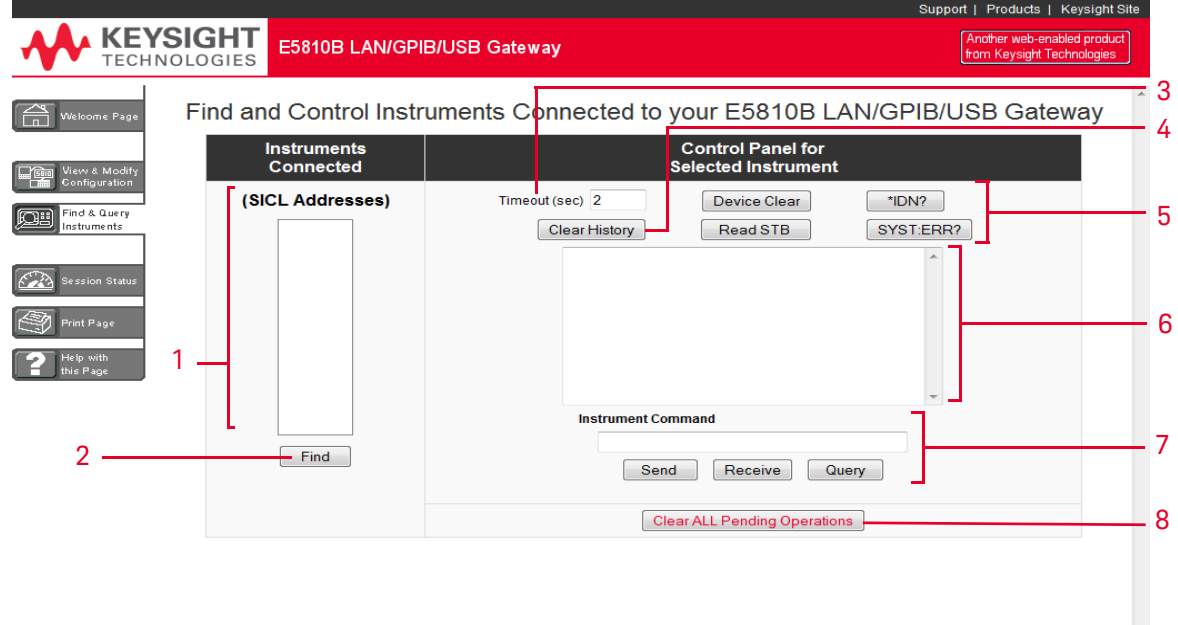

#### <span id="page-78-0"></span>**Figure 3-8** Find and Control Instruments Connected to your E5810B

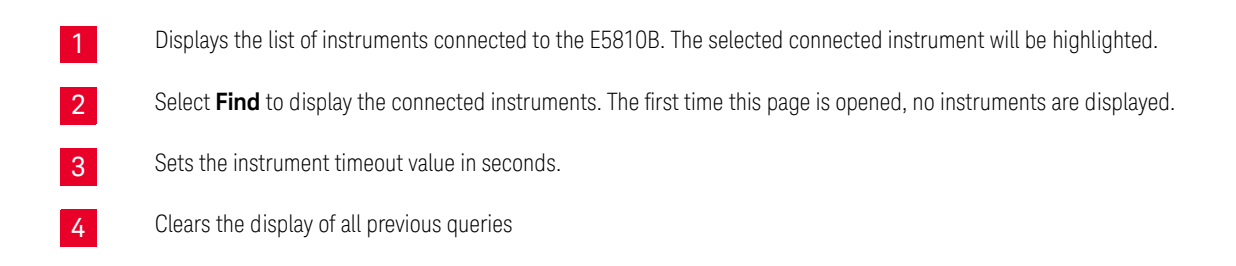

#### 3 E5810B Web Access

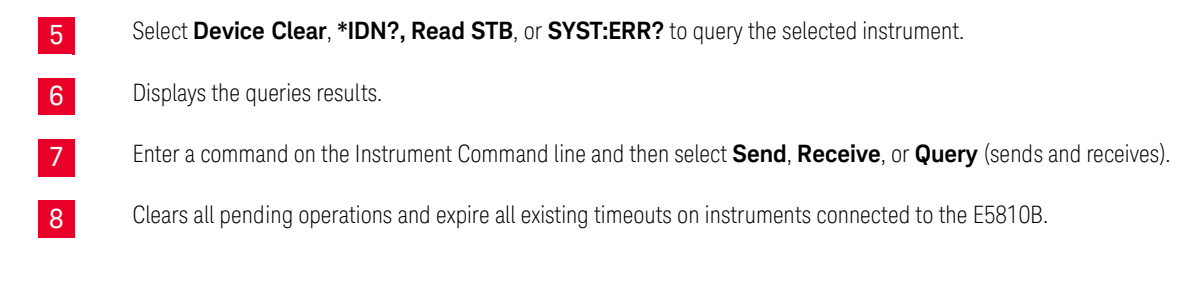

### Finding instruments

The Instruments Connected column displays the SICL address for each GPIB, USB, or RS-232 instrument connected to your E5810B. The SICL address is required for the E5810B to interact with the instruments programmatically.

To refresh the display or if instruments have been added or deleted, select **Find** to display the current configuration. The Find command is automatically performed when the Find and Control Instruments Connected to your E5810B page is opened and the correct password is provided. However, if no instruments are displayed when the first time this page is opened, select **Find** to display the current list of instruments that are powered up and connected to the E5810B.

After selecting **Find**, all connected instruments should appear in the Instruments Connected column. The top item, **COM1,488** will always be listed whether or not you have an RS-232 instrument connected. All other devices shown in the Instruments Connected column are the SICL addresses of your connected instruments. If no connected instruments are found, a message to this effect is displayed in the output text area.

#### Checking for connected instruments

If you do not see one or more of your connected instruments in the list, try these steps:

**1** *Check the cables.*

Make sure that all the instruments are connected via GPIB cable, USB cable, or RS-232 cable to the E5810B GPIB port, USB port, or RS-232 port respectively.

**2** Turn on the instrument and select **Find** at the bottom of the Instruments Connected column.

*3 Check Hardware.*

A broken instrument may short out the cable and cause the instrument to show a failure. For GPIB instruments, if you are experiencing problems, try connecting only one GPIB instrument to the E5810B at a time. Possible causes of the problem may be broken cable, loose connectors, two or more instruments at the same GPIB address, an instrument may be broken, or the E5810B may be broken.

*4 Reboot the E5810B.*

After checking the hardware connections, reboot the E5810B to do a self-test for the E5810B hardware.

### Querying instruments

After you have successfully found all the connected instruments, you can use the Control Panel for Selected Instrument section of the page to interact with the instruments. There are two ways to interact with the connected instruments using the buttons at the top of the column or using the Instrument Command line at the bottom of the column.

#### **NOTE** To program instruments using VISA, VISA COM, SICL, or Keysight VEE, you must<br>NOTE install and configure the Kausight IO Libraries Suite an your PC (refer to install and configure the Keysight IO Libraries Suite on your PC (refer to [Chapter 2, "Installing the E5810B"](#page-34-0)).

For VISA programming information, refer to the Keysight VISA User's Guide. If the Keysight IO Libraries Suite is installed, you can access an electronic version of the manual by selecting the IO icon on the taskbar and selecting **Documentation > VISA User's Guide**. The same Documentation menu also includes the VISA COM and SICL information.

After highlighting the instrument to be addressed in the Instruments Connected column, you can select the predefined query button — **Device Clear**, **\*IDN?**, **Read STB**, or **SYS:ERR?** to communicate with the instrument.

#### **NOTE** The query buttons will only work if the selected instrument supports IEEE 488.2 and SCPI command sets.

You can also clear the display on the screen by selecting **Clear History**, set the timeout value (in seconds) by typing in the desired value in the Timeout (sec) dialog box, or clear all pending operations on the instruments connected to the E5810B by selecting **Clear ALL Pending Operations**. [Table 3-2](#page-81-0) lists the description for all the buttons and the Timeout (sec) dialog box.

#### <span id="page-81-0"></span>Table 3-2 **Buttons description**

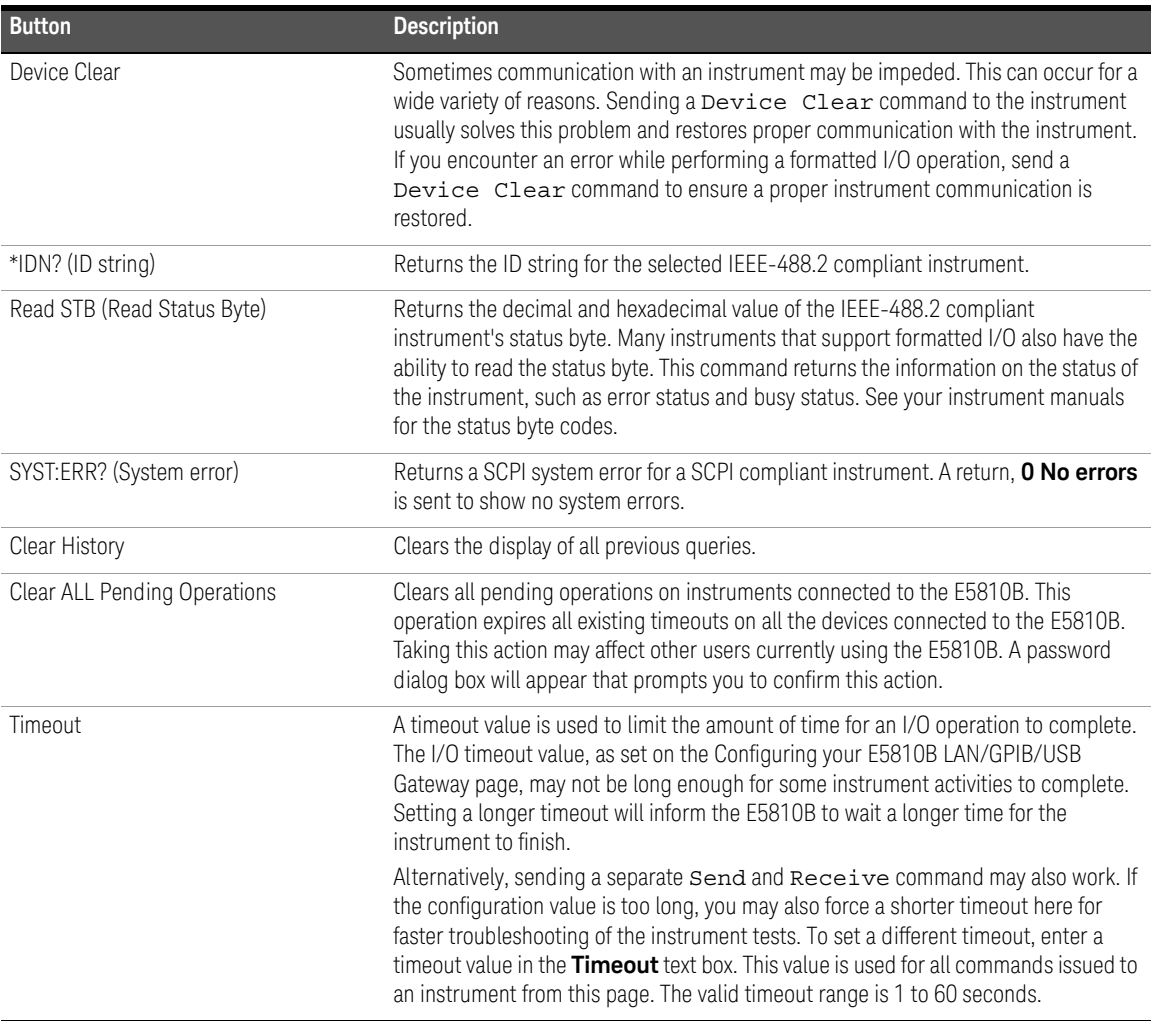

#### Using the instrument command line

For supported instruments, you can also query an instrument by first highlighting the instrument in the Instruments Connected column, type in a SCPI command, such as meas: volt: dc? on the Instrument Command line, and then select **Send**, **Receive,** or **Query**.

To send a command to the instrument without waiting for a response, select **Send**. Sending a string to the instrument does not return a result.

To receive a string from the instrument, select **Receive**. To perform sending the string and receiving a response from the instrument, select **Query**.

**NOTE** The display buffers up to 200 lines of information. At 200 lines, the last lines are<br>NOTE and propertition with now information. At this point, you move wont to select the Clear overwritten with new information. At this point, you may want to select the **Clear History** button.

# Other Web Access Functions

#### Determining the session status

Select the **Session Status** tab from the navigation bar on the Welcome page to determine the E5810B session status. The E5810B LAN/GPIB/USB Gateway Status page is shown in [Figure 3-9](#page-83-0). Select **Refresh** to update display to the current E5810B configuration.

# E5810B LAN/GPIB/USB Gateway Status

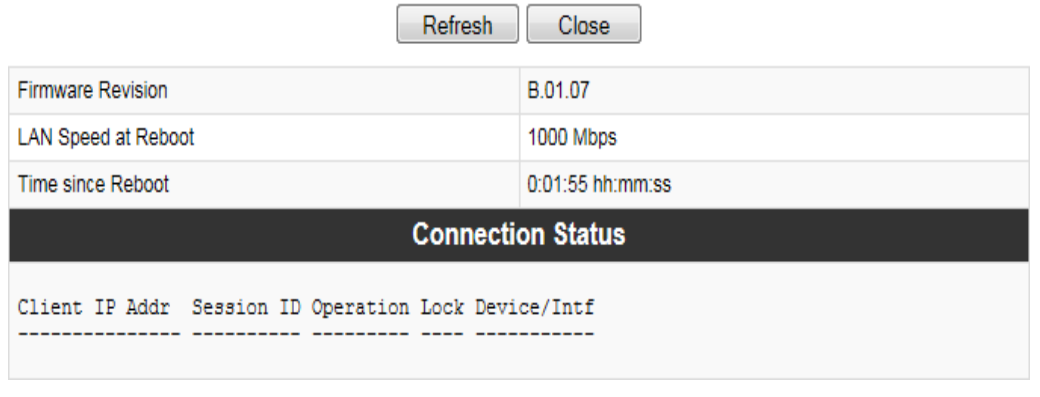

#### <span id="page-83-0"></span>**Figure 3-9** E5810B LAN/GPIB/USB Gateway Status page

#### **Firmware Revision**

Displays the current E5810B firmware revision. Refer to ["Updating the E5810B firmware"](#page-85-0) on page 86 for the steps to update the E5810B to the latest firmware version.

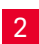

1

#### **LAN Speed at Reboot**

Displays the LAN speed at the time the E5810B is last rebooted.

#### **Time since Reboot**

Displays the time since the last reboot of the E5810B.

#### **Connection Status**

Displays the current status of all open sessions for the E5810B, including the Client IP Address, Session Number, Device/ Instrument Operation (READ), Lock Status, and Device/Interface name.

When a device is locked, the device name (such as DEV) appears in the Lock column. In this case, the device cannot be used by anyone other than the user who set the lock.

#### Web access help

Select **Help** at the E5810B Documentation section in the E5810B Welcome page to display the E5810B Web Access Help. The Web Access Help table of contents page is shown in [Figure 3-10](#page-84-0).

3

4

**NOTE** The Windows toolbar appears at the top of the display for ease of navigation,<br>NOTE and printing You can also assessed topic either from the navigation pape on the and printing. You can also access a topic either from the navigation pane on the left side or on table of contents page.

> Select **Hide** to hide the navigation pane. If the navigation pane is not shown, select **Show** to display the navigation pane.

<span id="page-84-0"></span>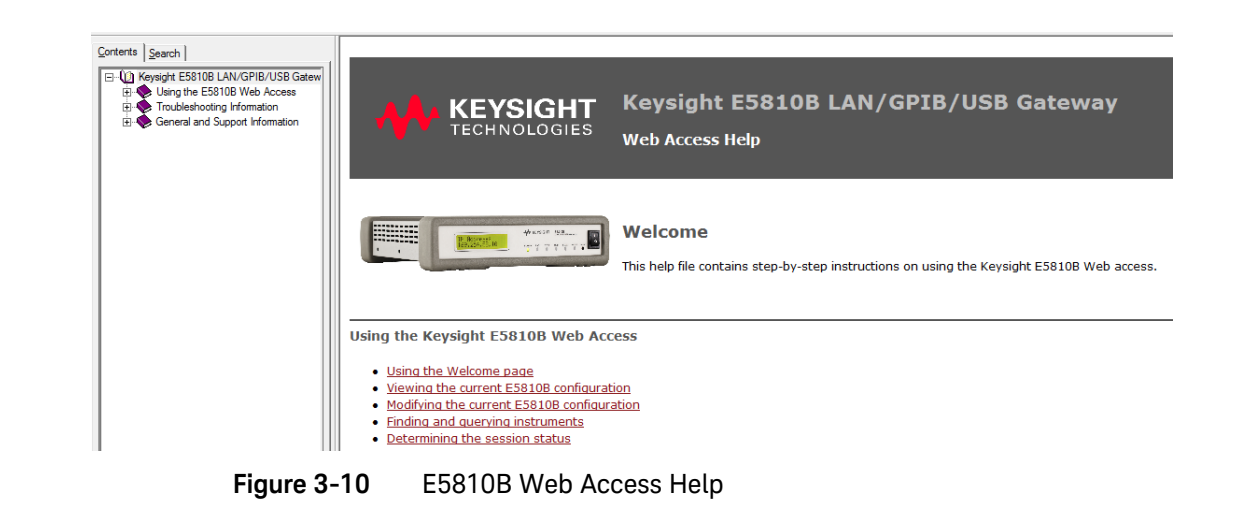

#### 3 E5810B Web Access

### <span id="page-85-0"></span>Updating the E5810B firmware

**NOTE** Do not update your E5810B firmware unless you have a specific need to do so, such as defect repair or instrument enhancements. If the firmware update fails, the E5810B will revert to its original firmware version.

The E5810B uses a connected USB drive to perform updates.

#### Updating the E5810B firmware via a connected USB drive

- **1** *Acquire an image of the E5810B firmware.*
	- **a** Obtain the image from your Web browser.
	- **b** Click the download button and save it to the USB drive. For example, in the Internet Explorer, right-click the file and select **Copy to Folder**. Other Web browsers may have a different sequence.

#### **NOTE** The E5810B supports the USB drive formatted in the FAT32 or XFAT32 format only.

**2** *Verify that the E5810B is idle.* 

Updating the E5810B is a significant activity. Ensure that no other users or programs are using the E5810B before you attempt to update the firmware. You can check the number of open sessions by displaying the E5810B LAN/ GPIB/USB Gateway Status page. To open this page, select the **Session Status** tab on the Navigation Bar. It is recommended that you reboot the E5810B before performing the firmware update process.

- <span id="page-85-1"></span>**3** *Open the Updating Firmware page.*
	- **a** Select **Updating the E5810B Firmware** in the E5810B Web Access Help Table of Contents to display the Updating your Firmware page.
	- **b** Select the **Update the E5810B firmware** hyperlink on this page. You will be prompted for a password before the Update Firmware on your E5810B LAN/GPIB/USB Gateway dialog box is displayed as shown in [Figure 3-11](#page-86-0).

# Update Firmware on your E5810B LAN/GPIB/USB Gateway

<span id="page-86-0"></span>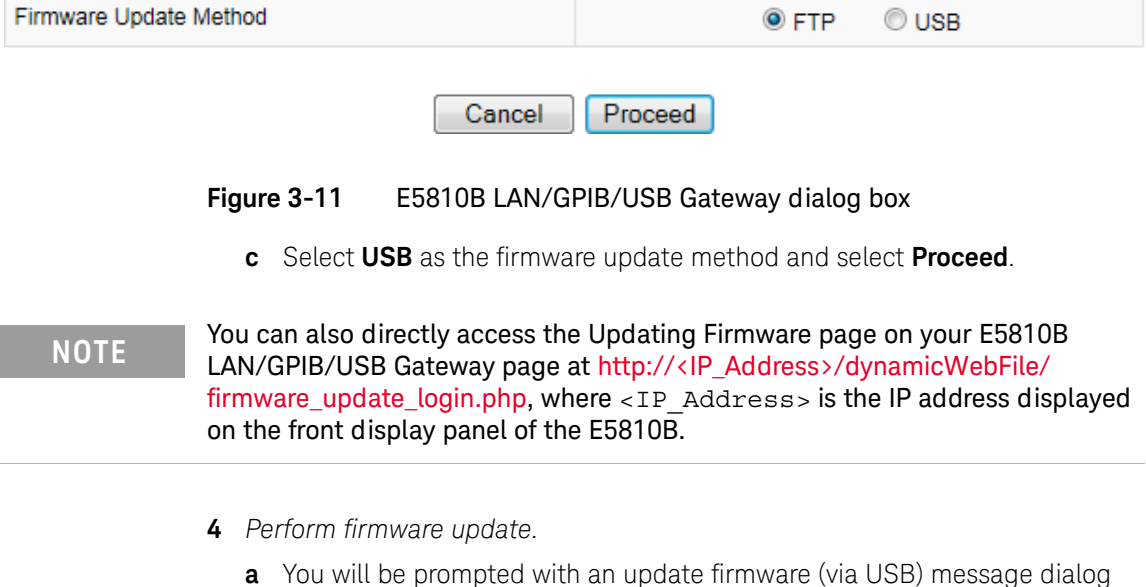

box as shown in [Figure 3-12](#page-86-1).

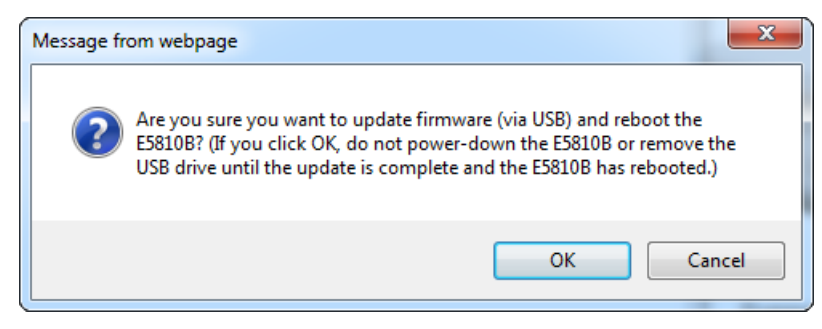

<span id="page-86-1"></span>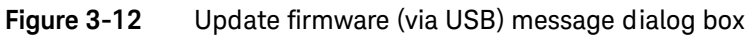

- **b** Ensure that the USB drive with the firmware image file is connected and select **OK**.
- **c** After you have confirmed the update, the E5810B front panel should display the **Updating firmware…** message.
- **d** The USB LED should flash, indicating USB activity is taking place.
- **e** If the USB drive is not connected or there is no firmware image file found, you will be prompted by an error message dialog box as shown in [Figure 3-13](#page-87-0). Select **OK** and repeat [step 3](#page-85-1).

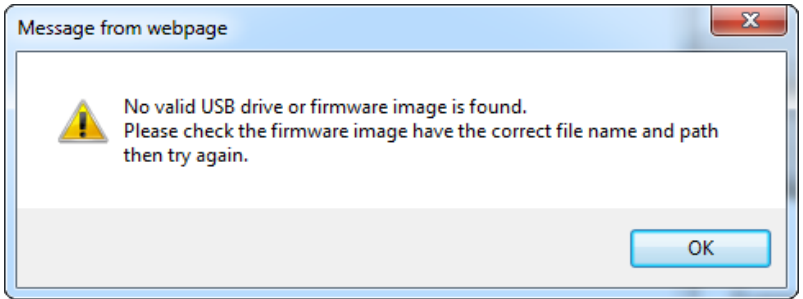

<span id="page-87-0"></span>**Figure 3-13** Error message dialog box

- **f** After the firmware image has been downloaded into the E5810B, the E5810B will automatically reboot and display the **Rebooting E5810B...** message. The E5810B will then begin a normal startup sequence.
- **5** *Verify the firmware revision.*

When the E5810B is successfully rebooted, verify that the firmware has been downloaded successfully by displaying the E5810B Welcome page and verify that the firmware revision number shows the correct version of the firmware.

#### Troubleshooting guidelines

The E5810B records information on the firmware update process in a system log that is viewable through the E5810B Web access or through the E5810B Telnet interface.

**1** *View the system log from the E5810B Web access.* 

To view the system log information on the E5810B Web access, on your Web browser address line, type: http://<IP Address>/systemLog.htm where <IP Address> is the IP address displayed on the E5810B front panel display and select **Enter** to display the system log. After a successful firmware update, the E5810B systems log should show normal startup messages as shown below.

**(00:00:00.00) Selftest Passed (00:00:00.00) Searching for DHCP Server (00:00:00.00) GPIB initialized with name : [gpib0] (00:00:00.00) RS232 initialized with name : [COM1] (00:00:00.00) USB initialized with name : [usb0]**

**2** *View the system log from Telnet.* 

To view the system log from Telnet, click **Start** and select **Run...**, or right-click the bottom-left corner of the Desktop and select **Run** (Windows 8). Type telnet <IP Address> on the Run dialog box line, where <IP Address> is the IP address displayed on the E5810B front panel display.

Refer to [Appendix A, "Using the Telnet Utility"](#page-110-0) for more information on the Telnet utility. When the Telnet client is launched, you can view the system log by typing syslog-display. After a successful firmware update, the E5810B systems log should show normal startup messages as shown below.

**(00:00:00.00) Selftest Passed**

**(00:00:00.00) Searching for DHCP Server**

**(00:00:00.00) GPIB initialized with name : [gpib0]**

**(00:00:00.00) RS232 initialized with name : [COM1]**

**(00:00:00.00) USB initialized with name : [usb0]**

**3** *If the update is unsuccessful.* 

If the last message in the system log indicates the E5810B was trying to update firmware, the firmware process was not successful and the E5810B will display a message dialog. In this case, try the following:

**a** *Manually enter the DNS server address.*

For the firmware update process to use a domain name, the E5810B must have a DNS setup. If you statically configured the IP address for the E5810B, you will need to manually enter the DNS server address in the Configuring your E5810B LAN/GPIB/USB Gateway page.

**b** *Check directory information.* 

Ensure that the correct directory information is present (if needed), such as /pub/e5810/e5810b/e5810\_B\_latest\_firmware.hex.

Keysight E5810B LAN/GPIB/USB Gateway User's Guide

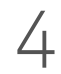

# 4 Troubleshooting the E5810B

[Overview](#page-91-0) 92 [Checking the E5810B](#page-93-0) 94 [Checking the Network](#page-96-0) 97 [Checking PC Client Connection](#page-101-0) 102 [Checking Connected Instruments](#page-107-0) 108

This chapter provides the guidelines to troubleshoot problems that may occur with the E5810B.

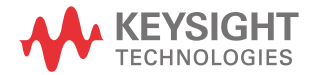

# <span id="page-91-0"></span>Overview

**NOTE** There are no user-serviceable parts in the E5810B. If you suspect a hardware<br>**NOTE** failure in the E5810B, contact Koycight for procedures to return the dovice failure in the E5810B, contact Keysight for procedures to return the device.

> [Figure 4-1](#page-91-1) shows a typical network configuration using the E5810B and the suggested steps to troubleshoot the system.

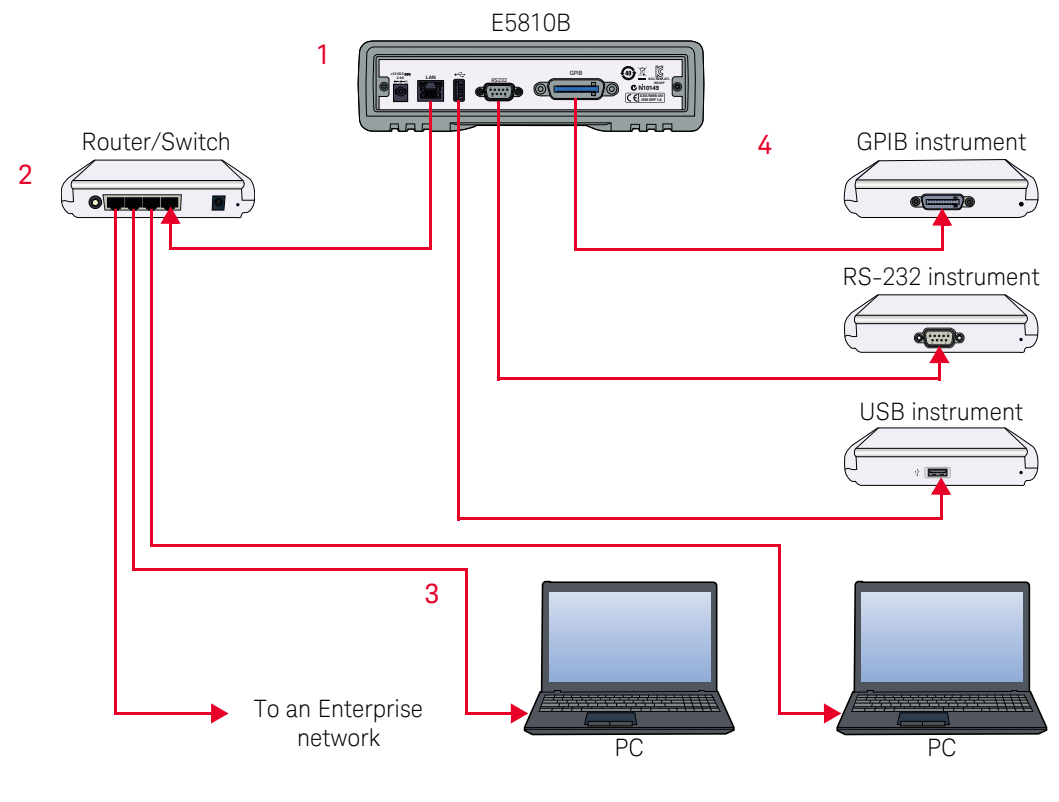

<span id="page-91-1"></span>Figure 4-1 Troubleshooting overview

#### **[Checking the E5810B](#page-93-0)**

1

2

3

- [Checking the E5810B front panel display](#page-93-1)
- [Checking the E5810B LED indicators](#page-94-0)
- [Checking the E5810B parameters](#page-95-0)

#### **[Checking the Network](#page-96-0)**

- [Checking the Web browser settings](#page-97-0)
- [Checking other network problems](#page-99-0)

#### **[Checking PC Client Connection](#page-101-0)**

- [Verifying PC client connection](#page-101-1)
- [Checking the Syslog messages](#page-101-2)
- [Runtime error messages](#page-104-0)
- **[Checking Connected Instruments](#page-107-0)** 4

# <span id="page-93-1"></span><span id="page-93-0"></span>Checking the E5810B

# Checking the E5810B front panel display

[Table 4-1](#page-93-2) shows the suggested steps to troubleshoot the E5810B using the front panel display.

<span id="page-93-2"></span>**Table 4-1** E5810B front panel display

| <b>Error message</b>                               | <b>Description</b>                                                                                                    |
|----------------------------------------------------|----------------------------------------------------------------------------------------------------|
| Firmware update not successful                     | The firmware update failed. Verify that the IP address of the <b>FTP</b> server,<br>login, user password, and filename are correct.                                        |
| ERROR: NV RAM Setting defaults                     | Configurations in the nonvolatile data memory are corrupted. All data were<br>restored to the factory default settings, per the nonvolatile RAM (Random<br>Access Memory). |
| ERROR: Selftest See Syslog                         | A power-on self-test error occurred. Errors may be viewed in the Syslog<br>message by typing http:// <ip address="">/systemLog.htm.</ip>                                   |
| ERROR: No LAN connection found                     | LAN link integrity is not detected. Make sure that the LAN cable is<br>connected and the LAN connection is active.                                                         |
| $ERROR: IP$ in use $\langle \textit{addr} \rangle$ | The E5810B tried to use an IP address that is currently being used by<br>another device on the network.                                                                    |
|                                                    | Try one of these actions:                                                                                                    |
|                                                    | - Press the Preset button and reboot the E5810B to set the E5810B back<br>to booting with DHCP enabled.                                                                    |
|                                                    | - Remove other device(s) from the network and reboot the E5810B.<br>- Move the E5810B to a local network, disable DHCP, and set the E5810B<br>to an unused IP Address.     |

# <span id="page-94-0"></span>Checking the E5810B LED indicators

[Table 4-2](#page-94-1) shows the suggested steps to troubleshoot the E5810B using the LED indicators. If there is an error message on the front panel display, refer to ["Checking the E5810B front panel display"](#page-93-1) on page 94.

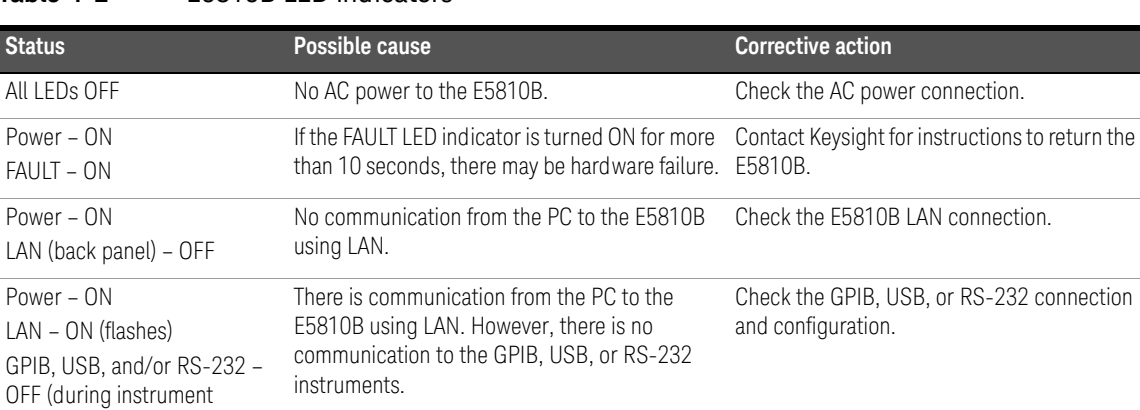

#### <span id="page-94-1"></span>**Table 4-2** E5810B LED indicators

activity)

**NOTE** The FAULT LED indicator turns on at power-on while the E5810B is running a<br>NOTE exact that if the LED turns ON for more than 10 seconds and there is no ID self-test. If the LED turns ON for more than 10 seconds and there is no IP address displayed on the front panel display, the E5810B may be experiencing hardware failure.

#### 4 Troubleshooting the E5810B

### <span id="page-95-0"></span>Checking the E5810B parameters

If the front panel display and LED indicators are in no error conditions, check the E5810B configuration parameters.

#### Check the current E5810B parameters

If the E5810B is connected to an Enterprise network, you can check the E5810B current settings displayed on the Configuring your E5810B LAN/GPIB/USB Gateway page against the Enterprise Network Information provided by your system administrator. If the settings do not match, reconfigure the E5810B from the Configuring your E5810B LAN/GPIB/USB Gateway page.

**NOTE** If the E5810B is connected to an Enterprise network, ensure that you contact<br>NOTE is a contained principle to the problem in the second property of the second problem in the second problem in the second problem in t your system administrator before making any configuration changes to the E5810B. If E5810B configuration checks are required, refer to [Chapter 3,](#page-67-0)  ["Viewing and Modifying the E5810B Configuration"](#page-67-0) for more information.

#### Reset the E5810B

**NOTE** Terminate all applications with the E5810B before performing this.

You can use the **Preset** button on the E5810B front panel to reset the E5810B to its default settings. There are two modes of operation.

#### **– Press the Preset button <10 seconds**

The E5810B password is temporarily set to the default value, E5810. The E5810B configuration parameters remain the same. The password will remain until the E5810B is rebooted.

#### **– Press the Preset button >10 seconds**

The E5810B configuration parameters are set to the factory default settings and the E5810B is rebooted.

# <span id="page-96-0"></span>Checking the Network

If the E5810B is correctly installed and configured, and is operational, the next step is to check on the network installation and configuration. You may need the help of your system administrator to perform this.

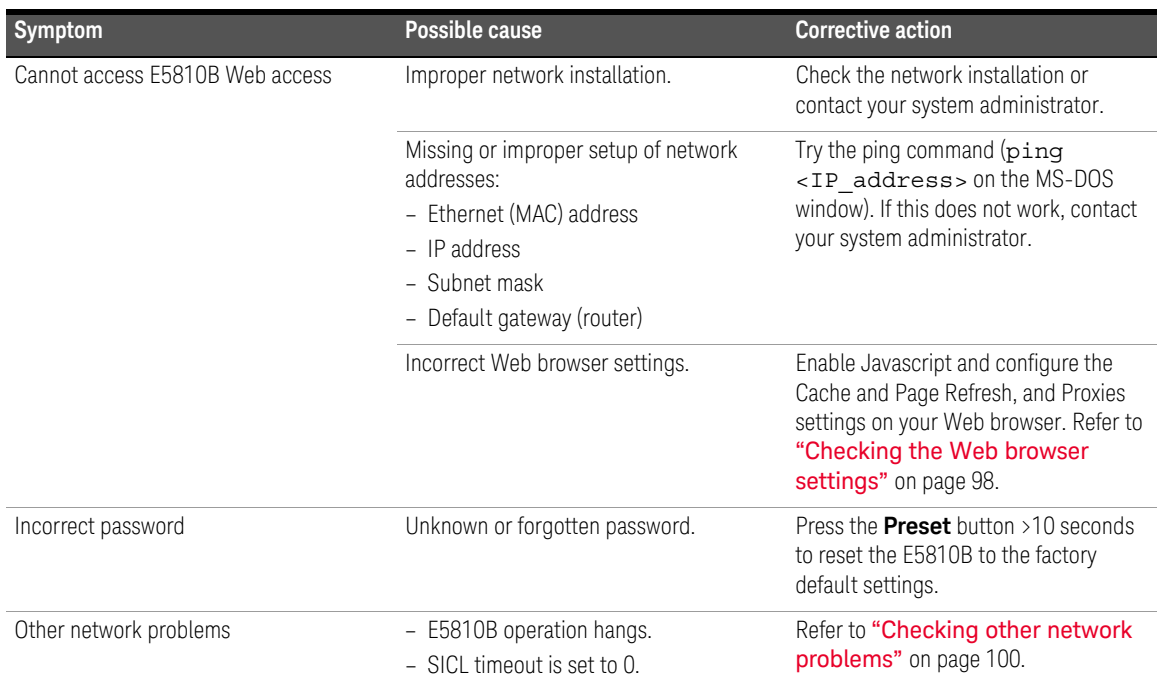

#### **Table 4-3** Network configuration problems summary

# <span id="page-97-0"></span>Checking the Web browser settings

The E5810B Web access generates Web pages that depend on Javascript and Frames. For best results, you will need to enable the Javascript, and configure the Cache and Page Refresh, and Proxies settings on your Web browser.

#### Enable Javascript (Internet Explorer 6 or greater)

If the E5810B detects that Javascript is not enabled, a dialog box will pop-up on the E5810B Welcome page displaying the instructions to enable Javascript on the Web browser.

If Javascript is not enabled, you will not be able to view the View and Modify Configurations page or the Find and Query Instruments page.

Use the following procedure to enable Javascript.

- **1** Select **Tools > Internet Options** from the Internet Explorer menu.
- **2** Select the **Security** tab.
- **3** Select **Custom level...** under Security level for this zone to display the Security Settings dialog box.
- **4** Under Settings, scroll down to the Scripting category.
- **5** Select the **Enable** check box under Active Scripting.
- **6** Select the **Enable** check box under Scripting of Java applets.
- **7** Select **OK** to accept the security settings.
- **8** Follow the instructions as prompted to save the settings.

#### Cache and Page Refresh (Internet Explorer 6 or greater)

Typically, Web browsers cache Web pages to store an image of the Web page locally. When you navigate to an already viewed page, the page is loaded from the cache rather than from the network. This is acceptable for static Web pages in which the information does not change.

However, the E5810B uses dynamic Web pages in which the information are dynamically updated.

To avoid displaying outdated information on the Web pages, set the **Check for newer versions of stored pages** to **Every visit to the page** or a similar option on your Web browser.

Use the following procedure to configure the Cache and Page Refresh settings.

- **1** Select **Tools > Internet Options** from the Internet Explorer menu.
- **2** Select the **General** tab.
- **3** Select **Settings** under Browsing history to display the Settings dialog box.
- **4** Select the **Every time I visit the webpage** check box under Check for newer versions of stored pages:.
- **5** Select **OK** to accept the settings change.

#### Proxies (Internet Explorer 6 or greater)

If you are using a proxy server, the Web page may time-out even though the correct IP address or hostname is entered into the Web browser.

To avoid this, the Web browser must be informed that any requests to the E5810B should not use a proxy. Add the IP address of the E5810B to the list box at **Do not use proxy server for addresses beginning with:** or a similar option on your Web browser.

Use the following procedure to set the proxy notification.

- **1** Select **Tools > Internet Options** from the Internet Explorer menu.
- **2** Select the **Connections** tab.
- **3** Select **LAN Settings** under Local Area Network (LAN) settings.
- **4** Select **Use a proxy server for your LAN** check box if it is not checked under Proxy server and select **Ad vanced**.
- **5** Under **Exceptions**, add the IP address of the E5810B or a fully qualified domain name (such as myE5810B.example.com) to the **Do not use proxy server for addresses beginning with:** box. Use a semicolon ';' to separate the entries.
- **6** Select **OK** to save the settings.

#### 4 Troubleshooting the E5810B

### <span id="page-99-0"></span>Checking other network problems

#### E5810B operation hangs

The E5810B has a single remote IO server servicing the GPIB, USB, and RS-232 interfaces. If one of the interface hangs in an operation where a timeout has been set to a long time period, there is no more communication on the interface until the pending transaction completes (via normal completion, or a timeout). That is, a pending operation on the RS-232 interface will stall the GPIB or USB operations, and vice-versa.

To avoid this, set a short timeout for the GPIB, USB, and RS-232 interfaces, so that the E5810B is not left in a hung situation awaiting a pending I/O operation. For example, a detached or loose GPIB, USB, or RS-232 cable can cause an operation to stall if timeouts are set too high.

Setting long timeouts with the E5810B is not recommended. However, if a long timeout period is required for your programming application, you can set the timeout with these commands:

```
VISA: viSetAttribute() and VI_ATTR_TMO_VALUE attribute
```
SICL: itimeout()

Refer to the *Keysight VISA User's Guide* and the *Keysight SICL User's Guide* for a description of the VISA command and SICL command respectively.

#### SICL timeout is set to 0 (infinite)

The E5810B uses the LAN maximum timeout configured in Keysight Connection Expert's LAN interface for its default or infinite timeout. If an SICL  $itimeout$  ( $id,0$ ) command is used (where a 0 timeout value is an infinite timeout) the E5810B will use the I/O Timeout (sec): value set on the Current Configuration of E5810B LAN/GPIB/USB Gateway page.

The default timeout value is 120 seconds. Setting the I/O Timeout (sec): value to 0 enables infinite timeouts from SICL applications.

**NOTE** It is highly not recommended to set an infinite timeout which can cause the NOTE E5810B to become unresponsive due to a pending operation that will never timeout.

Setting long timeouts with the E5810B is not recommended. However, if a long timeout period is required for your application, you can set the timeout with these commands:

VISA: viSetAttribute(vi, attr, attrState) where: attr is VI\_ATTR\_TMO\_VALUE attrState is a large value

SICL: itimeout(id,tval), where tval is a large number

4 Troubleshooting the E5810B

# <span id="page-101-1"></span><span id="page-101-0"></span>Checking PC Client Connection

### Verifying PC client connection

To verify that the PC client system has network access to the E5810B, open the Web browser on the client's PC and type in the E5810B IP address or hostname (if known) on the browser's address line. If the E5810B Welcome page appears, this client's PC has network connection to the E5810B. Repeat this step for each client's PC on the network.

**NOTE** You can also use the Telnet utility or a ping command from a DOS command<br>NOTE with drugs about the structure is accepting to the FE010D. Refer to acceptive window to check for network connections to the E5810B. Refer to [Appendix A,](#page-111-0)  ["Using the Telnet Utility"](#page-111-0) for more information.

> If the Welcome page time-out, this indicates that the client's PC was not able to connect to the E5810B. The E5810B may be on a different subnet than the client or the E5810B may have incorrect network configuration values. In this case, try the ping command. If the ping command does not work, contact your system administrator.

#### Using the ping command

To send a ping command from your PC to the E5810B, open the MS-DOS program window. When the MS-DOS window is launched, type ping <IP\_address>, where <IP\_address> is the IP address of the E5810B, and press **Enter**.

#### <span id="page-101-2"></span>Checking the Syslog messages

The Syslog messages can be viewed by typing <E5810B IP address>/ systemLog.htm on your Web browser, where <E5810B IP address> is the IP address of the E5810B. For example, if the IP address of the E5810B is 169.254.58.10, type http://169.254.58.10/systemLog.htm to display the message table.

The Syslog file messages can also be viewed via the Telnet Syslog-display command (refer to [Appendix A, "Using the Telnet Utility"](#page-111-0)). A typical display (with time from power-on in parentheses) is shown in **[Figure 4-2](#page-102-0)**.

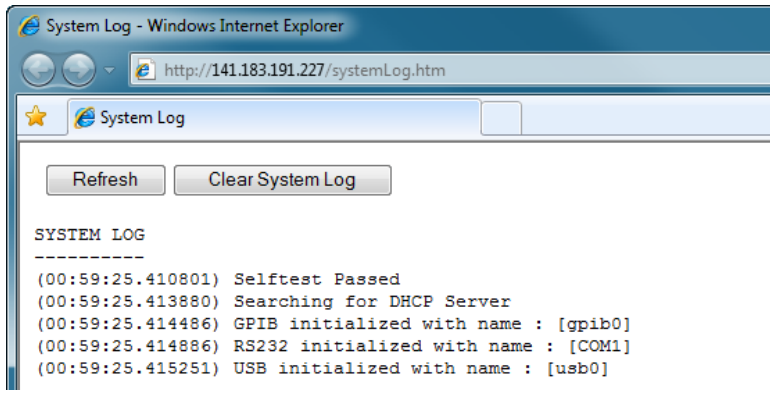

**Figure 4-2** Typical Syslog display

#### <span id="page-102-0"></span>Syslog messages

[Table 4-4](#page-102-1) shows the common Syslog messages generated by the E5810B.

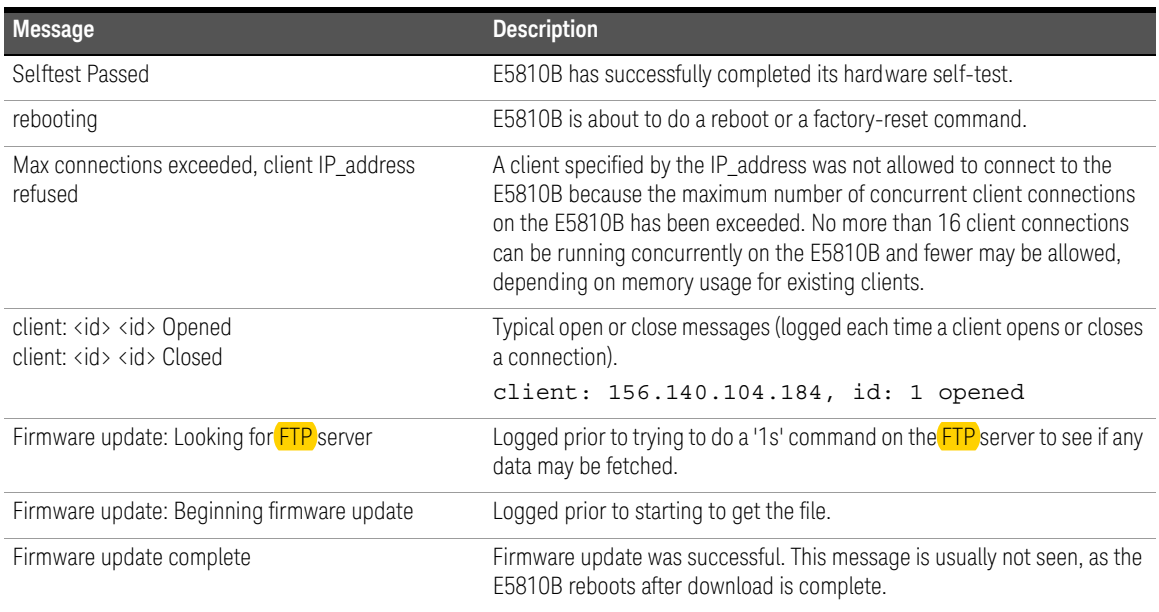

#### <span id="page-102-1"></span>**Table 4-4** Common Syslog messages

#### **Table 4-4** Common Syslog messages (continued)

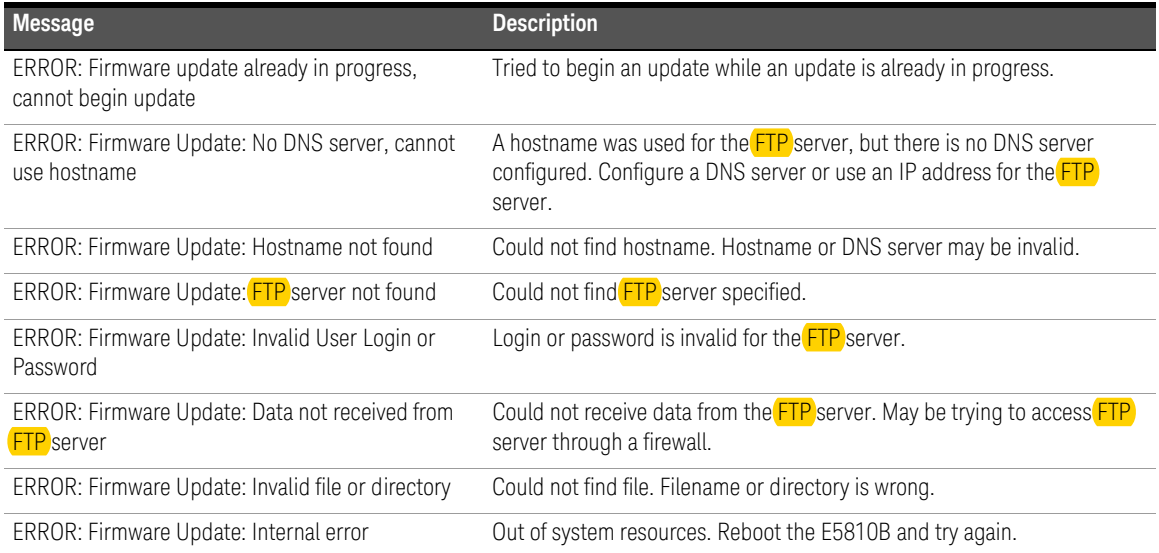

[Table 4-5](#page-103-0) shows the typical Syslog messages and provides a description of each message, where the value is in ( ), such as (0:00:00:18). The value is the time since power-on expressed in Day (DD):Hour (HH):Minutes (MM):Seconds (SS).

#### <span id="page-103-0"></span>**Table 4-5** Typical Syslog messages

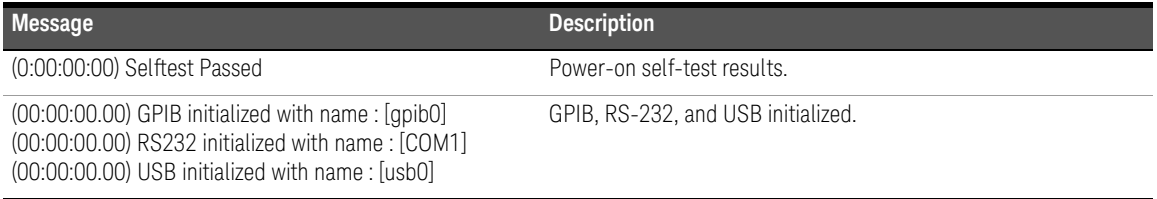

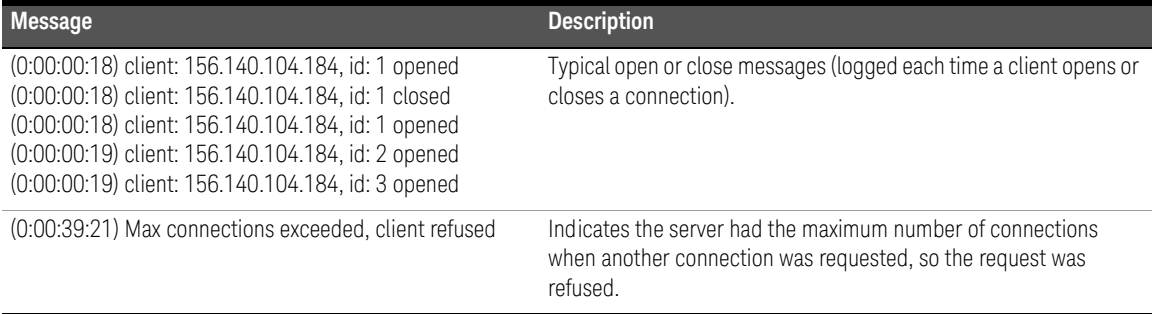

#### **Table 4-5** Typical Syslog messages

# <span id="page-104-0"></span>Runtime error messages

Common runtime errors that may occur in programs when using the E5810B are described in the [Table 4-6](#page-104-1), where viopen is a VISA open command.

#### <span id="page-104-1"></span>**Table 4-6** Common runtime messages

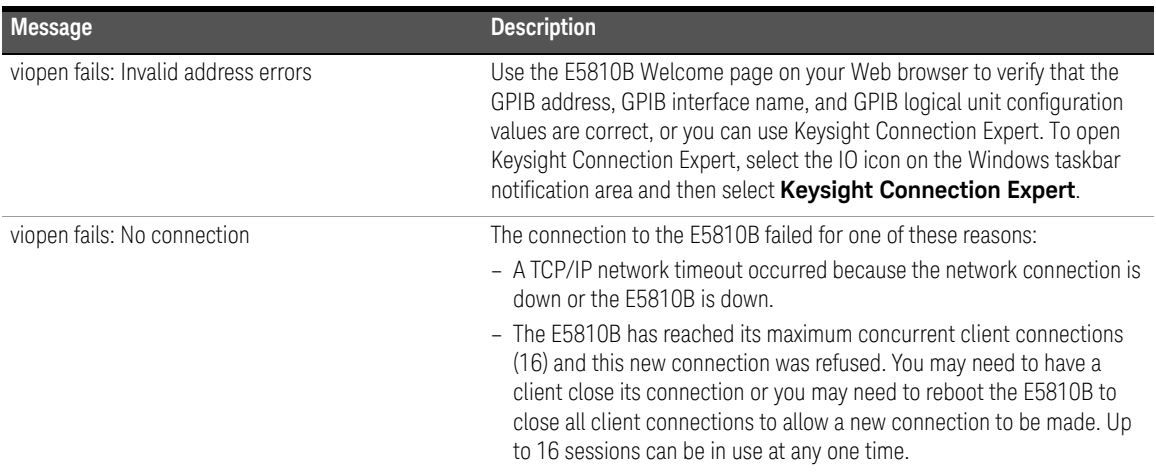

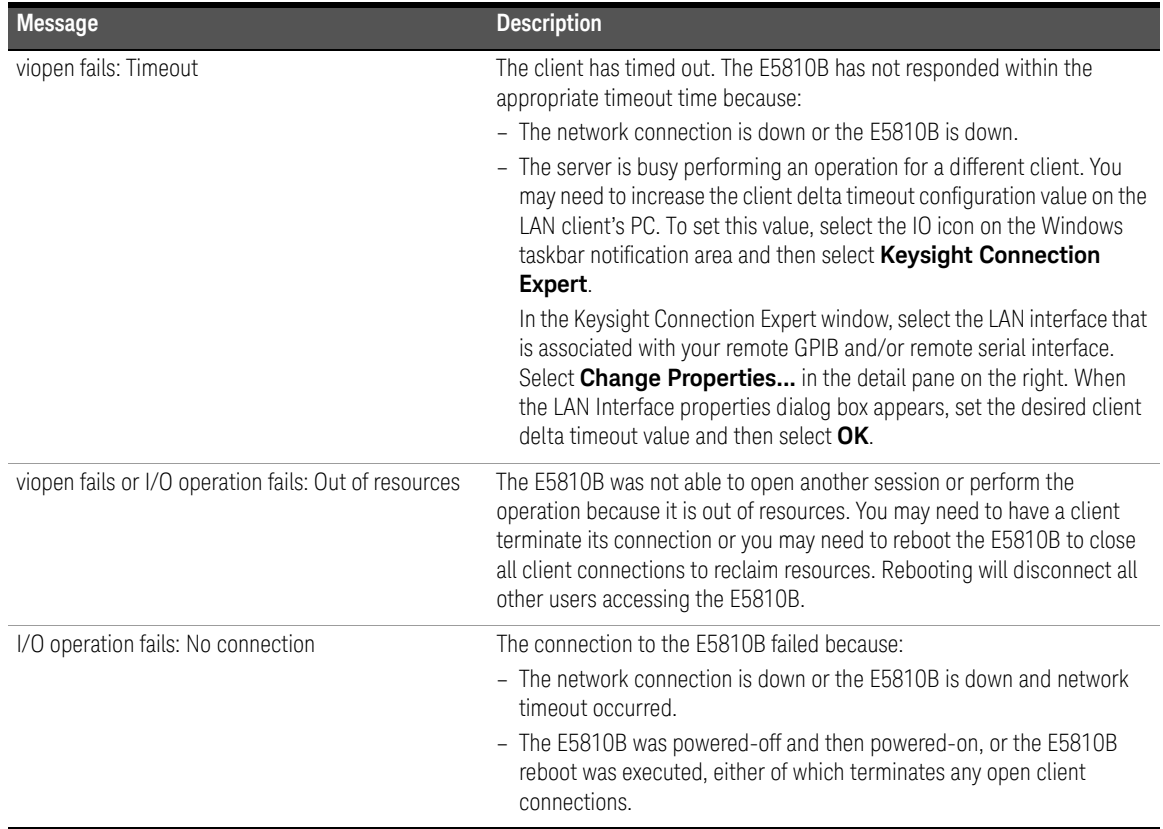

#### **Table 4-6** Common runtime messages (continued)

<span id="page-106-0"></span>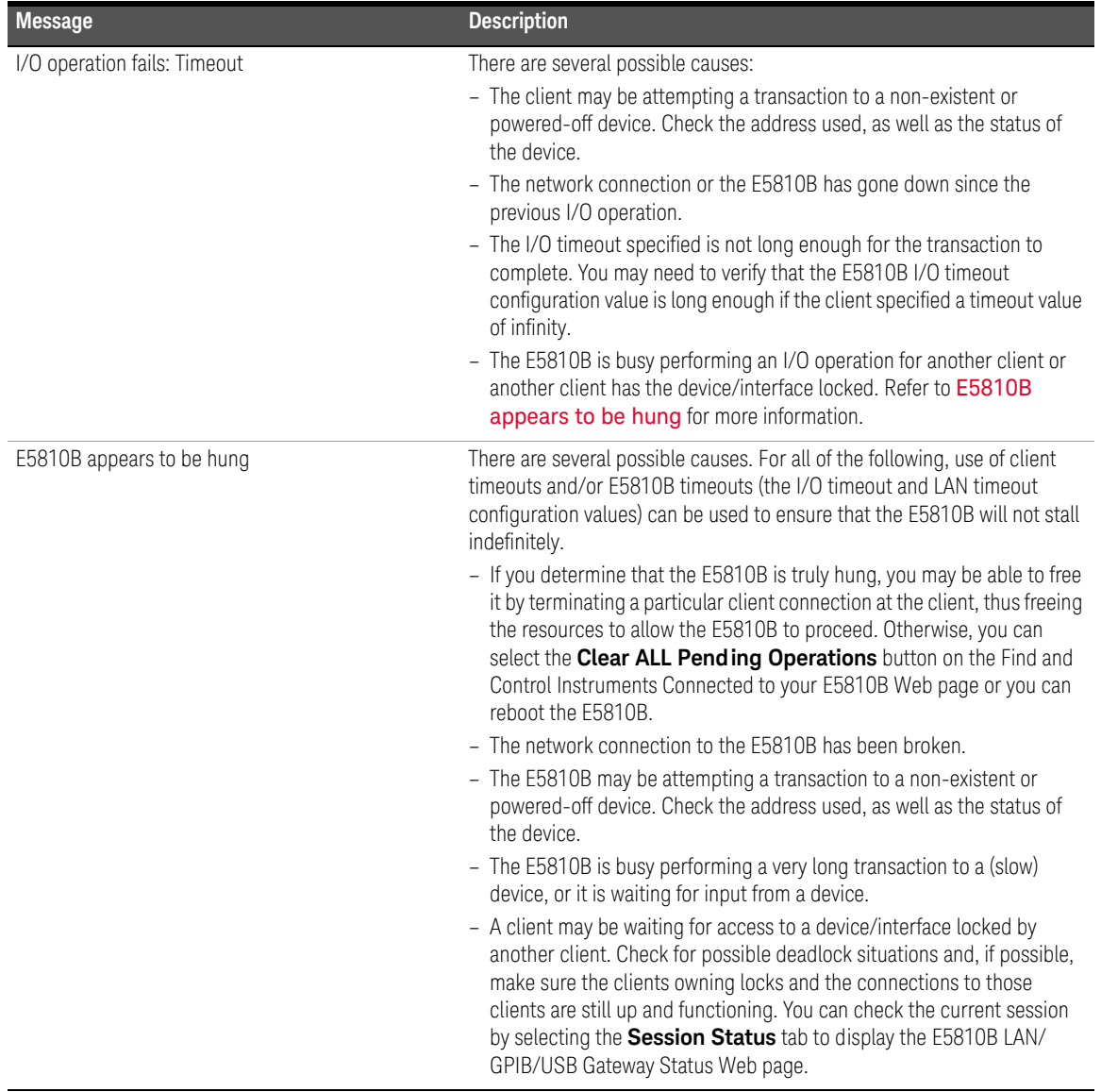

### **Table 4-6** Common runtime messages (continued)

# <span id="page-107-0"></span>Checking Connected Instruments

If you cannot establish communication with the connected GPIB, USB, and/or RS-232 instruments, refer to [Table 4-7](#page-107-1) for the suggested troubleshooting steps.

#### <span id="page-107-1"></span>**Table 4-7** Checking GPIB, USB, and/or RS-232 interface instruments

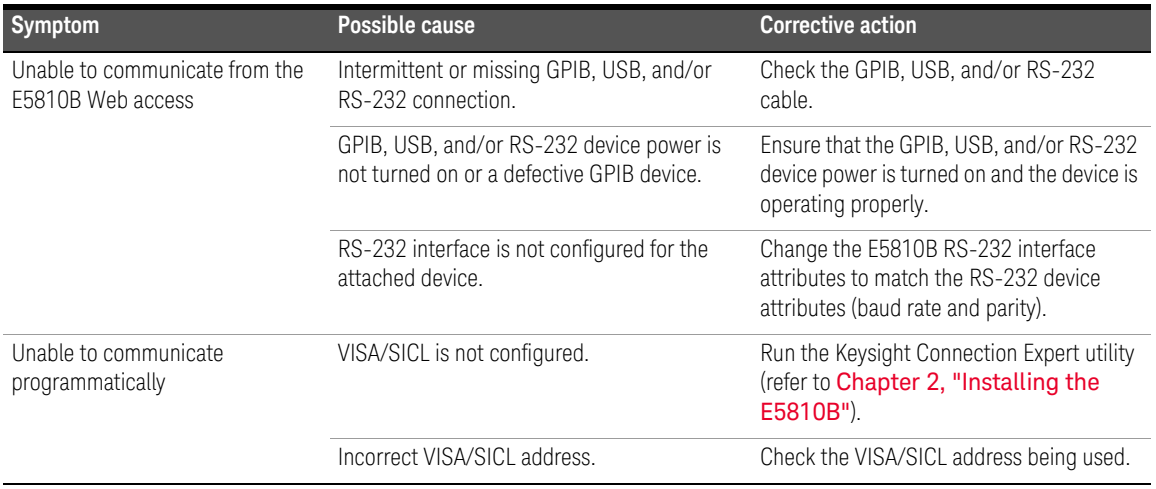
Keysight E5810B LAN/GPIB/USB Gateway User's Guide

# 5 Characteristics and Specifications

For the characteristics and specifications of the E5810B LAN/GPIB/USB Gateway, refer to the datasheet at http://literature.cdn.keysight.com/litweb/pdf/5989-9923EN.pdf.

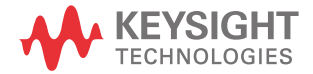

5 Characteristics and Specifications

THIS PAGE HAS BEEN INTENTIONALLY LEFT BLANK.

Keysight E5810B LAN/GPIB/USB Gateway User's Guide

# Appendix A Using the Telnet Utility

[Using the Telnet Utility](#page-111-0) 112 [Telnet commands for E5810B](#page-114-0) 115 [Telnet Command Comparison](#page-116-0) 117

This chapter explains how to access and exit the Telnet utility. It also summarizes various Telnet commands you can use with the E5810B.

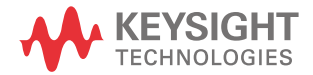

## <span id="page-111-0"></span>Using the Telnet Utility

For backward compatibility with the E2050 LAN/GPIB Gateway, the Telnet utility functionality is provided with the E5810B. However, E5810B Web access is the preferred method to configure the E5810B.

#### Use the following procedure to access the Telnet utility.

- **1** If you are on a Windows XP computer system, follow the steps below:
	- From the Windows XP taskbar, select **Start > All Programs > Accessories > Command Prompt**.
	- The MS-DOS window opens.
- **2** From the MS-DOS window, type telnet IP\_address, where IP\_address is the IP address of the E5810B, and then press **Enter**.
- **3** When you are connected to the E5810B Telnet utility, you will see a list of the main Telnet commands and current configuration values for this E5810B.
- **4** You may also need to adjust the Local Echo in the Terminal Preferences dialog box so the Telnet utility will properly display your typed input. To do this, follow the steps below:
	- From the menu at the top of the Telnet window, select **Terminal > Preferences**. The Terminal Preferences dialog box is displayed.
	- Select the **Local Echo** check box to change it.
- **5** Select **OK** to close the Terminal Preferences dialog box.

#### Use the following procedure to exit the Telnet utility.

- **1** If you want to exit without saving any changes (if any) you have made to the configuration values, type bye, exit or quit at the Telnet prompt  $($   $\rangle$ ).
- **2** If you want to save the changes you have made to the configuration values via the Telnet utility, type reboot at the Telnet prompt (>).

#### **CAUTION** Any client operations in progress and client connections will be terminated by the reboot command.

To reset the E5810B to the default configuration values and reboot the E5810B, type factory-reset at the Telnet prompt (>).

**CAUTION** Any client operations in progress and client connections will be terminated by the factory-reset command when it reboots the E5810B.

> A typical display screen for an E5810B is shown below. The configuration values you see for your E5810B will probably be different.

```
Welcome to the E5810B LAN/GPIB/USB Gateway Configuration Utility.
Controls GPIB, RS-232 and USB interfaces via the LAN
```
#### Commands

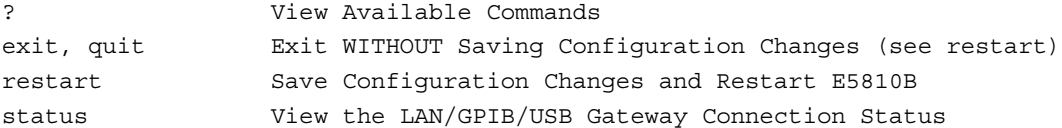

#### Read-only E5810B Parameters

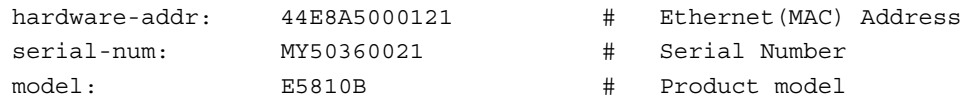

Configureable Parameters saved in E5810B non-volatile-memory

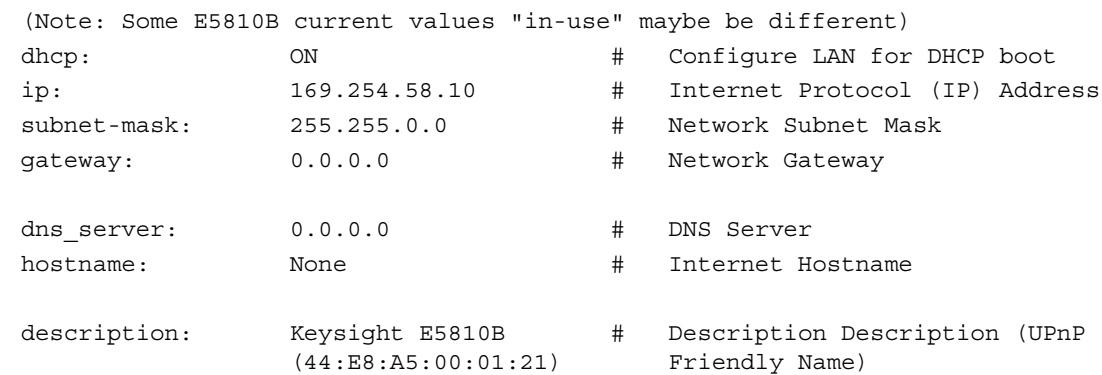

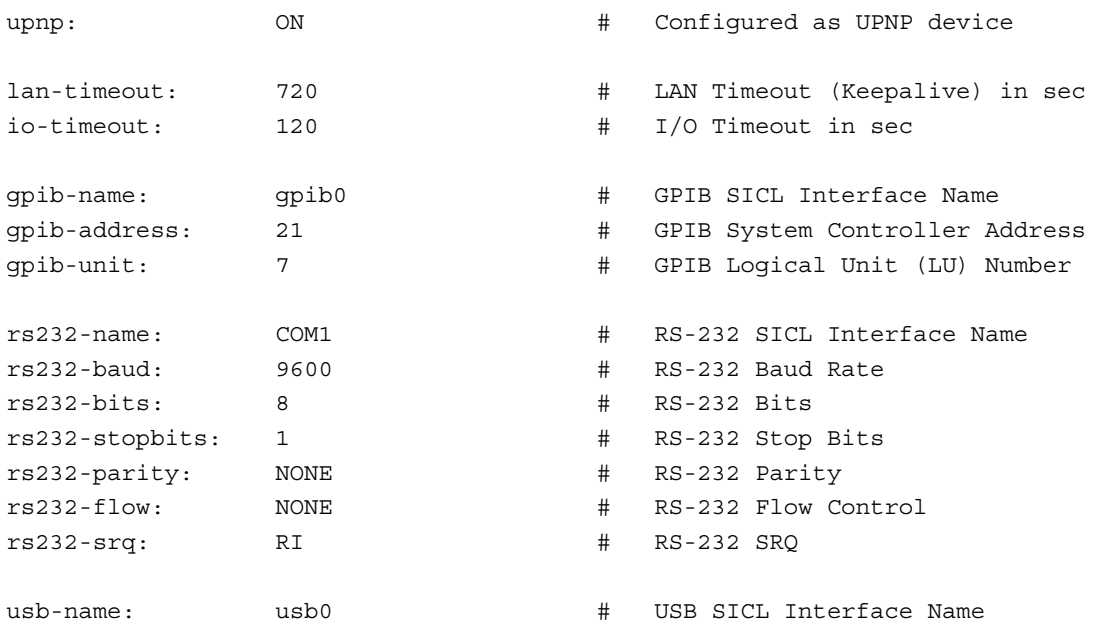

## <span id="page-114-0"></span>Telnet commands for E5810B

[Table A-1](#page-114-1) lists the Telnet commands you can use with the E5810B. You should use the Telnet configuration commands only if you are using the Telnet configuration method to configure the E5810B. You can see a summary of all Telnet commands online by typing "?" at any time within the Telnet utility.

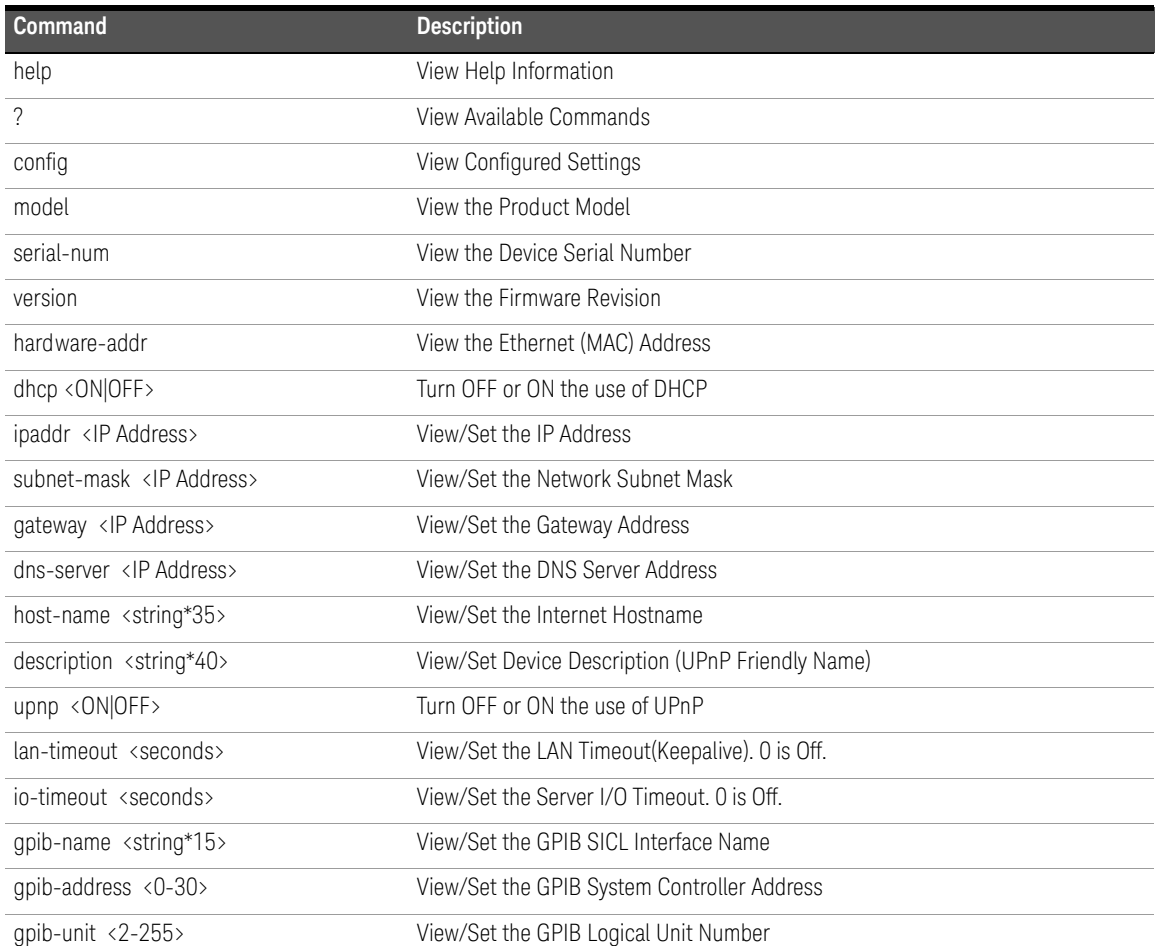

#### <span id="page-114-1"></span>**Table A-1** Telnet commands

| <b>Command</b>                                                        | <b>Description</b>                                                               |
|-----------------------------------------------------------------------|----------------------------------------------------------------------------------|
| rs232-name <string*15></string*15>                                    | View/Set the RS-232 SICL Interface Name                                          |
| rs232-baud<br><300 1200 2400 4800 9600 19200 38400 5<br>7600 115200>  | View/Set Baud                                                                    |
| rs232-bits <5 6 7 8>                                                  | View/Set number of RS-232 data Bits                                              |
| rs232-stopbits <1 2>                                                  | View/Set number of RS-232 Stop Bits                                              |
| rs232-parity<br><none even odd mark space></none even odd mark space> | View/Set the RS-232 Parity                                                       |
| rs232-flow <none xon rts dtr></none xon rts dtr>                      | View/Set the RS-232 Flow Control                                                 |
| rs232-srq <ri dsr dcd cts></ri dsr dcd cts>                           | View/Set the RS-232 SRQ Line                                                     |
| usb-name <string*15></string*15>                                      | View/Set the USB SICL Interface name                                             |
| status                                                                | View the LAN/GPIB Gateway Connection Status                                      |
| syslog-display                                                        | View Contents of the Syslog                                                      |
| syslog-clear                                                          | Clear the Syslog                                                                 |
| password                                                              | Enter the password (when prompted)<br>(Password is required when making changes) |
| changepassword                                                        | Change the Password (when prompted)                                              |
| restart                                                               | Save Configuration and Reboot E5810B                                             |
| factory-reset                                                         | Reset Config to Factory Defaults and Reboot                                      |
| exit                                                                  | Exit WITHOUT Saving Configuration (see restart)                                  |
| quit                                                                  | Exit WITHOUT Saving Configuration (see restart)                                  |
| bye                                                                   | Exit WITHOUT Saving Configuration (see restart)                                  |

**Table A-1** Telnet commands (continued)

## <span id="page-116-0"></span>Telnet Command Comparison

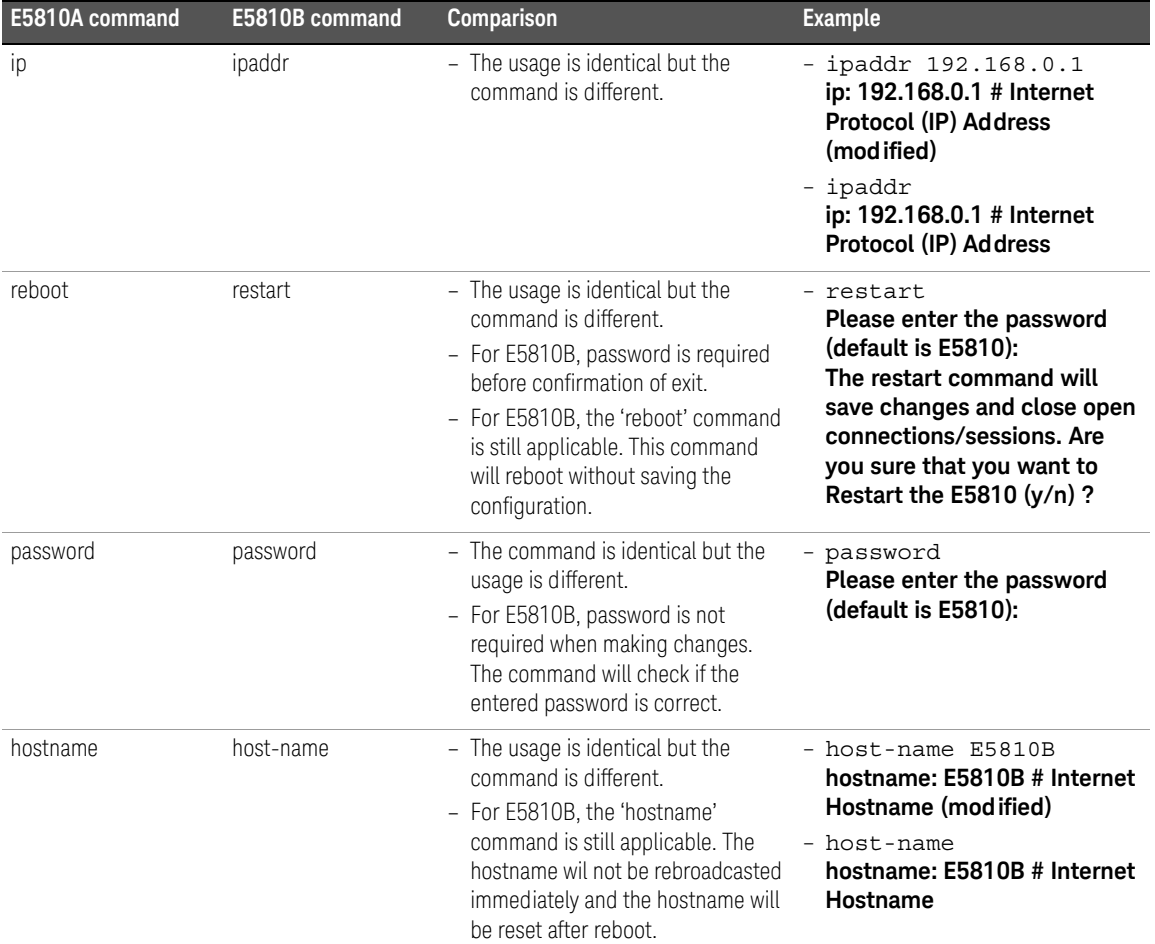

### **Table A-2** Telnet command comparison

THIS PAGE HAS BEEN INTENTIONALLY LEFT BLANK.

Keysight E5810B LAN/GPIB/USB Gateway User's Guide

# Glossary

A [120](#page-119-0) B [121](#page-120-0) C [122](#page-121-0) D [123](#page-122-0) E [124](#page-123-0) F [125](#page-124-0) G [126](#page-125-0) H [127](#page-126-0) I [128](#page-127-0) L [129](#page-128-0) N [131](#page-130-0)<br>P 133 P [133](#page-132-0) R [134](#page-133-0) S [135](#page-134-0) U [138](#page-137-0) V [139](#page-138-0)

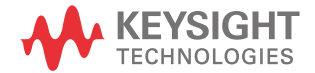

## <span id="page-119-0"></span>A

Address

Address is a unique string identifying a particular interface or a device on that interface which is interpreted at the E5810B LAN/GPIB/USB Gateway to identify the interface or device.

**ASRL** 

For the E5810B, ASRL is synonymous with the [RS-232](#page-133-1) interface. Refer to RS-232 for more information.

## <span id="page-120-0"></span>Bridge

In telecommunication networks, a bridge is a product that connects a local area network (LAN) to another LAN that uses the same protocol (for example, Ethernet or a token ring). You can envision a bridge as being a device that decides whether a message from you to someone else is going to the LAN in your building or to someone on the LAN in the building across the street. A bridge examines each message on a LAN, passing those known to be within the same LAN, and forwarding those known to be on the other interconnected LAN or LANs.

## <span id="page-121-0"></span>C

### Client

Client is part of the client/server model used in distributed computing. A client is a computer system that requests services from a server computer system, such as I/O application requests, and networking requests.

## Controller

Controller is a computer used to communicate with a remote device such as an instrument. In the communications between the controller and the device, the controller is in charge and controls the flow of communication. The controller does the addressing and/or other bus management, and acts as the remote I/O client to the E5810B server.

#### <span id="page-122-0"></span>Device

Device is a unit that receives commands from a controller. Typically a device is an instrument but could also be a computer acting in a non-controller role, or another peripheral such as a printer or a plotter.

#### <span id="page-122-1"></span>DHCP

Dynamic Host Configuration Protocol (DHCP) is a protocol for assigning dynamic IP addresses to devices on a network. With dynamic addressing, a device can have a different IP address every time it connects to the network.

In some systems, the device's IP address can even change while it is still connected. DHCP also supports a mix of static and dynamic IP addresses.

Dynamic addressing simplifies network administration because the software keeps track of the IP addresses rather than requiring an administrator to manage the task. This means that a new computer can be added to a network without manually assigning it to a unique IP address. DHCP client support is built into Windows workstations.

#### <span id="page-122-2"></span>DNS

Domain Name System or Service (DNS) is an Internet service that translates domain names into IP addresses. Domain names are easier to remember as they are alphabetic. However, the Internet is based on IP addresses. Every time you use a domain name, a DNS service must translate the name into the corresponding IP address.

For example, the domain name www.example.com might be translated to 198.105.232.4. The DNS system is a distributed system. If one DNS server does not know how to translate a particular domain name, it will ask another DNS server, and so on, until the correct IP address is returned.

B

<span id="page-123-0"></span>E

## Ethernet (MAC) address

The Media Access Control (MAC) address is also known as the link-level address, the Ethernet (station) address, the LANIC ID, and hardware address. This is a unique 48-bit address assigned by the manufacturer for each Ethernet device. It is usually displayed in a 12 hexadecimal characters, sometimes with colon or dash separators between every two characters, such as 00:03:d3:00:00:17 or 00-03-d3-00-00-17.

## <span id="page-124-0"></span>F

## Friendly name

Friendly name is the UPnP friendly name of the E5810B that will automatically be displayed on the Universal Plug and Play (UPnP) enabled LAN hosts. When the E5810B is connected to the LAN, it broadcasts its presence to the network if the UPnP is enabled. UPnP clients will then see the name and description of this E5810B in My Network Places. A friendly name can be up to 39 characters including spaces.

## <span id="page-125-0"></span>G

B

#### Gateway

Gateway is a hardware that permits a network connection between the LAN that your computer understands and the instrument specific interface that your device understands.

#### Gateway IP address

Gateway IP address is the IP address of the default subnet gateway that allows the E5810B to communicate with systems that are not on the local subnet. Thus, this is the default subnet gateway where packets are sent and are destined for a device not on the local subnet, as determined by the subnet mask setting. Only one default subnet gateway can be configured. A value of 0.0.0.0 indicates that no subnetting is configured.

## <span id="page-126-0"></span>H

#### Hostname

Hostname is the Internet domain name for the E5810B. Depending on the type of servers in the network, you may be able to use this name to communicate with the E5810B. However, since you can always use the IP address or the name supplied by another server name, the hostname is not a required configuration value.

You may enter up to 15 characters for the hostname. The hostname must start with a letter and consists of upper and lower case letters, digits, and dashes. The default hostname is **E5810-** with the last four characters of the Ethernet (MAC) address, such as **E5810-e40c**.

#### Hub

Hub is a common connection point for devices in a network. Hubs are commonly used to connect segments of a LAN. A hub contains multiple ports. When a packet arrives at one port, it is copied to the other ports so that all the LAN segments can see all the packets.

#### Passive hubs

Passive hubs serve simply as a conduit for the data, enabling it to go from one device or segment to another.

#### Intelligent hubs

Intelligent hubs include additional features that enables an administrator to monitor the traffic passing through the hub and to configure each port in the hub. Intelligent hubs are also called manageable hubs.

#### Switching hubs

Switching hubs actually read the destination address of each packet and then forward the packet to the correct port.

#### Instrument

Instrument is a device that accepts commands and performs a test or a measurement function.

#### Interface

Interface is a connection and communication media between devices and controllers, including mechanical, electrical, and protocol connections.

#### IP address

Internet Protocol (IP) address is an identifier for a computer or device on a TCP/IP network. Networks using the TCP/IP protocol route messages based on the IP address of the destination. The format of an IP address is a 32-bit numeric address written as four numbers separated by periods. Each number can be from 0 to 255. For example, 1.160.10.240 can be an IP address.

Within an isolated network, you can assign IP addresses at random as long as each one is unique. However, connecting a private network to the Internet requires using registered IP addresses to avoid duplicates. The four numbers in an IP address are used in different ways to identify a particular network and a host on that network. The InterNIC Registration Service assigns Internet addresses from the following three classes.

#### Class A

Class A supports 16 million hosts on each of the 127 networks.

#### Class B

Class B supports 65,000 hosts on each of the 16,000 networks.

#### Class C

Class C supports 254 hosts on each of the 2 million networks.

<span id="page-127-0"></span>I

LAN

<span id="page-128-0"></span> $\mathbf{L}$ 

Local Area Network (LAN) is a computer network that spans a relatively small area. Most LANs are confined to a single building or a group of buildings. However, one LAN can be connected to other LANs over any distance via telephone lines and radio waves. A system of LANs connected in this way is called a Wide-Area Network (WAN).

Most LANs connect workstations and personal computers. Each node (individual computer) in a LAN has its own CPU with which it executes programs, but is also able to access data and devices anywhere on the LAN. This means that many users can share expensive devices, such as laser printers, as well as data. Users can also use the LAN to communicate with each other, by sending e-mail or engaging in chat sessions.

There are many different types of LANs and Ethernets being the most common for PCs. Most Apple Macintosh networks are based on Apple's AppleTalk network system, which is built into Macintosh computers. The following characteristics differentiate one LAN from another:

#### **Topology**

Topology is the geometric arrangement of devices on the network. For example, devices can be arranged in a ring or in a straight line.

#### **Protocols**

Protocols are the rules and encoding specifications for sending data. The protocols also determine whether the network uses a peer-to-peer or client/ server architecture.

#### **Media**

Media are devices that can be connected by a twisted-pair wire, coaxial cables, or fiber optic cables. Some networks can be connected via radio waves.

LANs are capable of transmitting data at very fast rates, much faster than data can be transmitted over a telephone line. However, the distances are limited and there is also a limit on the number of computers that can be attached to a single LAN.

B

#### Lock

Lock is a state that prohibits other users from accessing a resource, such as a device or interface.

## Logical unit

Logical unit is a number associated with an interface. In Keysight SICL, a logical unit uniquely identifies an interface. Each interface on the controller must have a unique logical unit.

#### B

## <span id="page-130-0"></span>N

### Network protocols

The E5810B supports these network protocols: ARP, DHCP, DNS, FTP, HTTP, ICMP, and RPC.

#### **ARP**

Address Resolution Protocol (ARP) is a TCP/IP protocol used to convert an IP address into a physical address (DLC address), such as an Ethernet address.

#### **DHCP**

Refer to [DHCP](#page-122-1).

#### **DNS**

Refer to [DNS](#page-122-2).

#### **FTP**

File Transfer Protocol (FTP) is the protocol used on the Internet for sending files.

#### **HTTP**

HyperText Transfer Protocol (HTTP) is the underlying protocol used by the World Wide Web (WWW). HTTP defines how messages are formatted and transmitted, and what actions Web servers and browsers should take in response to the various commands.

#### **ICMP**

Internet Control Message Protocol (ICMP) is an extension to the Internet Protocol (IP) defined by RFC 792. ICMP supports packets containing error, control, and informational messages. The ping command, for example, uses ICMP to test an Internet connection.

#### **RPC**

Remote Procedure Call (RPC) is a type of protocol that allows a program on one computer to execute a program on a server computer. Using RPC, a system developer does not need to develop specific procedures for the server. The client program sends a message to the server with the appropriate arguments and the server returns a message containing the results of the program executed.

#### Proxy server

<span id="page-132-0"></span>P

Proxy server is a server that sits between a client application, such as a Web browser and a real server. It intercepts all requests to the real server to see if it can fulfill the requests itself. If not, it will forward the request to the real server. Proxy servers have two main purposes:

#### **Improve performance**

Proxy servers can dramatically improve performance for groups of users, since a proxy server saves the results of all requests for a certain amount of time. Consider the case where both user X and user Y access the Web through a proxy server. First user X requests a certain Web page, which we will call Page 1. Sometime later, user Y requests the same page.

Instead of forwarding the request to the Web server where Page 1 resides, which can be a time-consuming operation, the proxy server returns the Page 1 it already fetched for user X. Since the proxy server is often on the same network as the user, this is a much faster operation. Real proxy servers support hundreds or thousands of users.

#### **Filter requests**

Proxy servers can also be used to filter requests. For example, a company might use a proxy server to prevent its employees from accessing a specific set of Web sites.

## <span id="page-133-0"></span>R

#### Router

Router is a device that connects any number of LANs. Routers use headers and a forwarding table to determine where packets go. They use Internet Control Message Protocol (ICMP) to communicate with each other and configure the best route between any two hosts. Very little filtering of data is done through routers. Routers do not care about the type of data they handle. Routers often have DHCP server capability.

#### <span id="page-133-1"></span>RS-232

Recommended Standard-232C (RS-232) is a standard interface approved by the Electronic Industries Association (EIA) for connecting serial devices. The standard is referred to as RS-232C or RS-232.

A device that connects to an RS-232 interface is called a Data Communications Equipment (DCE) and the device to which it connects to, such as a computer, is called a Data Terminal Equipment (DTE).

The RS-232 standard supports two types of connectors — a 25-pin D-type connector (DB-25) and a 9-pin D-type connector (DB-9). The type of serial communications used by PCs requires only 9 pins so either type of connector will work equally well with PCs.

#### <span id="page-134-0"></span>Server

Server is part of the client/server model used in distributed computing. A server is a computer system designated to act as a main servicer of requests from other client computer systems, such as I/O application requests, networking requests, and so forth.

#### **SICL**

The Keysight Standard Instrument Control Library (SICL) is a software used for I/O application programming. SICL is part of the Keysight IO Libraries Suite.

#### SRQ

Service Request (SRQ) is an asynchronous request or an interrupt from a remote device indicating that the device requires servicing.

#### Subnet

Subnet is a portion of a network that shares a common address component. On TCP/IP networks, subnets are defined as all devices whose IP addresses have the same prefix. For example, all devices with IP addresses that start with 100.100.100. would be part of the same subnet. Dividing a network into subnets is useful for both security and performance reasons. IP networks are divided using a subnet mask.

#### Subnet mask

Subnet mask is a mask used to determine what subnet an IP address belongs to. An IP address has two components — the network address and the host address. For example, consider that the IP address is 150.215.017.009. Assuming this is part of a Class B network, the first two numbers, 150.215 represent the Class B network address and the second two numbers, 017.009 identify a particular host on this network.

Subnetting enables a system administrator to further divide the host part of the address into two or more subnets. In this case, a part of the host address is reserved to identify the particular subnet.

For example, the full address for 150.215.017.009 is 10010110.11010111.00010001.00001001. The Class B network part is 10010110.11010111 and the host address is 00010001.00001001. If this network is divided into 14 subnets, the first four bits of the host address, 0001 are reserved for identifying the subnet.

The subnet mask is the network address plus the bits reserved for identifying the subnetwork. By convention, the bits for the network address are all set to 1, though it would also work if the bits were set exactly as in the network address. In this case, the subnet mask is 11111111.11111111.11110000.00000000.

It is called a mask because it can be used to identify the subnet to which an IP address belongs by performing a bitwise AND operation on the mask and the IP address. The result is the subnetwork address:

Subnet Mask 255.255.240.000 11111111.11111111.11110000.00000000

IP Address 150.215.017.009 10010110.11010111.00010001.00001001

Subnet Address 150.215.016.000 10010110.11010111.00010000.00000000

The default subnet mask for the E5810B is 255.255.0.0.

#### Switch

Switch is a device that filters and forwards packets between LAN segments. Switches operate at the data link layer (layer 2) and sometimes the network layer (layer 3) of the OSI Reference Model and therefore support any packet protocol. LANs that use switches to join segments are called switched LANs or, in the case of Ethernet networks, switched Ethernet LANs. A hub connects all the devices on its ports together. A switch is a bit smarter, as it understands when two devices (out of four, five, eight, sixteen, or even more) want to talk to each other and gives them a switched connection.

## Symbolic name

Symbolic name is a name corresponding to a single interface. This name uniquely identifies the interface on a controller or gateway. If there is more than one interface on the controller or gateway, each interface must have a unique symbolic name.

## Universal Plug and Play

Universal Plug and Play (UPnP) is an open industry standard that uses Internet and Web protocols to enable devices such as PCs, peripherals, intelligent appliances, and wireless devices to be plugged into a network and automatically know about each other.

UPnP is an architecture for pervasive peer-to-peer network connectivity of PCs and intelligent devices or appliances. UPnP builds on Internet standards and technologies, such as TCP/IP, HTTP, and XML, to enable LAN devices to automatically connect with one another and work together.

With UPnP, when a user plugs a device into the network, the device will configure itself, acquire a TCP/IP address, and use a discovery protocol based on the Internet's Hypertext Transfer Protocol (HTTP) to announce its presence on the network to other devices. UPnP devices use Extensible Markup Language (XML) to establish a common language or protocol negotiation, to talk to each other and determine capabilities.

The E5810B has two options for Universal Plug and Play (UPnP):

#### **Option ON**

The E5810B is configured as a UPnP device and provides information to the network about itself via an XML description when mounted to the network.

#### **Option OFF**

The E5810B is not UPnP capable and will not announce its presence as a UPnP device when mounted to the network.

<span id="page-137-0"></span>U

<span id="page-138-0"></span>V

VEE

The Keysight Visual Engineering Environment (VEE) is a software used for I/O application programming.

VISA

The Keysight Virtual Instrument Software Architecture (VISA) library is a software used for I/O application programming. Keysight VISA is part of the Keysight IO Libraries Suite.

VISA COM

Common Object Model (COM) is an implementation of VISA. Keysight VISA COM is part of the Keysight IO Libraries Suite.

THIS PAGE HAS BEEN INTENTIONALLY LEFT BLANK.

B

This information is subject to change without notice. Always refer to the English version at the Keysight website for the latest revision.

© Keysight Technologies 2013-2020 Edition 7, November 2020

Printed in Malaysia 

E5810-90004 www.keysight.com

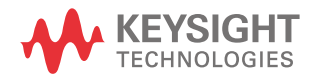